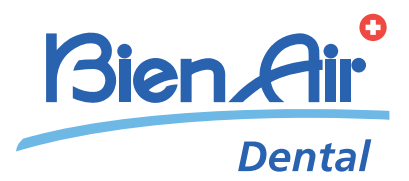

# iChiropro,<br>iChiropro Surgery 中文 使用说明书 .

www.bienair.com/ifu 提供其他语言版本

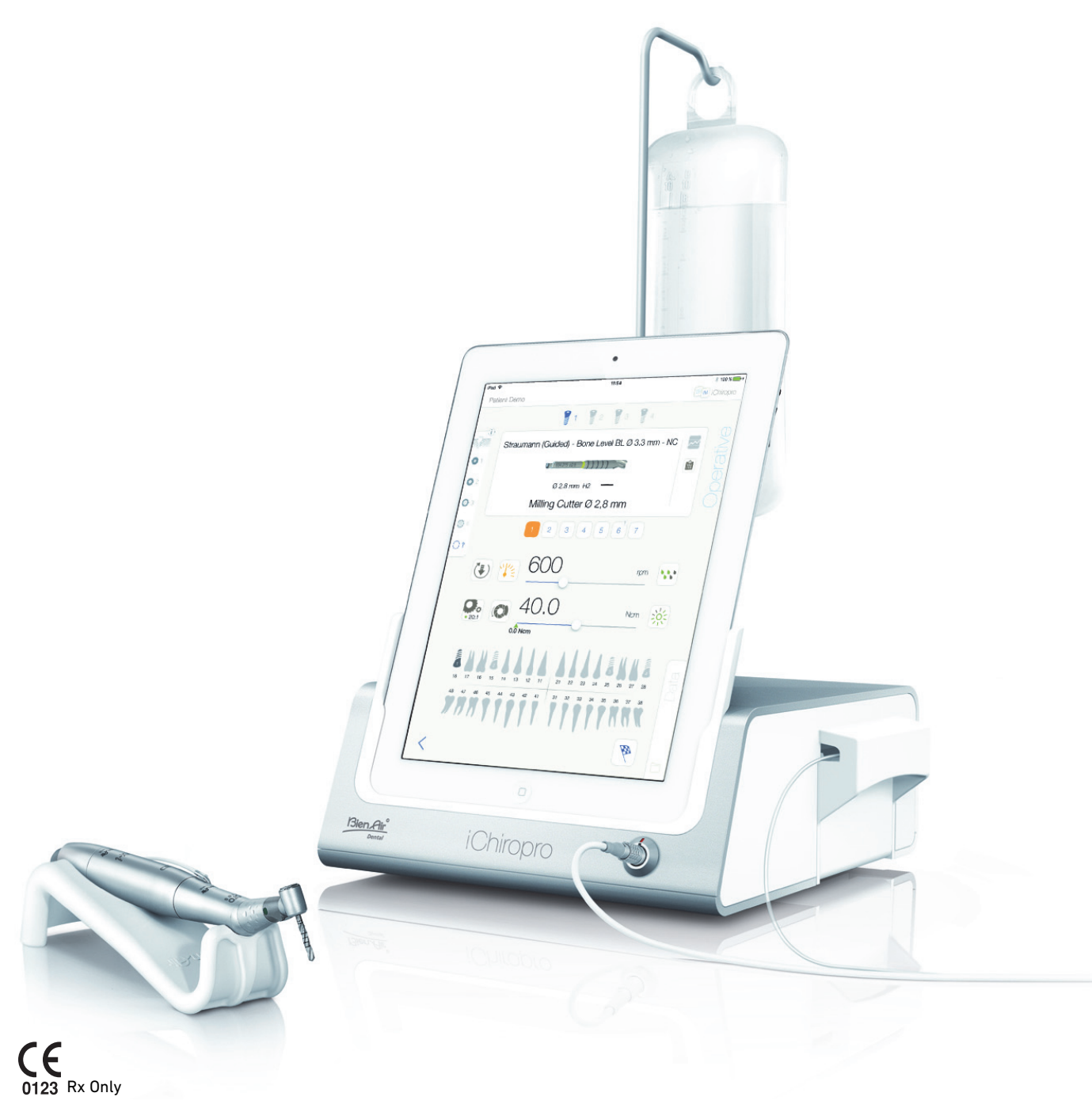

产品编号 2100291-0007/2020.12 © Bien-Air Dental

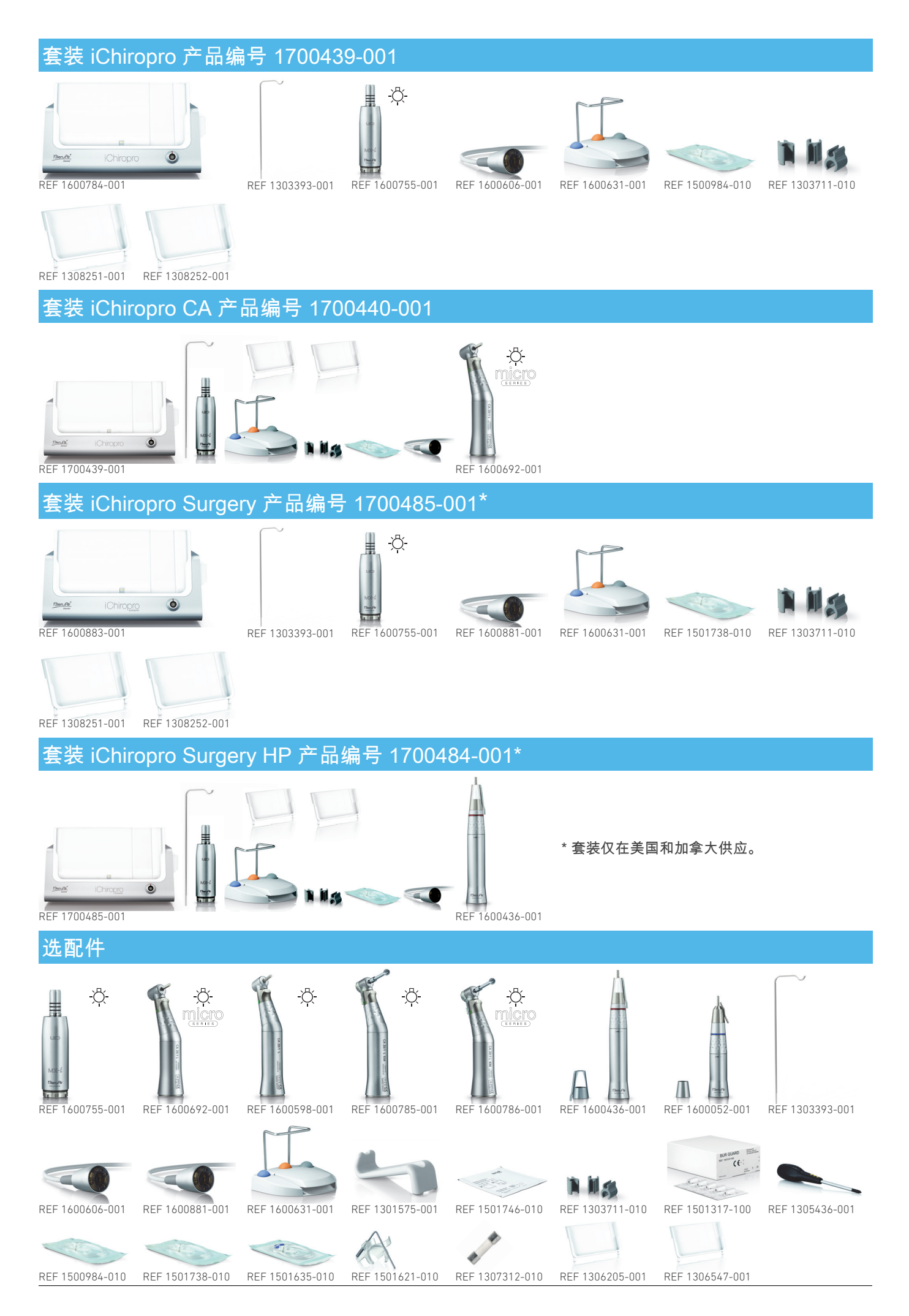

# 目录

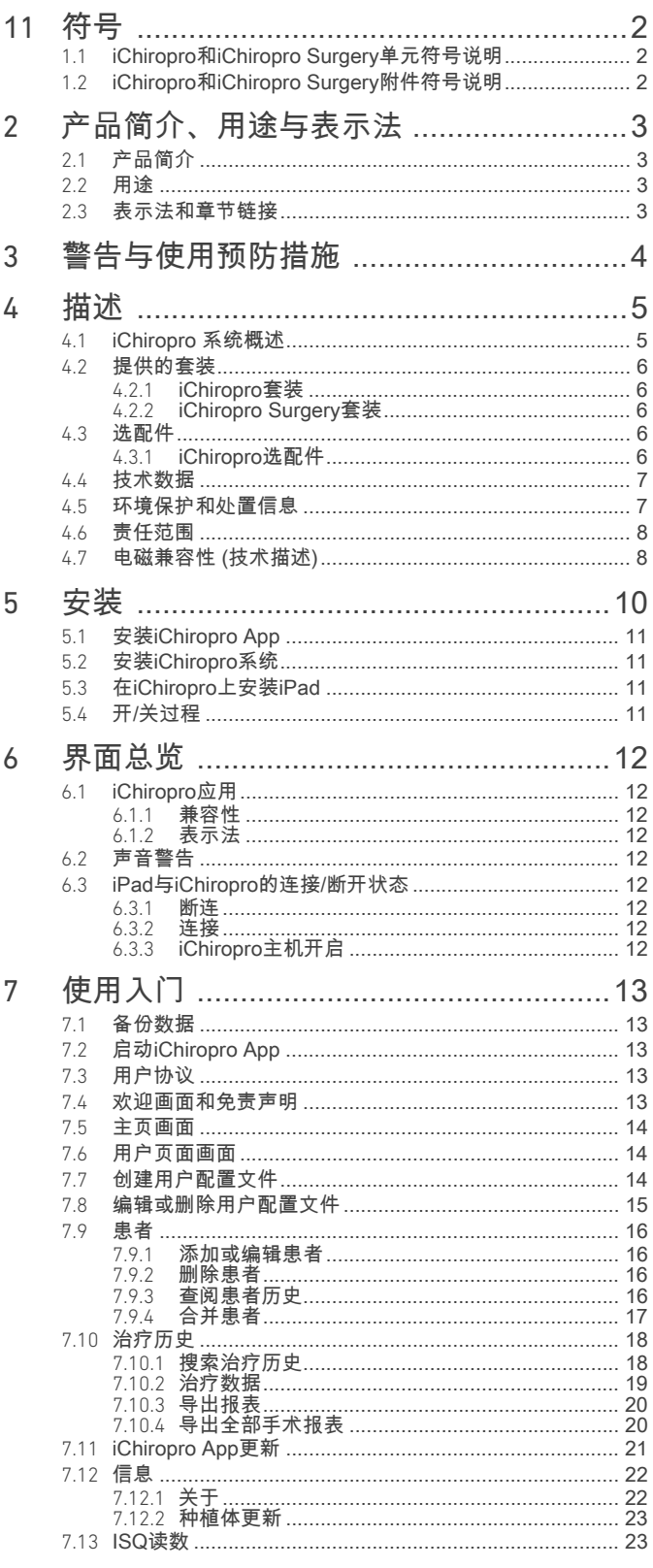

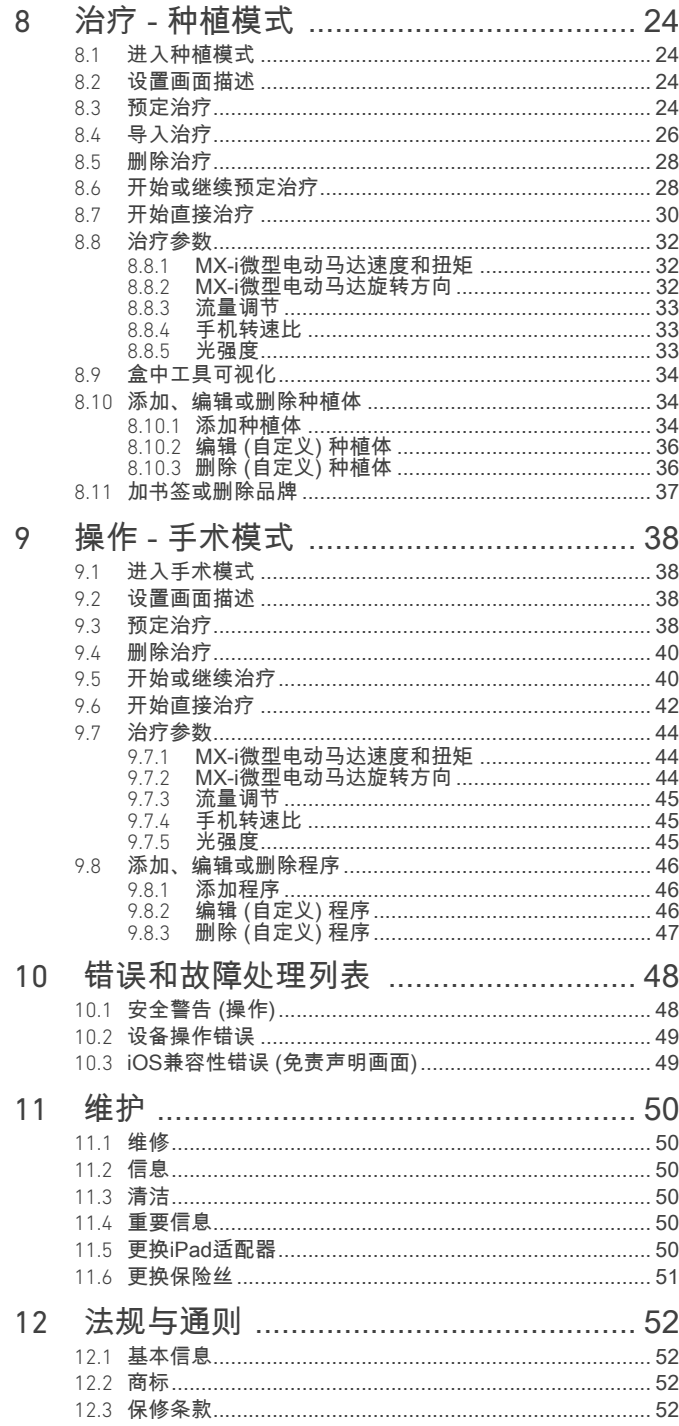

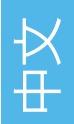

# <span id="page-3-0"></span>1 符号

### <span id="page-3-1"></span>1.1 iChiropro 和 iChiropro Surgery 单元符号说明

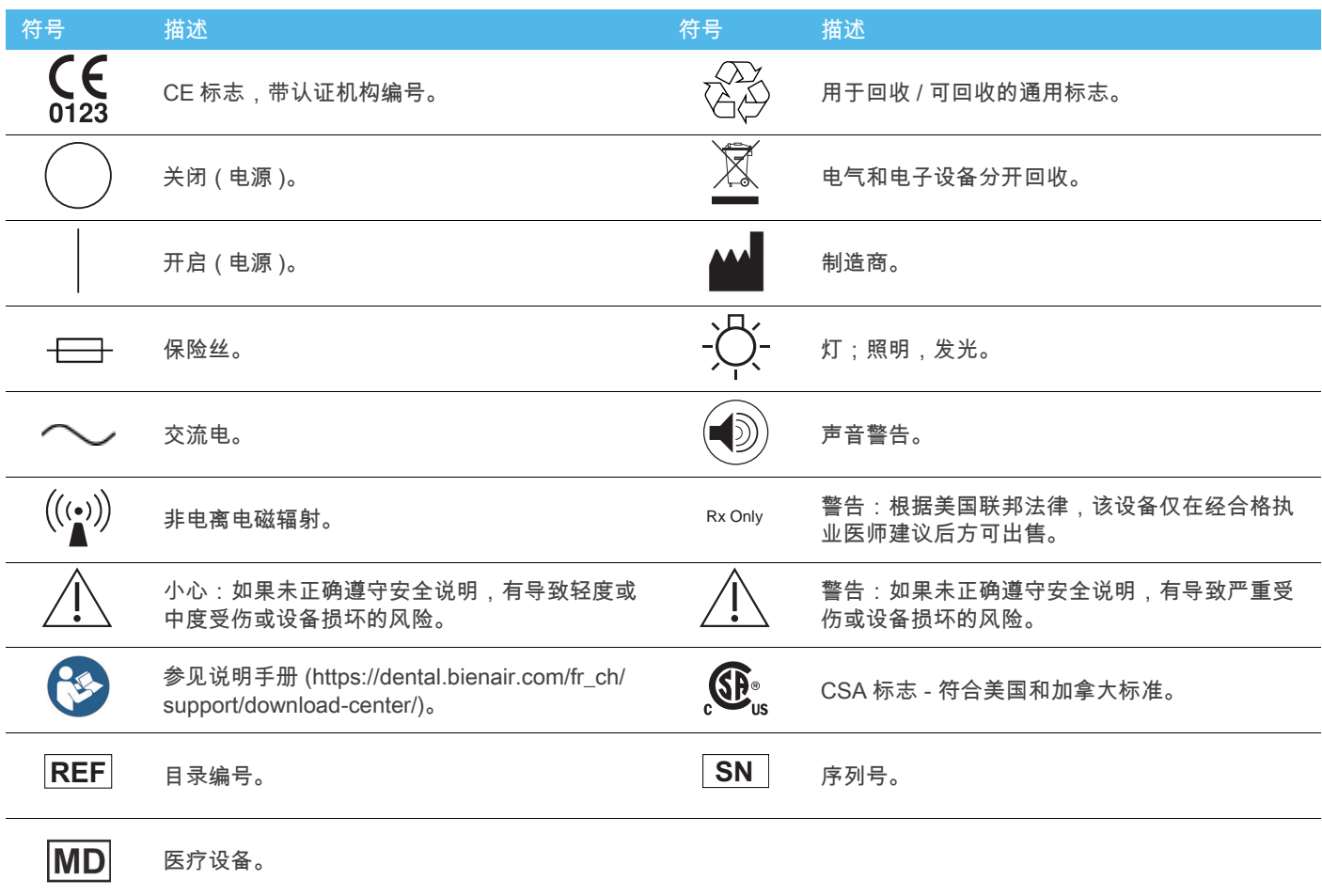

### <span id="page-3-2"></span>1.2 iChiropro 和 iChiropro Surgery 附件符号说明

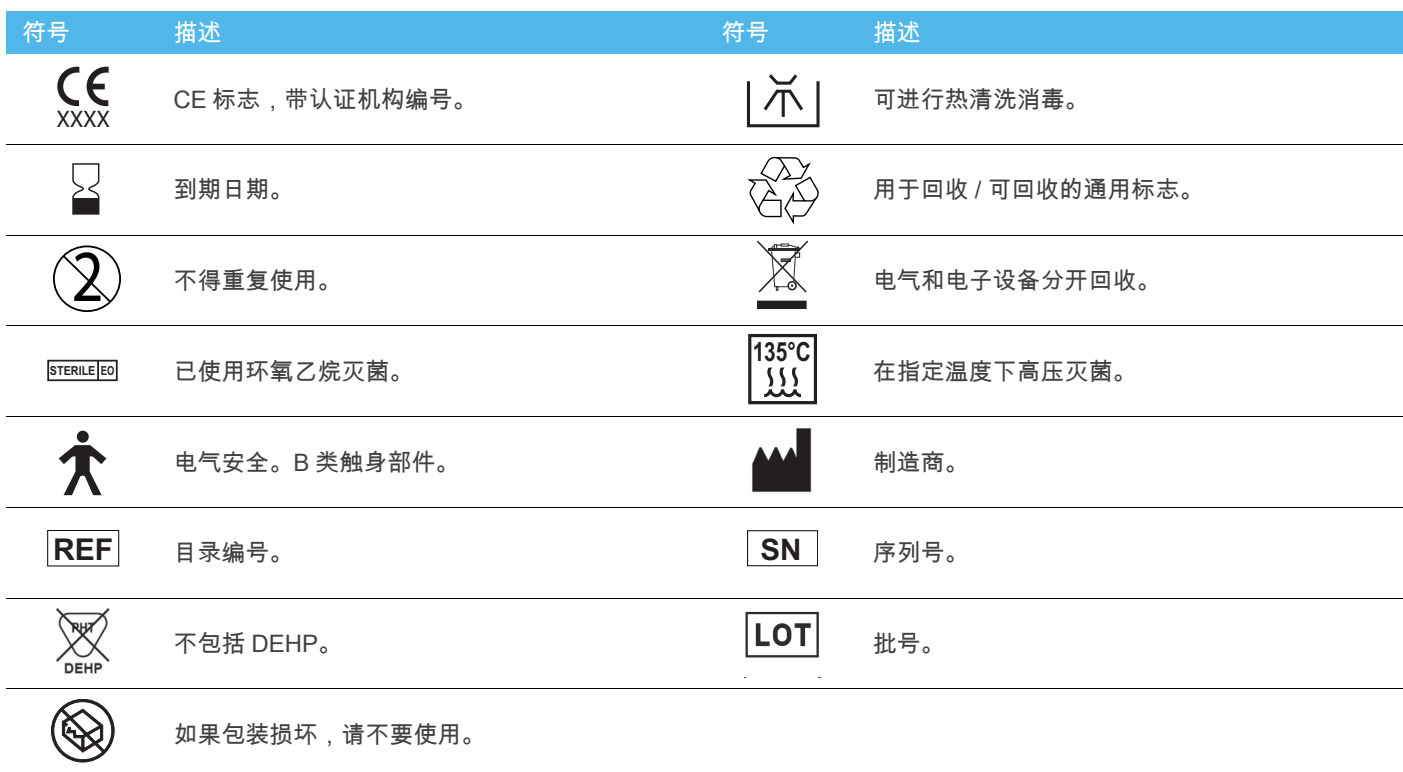

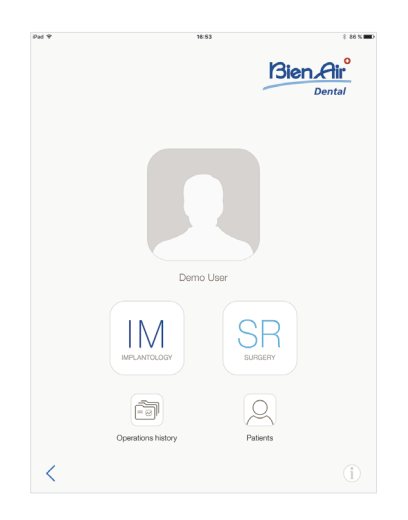

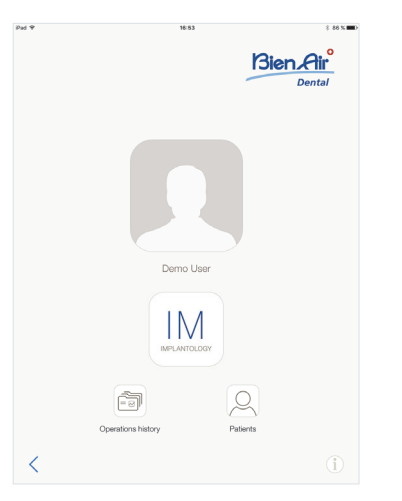

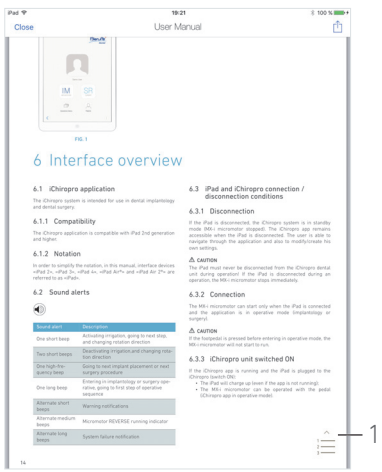

<span id="page-4-5"></span>图1 图2 图3

# <span id="page-4-4"></span><span id="page-4-0"></span>2 产品简介、用途与表示法

### <span id="page-4-1"></span>2.1 产品简介

本产品是一种牙科用台式电子控制设备,用于通过 MX-i 微型电 动马达 ( 利用脚控开关进行变速控制 ) 操作牙科手机。 一体式蠕动泵通过一次性灌注管安全卫生地输送生理盐水。 为此,需要使用专用连接器将兼容的 iPad 连接到设备。 详细信息参见第 12 页的 ["6.1.1 兼容性](#page-13-9) " 章节。

在治疗之前,使用 iPad 上安装的 iChiropro 应用定义种植体植入 参数。

### ⚠ 小心

预先记录的种植体品牌设置仅供参考,且必须根据种植体品牌 的使用说明进行更新。

### <span id="page-4-2"></span>2.2 用途

系统专供牙医和外科医生在牙科诊所和医院使用。系统设计用 于控制牙科用 MX-i 微型电动马达,驱动装有相应刀具的牙科手 机切割口腔中的坚硬和柔软组织以及植入牙科种植体。 系统专门用于牙种植和牙科手术。

严禁用于除此之外的任何其他用途,否则可能导致危险。

本系统符合所有现行的医疗设备法律条款规定

。本产品的目标使用电磁环境为 " 专业 " 医疗环境 ( 依据 IEC 60601-1-2 ed. 4.0)。

有两个应用可以控制这些系统:

- iChiropro 应用,在全球 App Store © 上部署,美国和加拿 大除外;
- iChiropro 美国应用,仅在美国和加拿大 App Store © 上部 署。

iChiropro 美国应用仅在 iPad 连接 iChiropro Surgery 单元的情况 下方可应用于种植和手术程序。在 iPad 连接 iChiropro 单元后, 用户仅可访问种植程序。

### [图 1](#page-4-4)

iChiropro 美国应用连接至 iChiropro Surgery 单元:在应用用户 界面,种植 (IM) 和手术 (SR) 程序选择按钮均可用。

### <span id="page-4-6"></span>[图 2](#page-4-5)

iChiropro 美国应用连接至 iChiropro 单元:在应用用户界面,仅 种植 (IM) 程序选择按钮可用。

### <span id="page-4-3"></span>2.3 表示法和章节链接

- A、B、C 等 前面带字母的文本表示需要按步骤执行的过程。 . U
- 
- 表示过程的执行结果。 • (1)、(2)、(3) 等 前面带数字的文本均配有图解。
- OK ( 确定 )、Settings ( 设置 ) 等 粗斜体样式的文本表示屏显元素,例如,按钮、菜单、菜单 项、屏幕区域、值、有名称的输入项以及画面名称。 轻击 Settings ( 设置 ) 打开 Settings ( 设置 ) 画面, 更改参 数并轻击 *Done* ( 完成 )。

### [图 3](#page-4-6)

• Chapter links ( 章节链接 ) 和目录 在目录或手册中单击章节部分,用户可直接访问相应章节。 无论用户阅读到文中哪个位置,专用按钮 (1) 都会将用户直 接链接至目录。

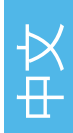

# <span id="page-5-0"></span>3 警告与使用预防措施

### ⚠ 警告

为防止电击危险,只能将该设备连接到提供保护接地的电网。

### ⚠ 小心

电源插头是用于在发生故障时断开电源的器件,必须可随时快 速操作。

### ⚠ 小心

切勿将手机连接到正在运行的 MX-i 微型电动马达上。

### ⚠ 小心

治疗期间不得将 iPad 与 iChiropro 断开。

### ⚠ 小心

严禁改装医疗设备。

### ⚠ 小心

该设备不可用于存在爆炸性气体 ( 麻醉气体 ) 的环境。

### ⚠ 警告

当设备连接电源时,不要试图打开设备。 有触电死亡的危险。

### ⚠ 小心

切勿让患者碰触 iChiropro 装置或脚控开关。

### ⚠ 小心

牙科治疗程序中包含的参数仅供参考。Bien-Air Dental SA 不对 此负责。

[注](#page-5-1) 1

### 注意

<span id="page-5-1"></span>1 预设参数如有修改,恕不事先通知。

<span id="page-6-0"></span>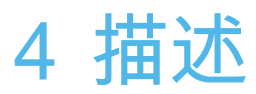

### <span id="page-6-1"></span>4.1 iChiropro 系统概述

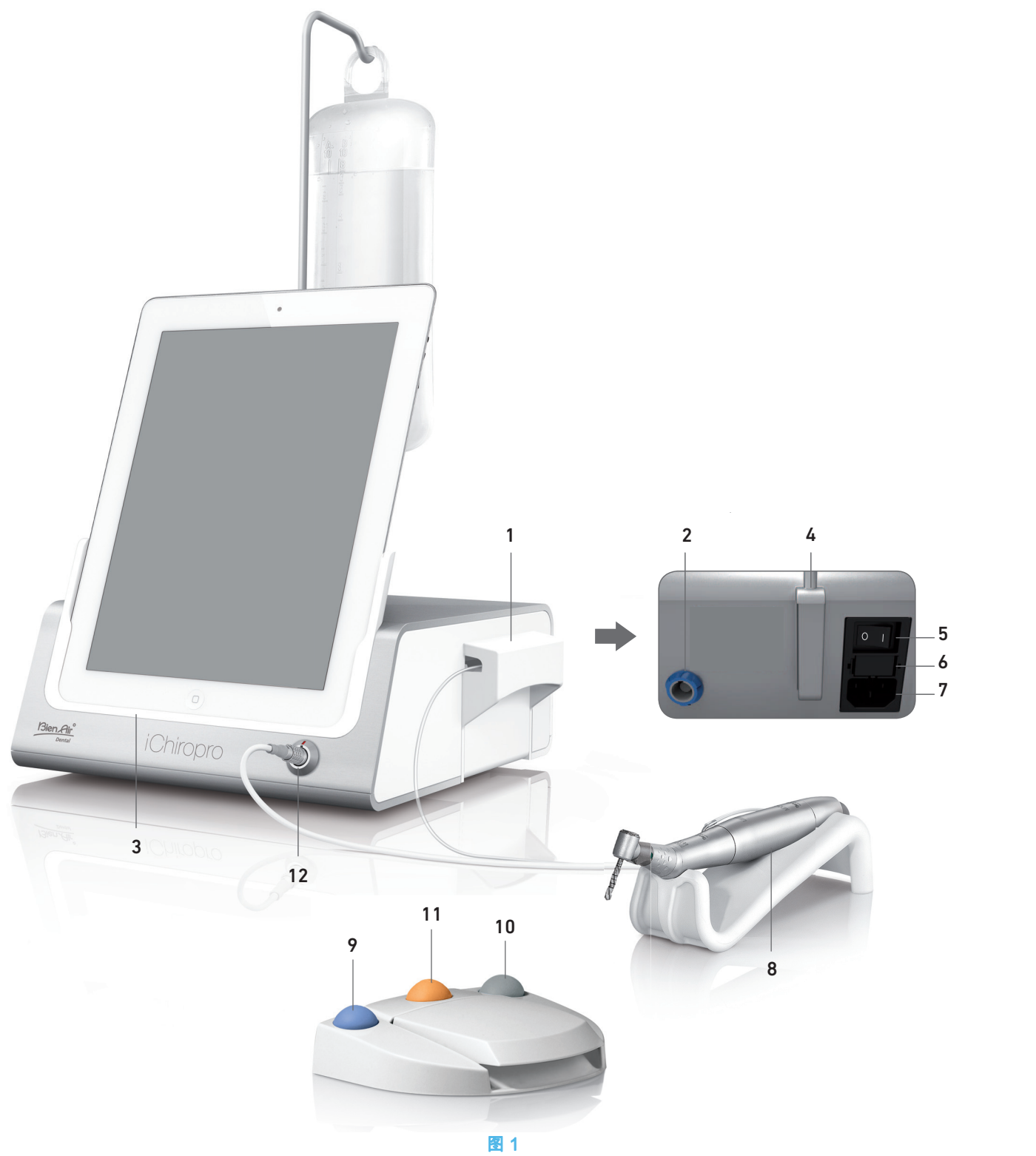

- (1) 一体式蠕动泵盖
- (2) 脚控开关连接器
- $(3)$  iPad 适配器
- (4) 支撑架
- (5) 主开关 (6) 保险丝盒
- (7) 电源连接器
- 
- (8) MX-i 微型电动马达
- (9) 启动 / 停止灌注和确认高速步骤警告的按钮
- (10) MX-i 微型电动马达反向旋转按钮
- (11) " 程序 " 按钮 ( 点按:下一步骤,长按:下一个植入或下一 个手术程序 )
- (12) MX-i 微型电动马达连接器

中文

### <span id="page-7-5"></span><span id="page-7-0"></span>4.2 提供的套装

### <span id="page-7-1"></span>4.2.1 iChiropro 套装

### iChiropro 套装,产品编号 1700439-001

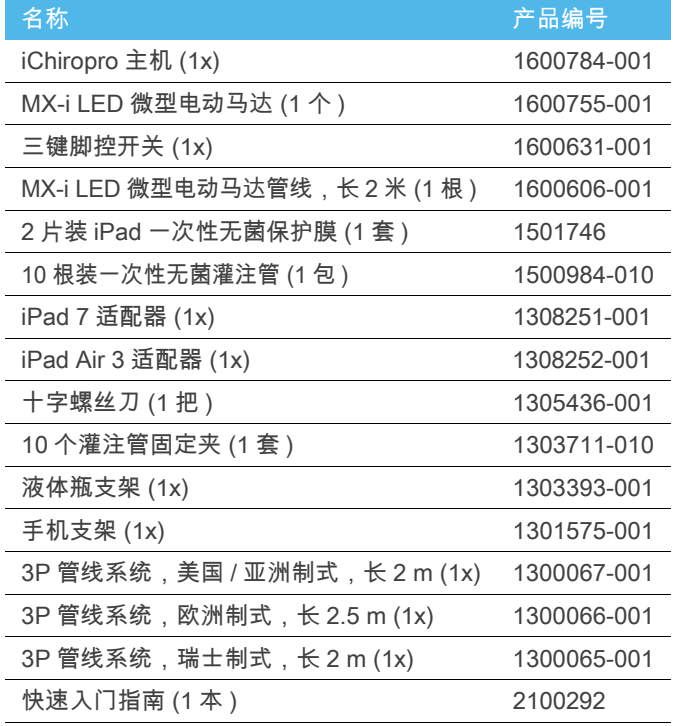

### iChiropro CA 套装,产品编号 1700440-001

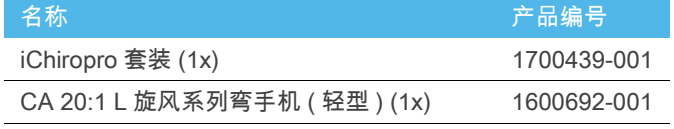

为简便起见,这些使用说明书中仅介绍了 iChiropro CA 套装 ( 产 品编号 1700440-001)。但相关说明适用于所有其它 iChiropro 和 iChiropro Surgery 套装。

### <span id="page-7-2"></span>4.2.2 iChiropro Surgery 套装

### iChiropro Surgery 套装,产品编号 1700485-001\*

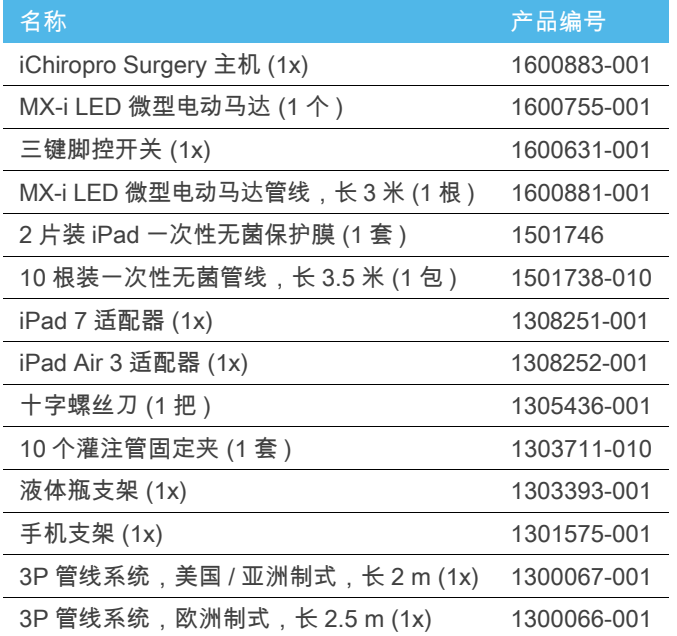

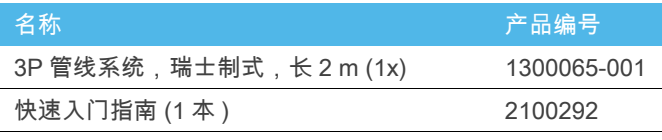

\* 套装仅在美国和加拿大供应。

### iChiropro Surgery HP 套装,产品编号 1700484-001\*

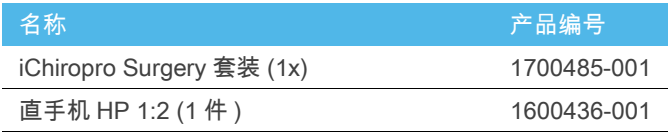

\* 套装仅在美国和加拿大供应。

### <span id="page-7-3"></span>4.3 选配件

### <span id="page-7-4"></span>4.3.1 iChiropro 选配件

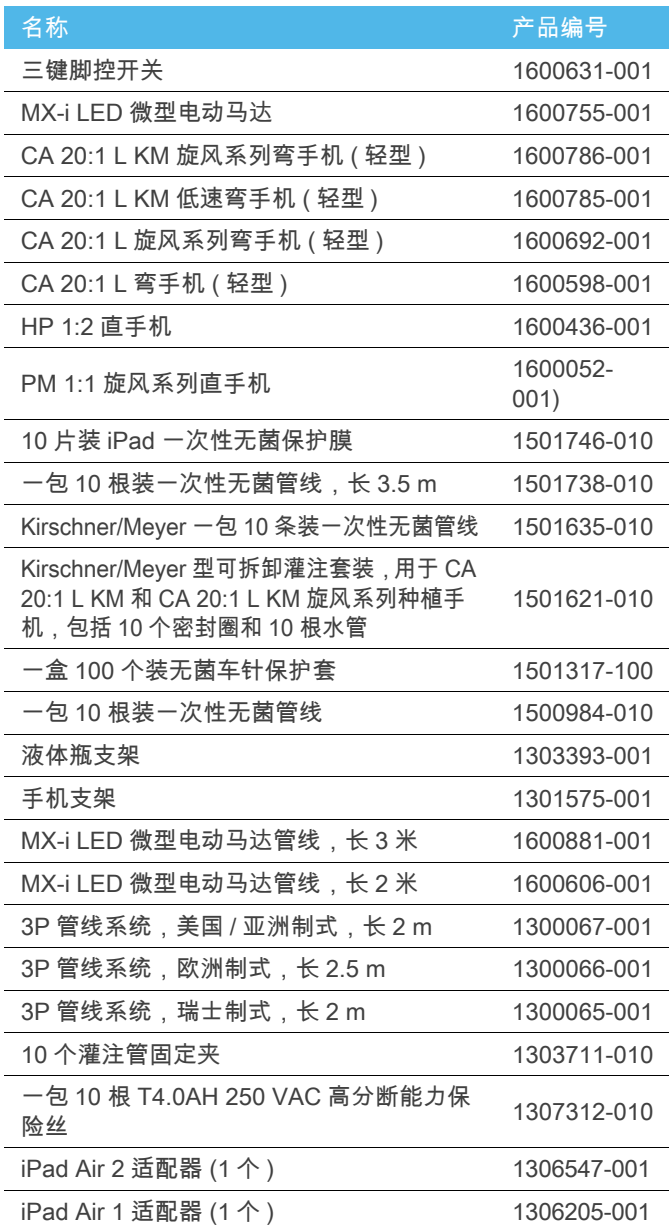

### <span id="page-8-0"></span>4.4 技术数据

### 尺寸 (长 x 宽 x 高 )

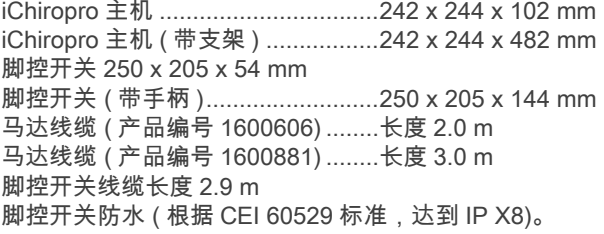

### 重量

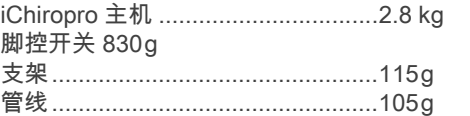

### 电气数据

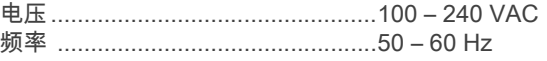

### 环境条件

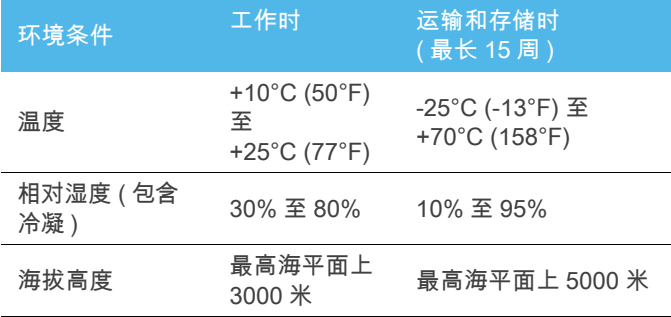

### ⚠ 小心

不得超出 iChiropro 的正常工作温度范围。

### 类别

符合欧盟 93/42/EEC 医疗设备标准认证 IIa 类标准。

### 电气绝缘等级

符合 IEC 60601-1 I 级 ( 防电击保护仪器 )。

### 适用的零件 ( 根据 IEC 60601-1):

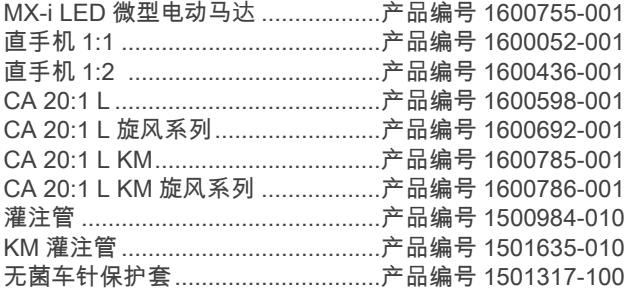

### 防护等级

IP 40 ( 可防止大于 1 mm 的异物进入 )。

### 存储器

- 可存储 8 个用户的存储器;
- 可存储 30 个种植体制造商的存储器 ( 自定义 ) ;
- 可针对每个植体制造商存储 50 种不同设置的存储器 ( 自定 义);
- 可针对每个设置 12 个步骤的存储器,包括每个步骤的速 度、扭矩、灌注、照明和手机调整;
- 每个种植体的记录长度达 30 分钟。

### 语言

法语、德语、英语、意大利语、西班牙语、葡萄牙语、日语、俄 语和中文。

#### 生理盐水瓶支架

不锈钢。

#### 一体式蠕动泵

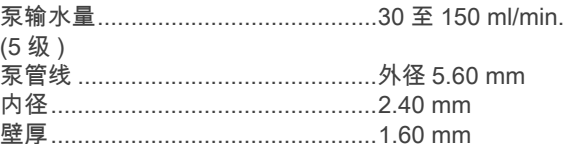

### 用于配合以下零部件使用: 参见 《使用说明书》

MX-i LED 微型电动马达 ..................产品编号 2100245 电动马达线缆 ..................................产品编号 2100163 CA 20:1 L 弯手机, 轻型...................产品编号 2100209 CA 20:1 L 旋风系列弯手机,轻型 ...产品编号 2100209 CA 20:1 L KM 弯手机,轻型 ...........产品编号 2100209 CA 20:1 L KM 旋风系列弯手机,轻型产品编号 2100209 直手机 1:1 .......................................产品编号 2100046 直手机 1:2 .......................................产品编号 2100103

### ⚠ 小心

本系统与其它手机、马达 或线缆配合使用未经过检验 / 验证 ( 在这种情况下,不能确保速 度或扭矩值是否可靠 )。

### 错误和故障处理列表

中文

参见第 48 页的 ["10 错误和故障处理列表](#page-49-2) " 章节 .

<span id="page-8-1"></span>4.5 环境保护和处置信息

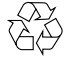

必须根据现行法规,对材料进行处置和 / 或回收。

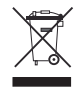

出于回收利用考虑,电气和电子设备及附件须分开收集。 电气和电子设备可能含有危害健康或环境的物质。用户必须将 废旧器械交由经销商回收,或直接联系有资格回收处理此类设 备的机构 ( 符合欧盟 2012/19/EU 指令 )。

### <span id="page-9-0"></span>4.6 责任范围

### ⚠ 小心

Bien-Air Dental SA 对使用不兼容 iPad 造成的后果概不负责。 必须遵循 Apple 公司规定的使用条件和限制 ( 越狱、修改硬件等 )。

为确保整套设备正常工作,确保只通过由 Bien-Air Dental SA 验证过的 iOS 版本使用 iChiropro 应用。

### <span id="page-9-1"></span>4.7 电磁兼容性 ( 技术描述 )

#### 关于电磁兼容性 (EMC) 的预防措施

电磁医疗设备需要根据 EMC 采取特殊的预防措施,需要根据本文档中提供的 EMC 信息安装和投入使用。

### ⚠ 警告

牙科专家需要了解电子牙科设备和活性可植入医疗设备之间可能存在电磁干扰,因此必须要询问病人是否植入任何此类设备。

#### ⚠ 小心

iChiropro 符合 IEC 60601-1-2 的 EMC 要求。无线电发射设备 ( 移动电话等 ) 可能会影响设备性能,因此不得在设备附近使用。使用强 发射源 ( 例如,高频手术设备和类似设备 ) 时,必须采取特殊预防措施,确保高频管线不布设在设备上或设备附近。如有疑问,请联系 有资质的技术人员或 Bien-Air Dental SA。

便携式 RF ( 射频 ) 通信设备 ( 包括天线管线和外部天线等外围设备 ) 与设备任何部件 ( 包括制造商规定的管线 ) 之间应保持不小于 30 厘米 (12 英寸 ) 的距离。否则可能导致本设备的性能降低。

iChiropro 不可在其他设备附近或堆叠使用。如果必须在附近或堆叠使用,必须对 iChiropro 进行监控,确保设备按照配置正常操作。

#### ⚠ 小心

不按照规定用途使用附件、传感器和管线,使用非由 Bien-Air Dental SA 销售的传感器和管线作为内部组件的替换零件,均可能导致 iChiropro 辐射增强或抗扰性降低。

#### 关于电磁辐射的指南以及制造商声明

iChiropro 专用于以下指定的电磁环境。 iChiropro 客户或用户应确保在此类环境中使用设备。

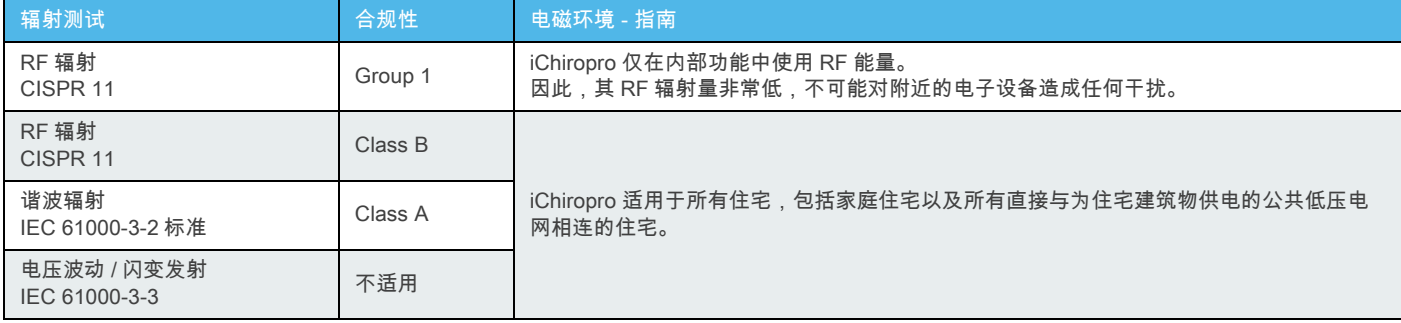

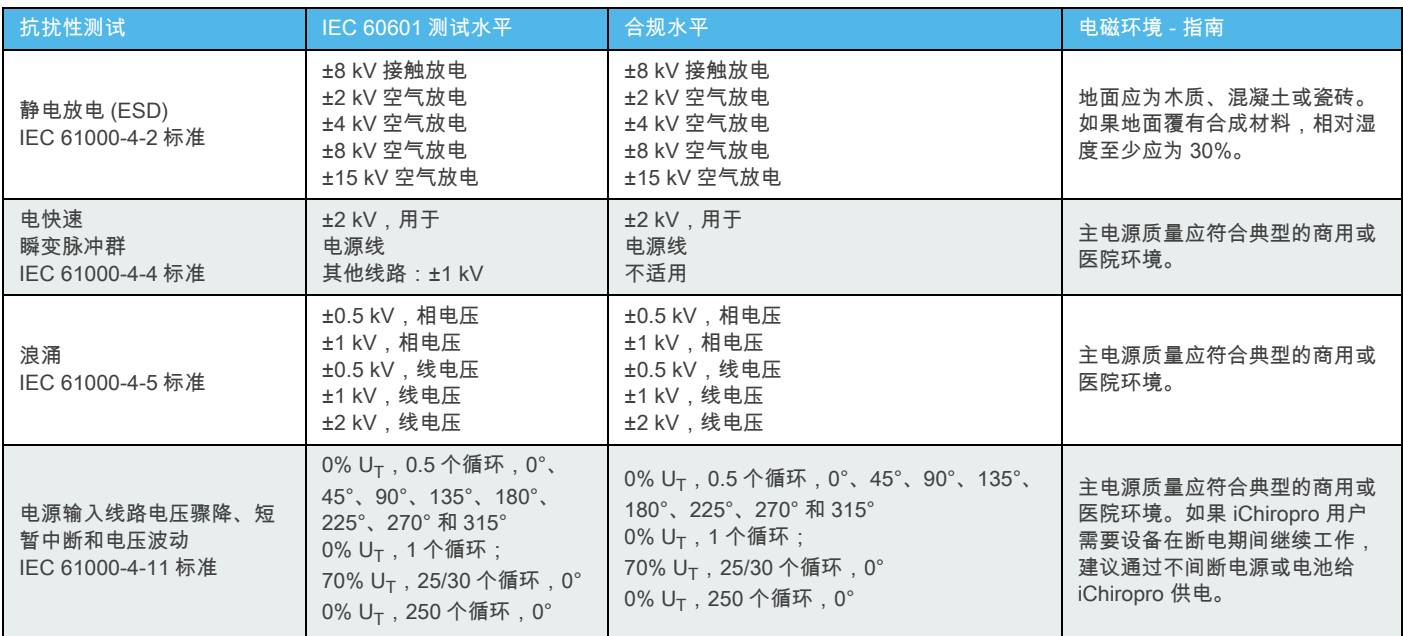

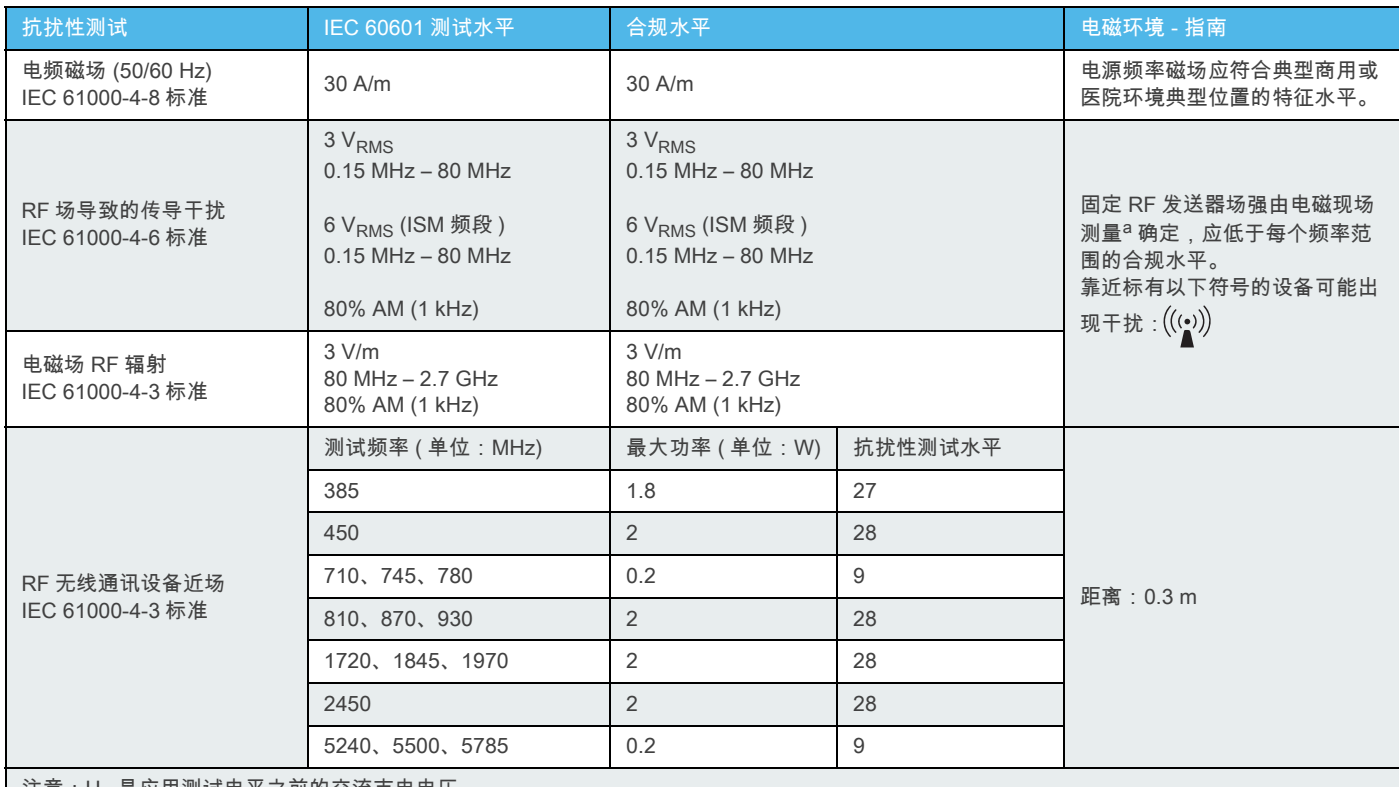

注意:U<sub>T</sub> 是应用测试电平之前的交流市电电压。

基本性能:基本性能为维持 LED 可视光强度、一体式蠕动泵操作和维持马达转速。最大允许转速偏差为 ± 5%。

a. 理论上,固定发送器(例如,无线电话 ( 移动电话 / 无绳电话 )、地面移动无线电、业余无线电、调幅和调频广播以及电视广播的基站 ) 的场强无法精确预测。若要评估固<br> 定 RF 发送器的电磁环境,应考虑现场测量电磁。如果测得 iChiropro 使用位置的场强超过适用的射频合规水平上限,应观察并确认 iChiropro 的工作是否正常。<br> 如果观测到异常,必须采取附加措施,例如,调整方向或重新放置 iChiropro。

[注 1](#page-10-0) - [2](#page-10-1)

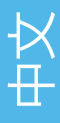

### 注意

- <span id="page-10-0"></span>1 在 80 MHz 和 800 MHz 时,应采用较高的频率范围。
- <span id="page-10-1"></span>2 这些指导原则可能并不适用于所有情况。各种结构、物体和 人员吸收和反射都对电磁传播有影响。

<span id="page-11-0"></span>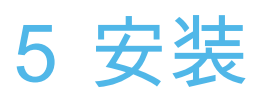

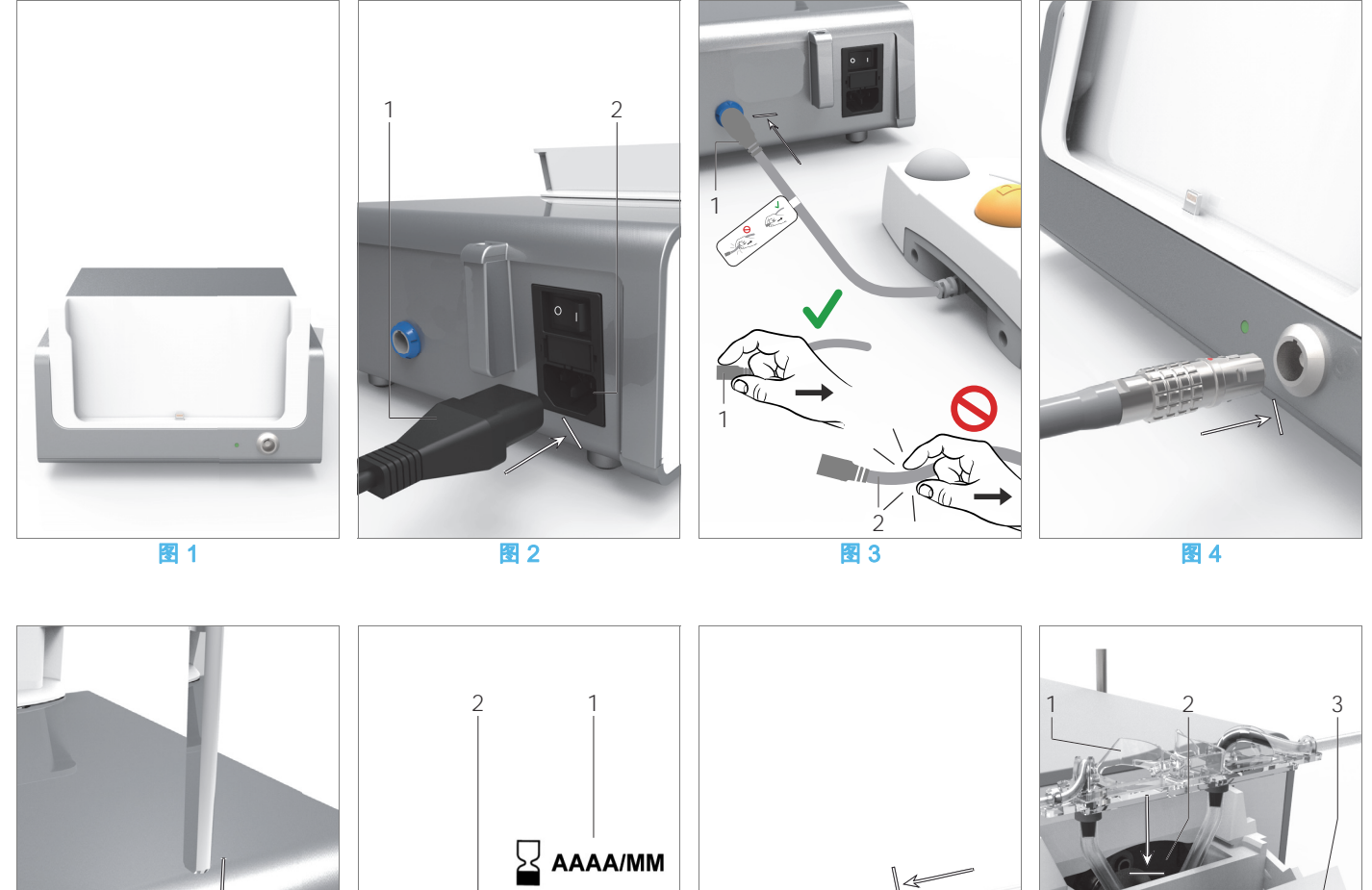

<span id="page-11-1"></span>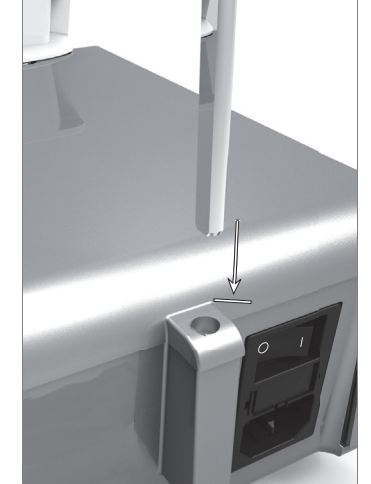

<span id="page-11-2"></span>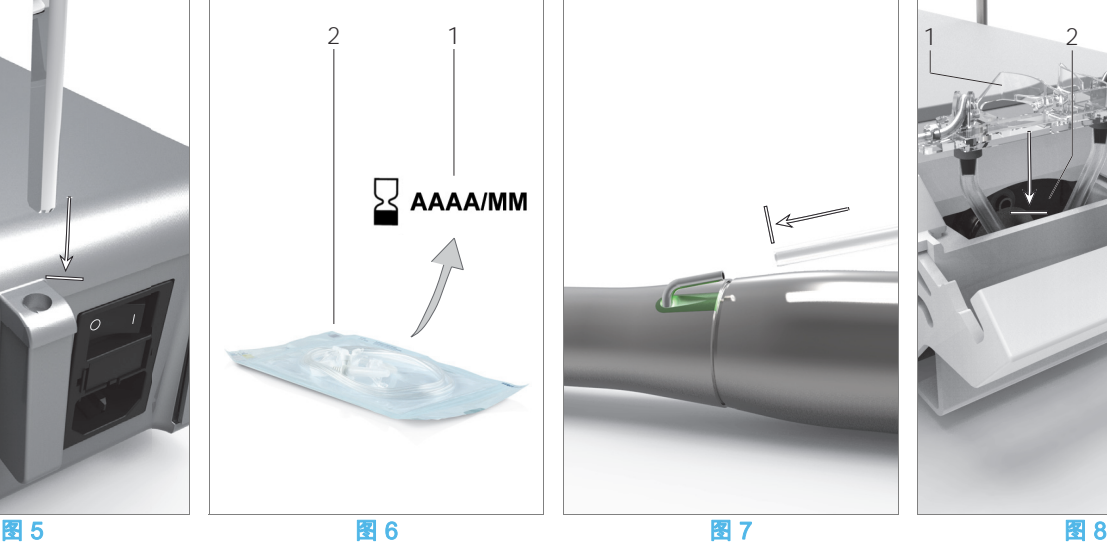

<span id="page-11-7"></span><span id="page-11-3"></span>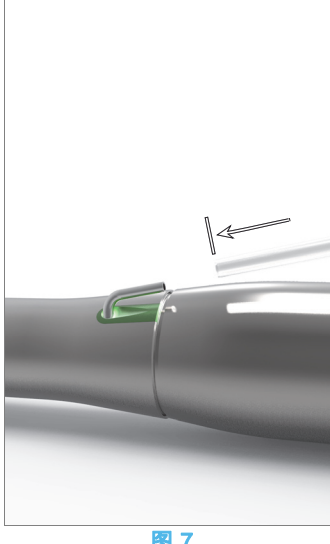

<span id="page-11-8"></span><span id="page-11-4"></span>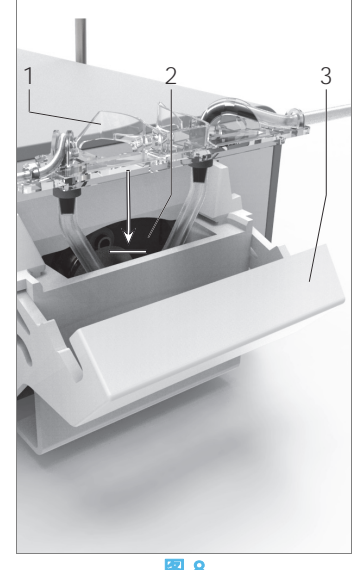

<span id="page-11-6"></span><span id="page-11-5"></span>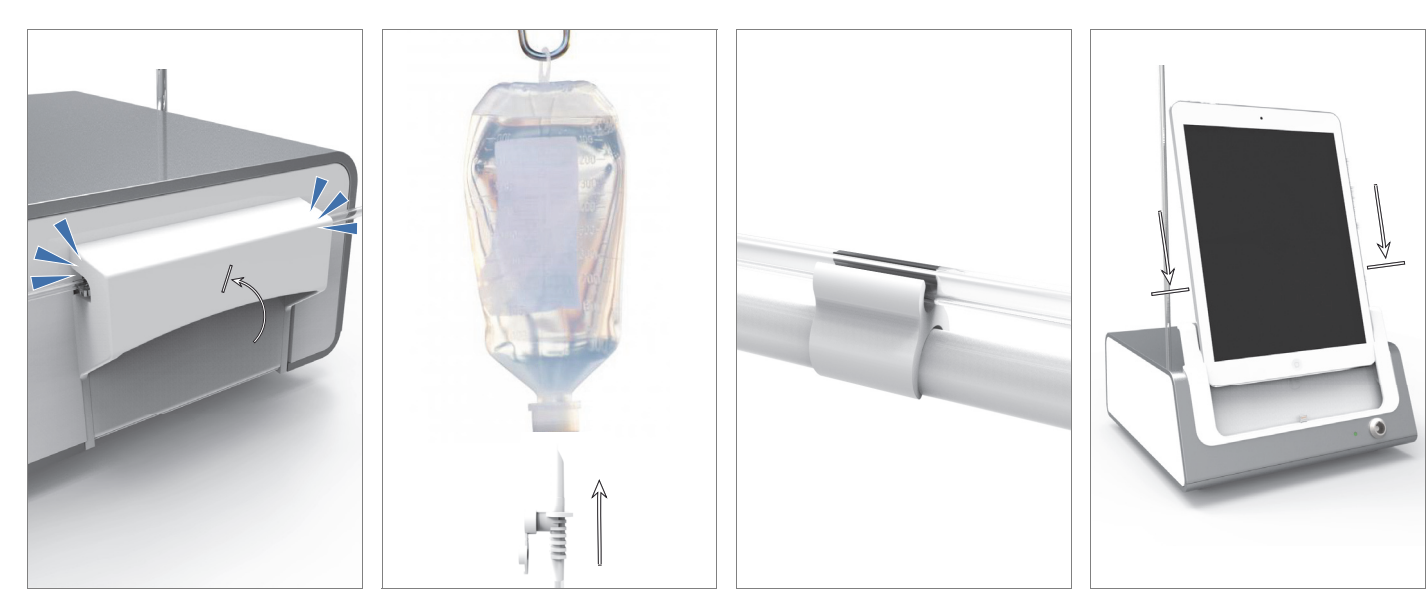

<span id="page-11-10"></span><span id="page-11-9"></span>图 9 图 10 图 11 图 12

<span id="page-11-11"></span>

<span id="page-11-12"></span>

### <span id="page-12-0"></span>5.1 安装 iChiropro App

A. 在 iPad 上打开 App Store © (应用商店), 轻击相应的图标。 B. 轻击 Search ( 搜索 ) 查找 iChiropro 应用。 C. 安装由 Bien-Air Dental 开发设计的 iChiropro 应用。

<span id="page-12-6"></span>[注](#page-12-4) 1

### <span id="page-12-1"></span>5.2 安装 iChiropro 系统

A. 如有必要,使用十字螺丝刀更换所使用 iPad 型号的适配器 ( 参[见第 50 页的 "11.5 更换 iPad 适配器 "](#page-51-6) 章节 )。

### [图 1](#page-11-1)

B. 将 iChiropro 放置在能够承受其重量的平整表面。

#### ⚠ 小心 可以放置在桌面、手推车或任何其他表面上,但不得放在地面 上。

#### [图 2](#page-11-2)

C. 保险丝盒可使用螺丝刀打开。 100 - 240 VAC = T4.0AH 250 VAC 保险丝,产品编号 1307312- 010.

要更换保险丝,参见第 51 页的 ["11.6 更换保险丝](#page-52-1) " 章节。

D. 将电源电缆 (1) 连接到连接器 (2)。

[注](#page-12-5) 2

#### ⚠ 小心

电源插头是用于在发生故障时断开电源的器件,必须可随时快 速操作。

### [图 3](#page-11-3)

E. 通过连接器上的指度针引导连接器和插头,将脚控开关线缆连 接到后面板上的输出。

### ⚠ 小心

不得抓着连接线缆提起脚控开关。 如需断开脚控开关线缆,请拔出线缆插口连接器 (1)。 在未断开线缆插口前,不得拉动线缆 (2)。

#### $24$

[?4](#page-11-4) F. 通过连接器上的指度针引导连接器和插头,将 MX-i 微型电动马 达管线连接到马达输出。

#### [图 5](#page-11-5)

G. 将支架对齐并连接到控制台后部的外壳上,挂上烧瓶或瓶子。

#### [图 6](#page-11-6)

H. 检查包装完整性,以及标签上灌注管的有效期 (1)。

### ⚠ 警告

为确保该医疗设备无故障地运行,必须使用 Bien-Air Dental提供 的管线。这些管线都是一次性无菌管线。重复使用可能导致患者 被病菌感染。

I. 从包装袋中取出一次性无菌灌注管 (2)。

### [图 7](#page-11-7)

J. 将灌注管的柔性软管连接到 ( 弯 ) 手机的喷射管。 [图 8](#page-11-8)

K. 将蠕动盒 (1) 安装到一体式蠕动泵 (2) 中。 检查蠕动盒是否正确夹紧。

### [图 9](#page-11-9)

L. 合上泵盖 (3)。如果泵盖很难合上,则重新打开泵盖,检查其位 置是否正确。如果盖子扣合正确,用户会听到咔哒声。

#### ⚠ 小心

未合上泵盖时不得运行泵。

#### ⚠ 警告

有夹伤的危险!

#### [图 10](#page-11-10)

M.取下生理盐水瓶的保护帽,然后使用灌注管的尖端刺穿封盖。

### [图 11](#page-11-11)

N. 使用固定夹 (1) ( 产品编号 1303711-010) 将灌注管与马达管线 相连。

### <span id="page-12-2"></span>5.3 在 iChiropro 上安装 iPad

O. 从包装袋中取出 iPad 一次性无菌保护膜,将其贴在屏幕上。请 参考包装袋背面的说明。

#### [图 12](#page-11-12)

P. 小心地沿着适配器滑动 iPad,将其连接到 iChiropro。

### <span id="page-12-3"></span>5.4 开 / 关过程

设备可使用 iPad 和 iChiropro 上的主开关安全开启和关闭。

# 中文

### 注意

<span id="page-12-4"></span>1 在打开 App Store © 之前,iPad 必须正确连接到互联网;关 于如何正确使用 iPad,请参见 Apple 的用户指南。

<span id="page-12-5"></span>2 设备通过市电电源 (100 - 240 Vac) 供电。

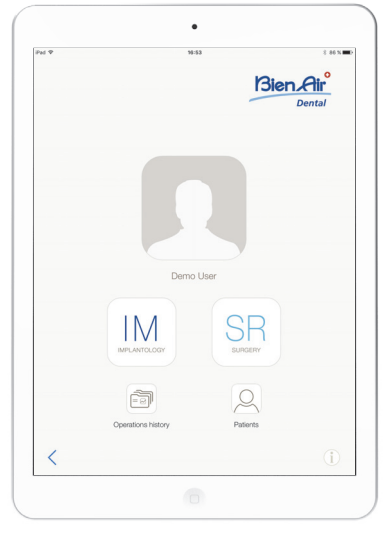

图 1

# <span id="page-13-0"></span>6 界面总览

### <span id="page-13-1"></span>6.1 iChiropro 应用

iChiropro 系统专用于牙科种植和牙科手术。

### <span id="page-13-9"></span><span id="page-13-2"></span>6.1.1 兼容性

iChiropro App 与第 5 代及以上的 iPad® 兼容,与第 1 代及以上 的 iPad Air® 兼容。

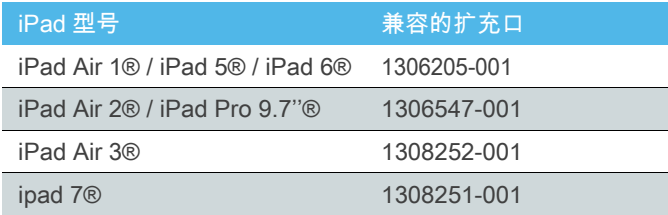

### <span id="page-13-3"></span>6.1.2 表示法

为简化起见,在本手册中,接口设备 «iPad®» 和 «iPad Air®» 简 称为 «iPad»。

### <span id="page-13-4"></span>6.2 声音警告

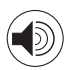

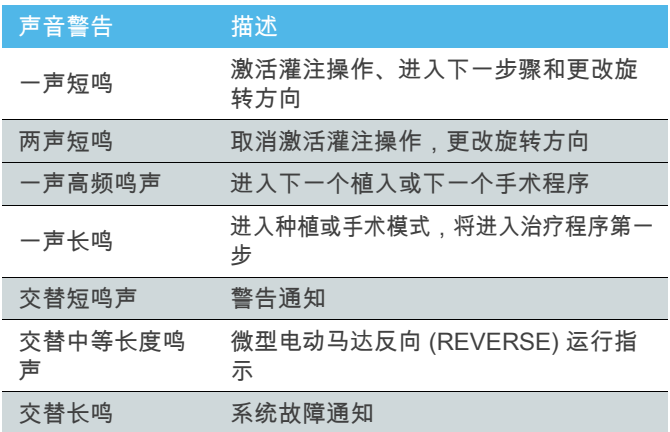

### <span id="page-13-5"></span>6.3 iPad 与 iChiropro 的连接 / 断开状态

### <span id="page-13-6"></span>6.3.1 断连

如果 iPad 断开,iChiropro 系统将进入待机模式 (MX-i 微型电动马 达停止)。iPad 断开时,仍可访问 iChiropro App。用户可在应用 中浏览,还可修改 / 创建自己的设置。

### ⚠ 小心

治疗期间不得将 iPad 与 iChiropro 断开!如果在治疗期间断开 iPad, MX-i 微型电动马达将立即停止。

### <span id="page-13-7"></span>6.3.2 连接

MX-i 微型电动马达只有当连接 iPad 且应用处于治疗模式 ( 种植 或手术 ) 时才能启动。

### ⚠ 小心

如果在进入治疗模式之前踏下脚控开关,MX-i 微型电动马达将 不会运行。

### <span id="page-13-8"></span>6.3.3 iChiropro 主机开启

如果iChiropro App已在运行,且iPad已插入到iChiropro (开启): • 将对 iPad 进行充电 ( 即使 App 未在运行 ) ;

• 可通过脚控开关操作 MX-i 微型电动马达 (iChiropro App 已 处于治疗模式 )。

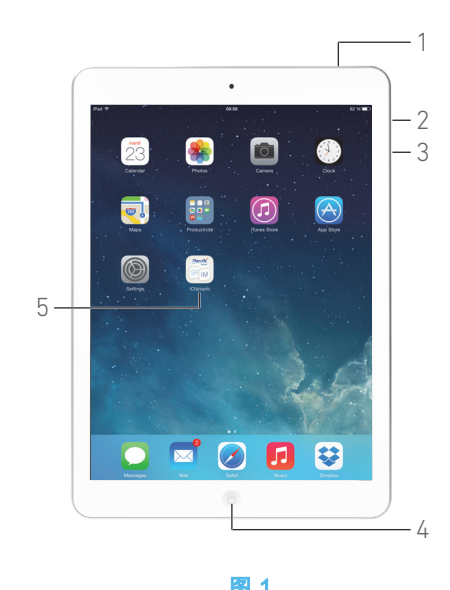

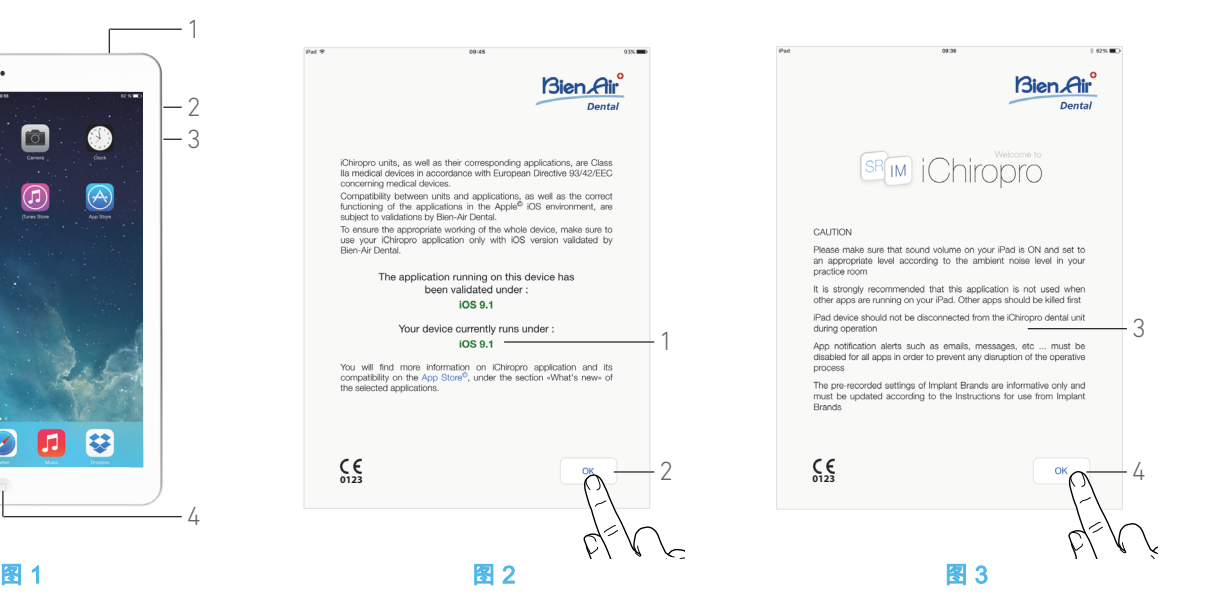

# <span id="page-14-5"></span><span id="page-14-0"></span>7 使用入门

### <span id="page-14-1"></span>7.1 备份数据

使用 iTunes 或 iCloud 自动备份您的 iChiropro 应用自定义设置 ( 用户配置文件、种植体品牌、种植体参数和所有治疗数据 )。 关于如何正确使用 iPad、iTunes 或 iCloud,请参见 Apple 的用 户指南。

### <span id="page-14-2"></span>7.2 启动 iChiropro App

### [图 1](#page-14-5)

- A. 确保已打开 iPad 声音,并根据房间周围噪声设置适当的音量: • 降低 (3) 和提高 (2) 音量。
- B. 关闭所有其他应用,以防干扰治疗:
- 双击主页按钮 (4),显示多任务显示画面,向上拖动要关闭 的 App 将其关闭。
	- 再次单击主页按钮,返回主画面。

C. 取消激活自动锁定和所有警告。关于如何正确使用 iPad,请参 见 Apple 的用户指南。

D. 确保已安装最新应用更新 (请参[见第21页的"7.11 iChiropro App](#page-22-0) [更新 "](#page-22-0) 章节 )。

E. 轻击 App 图标 (5),启动 iChiropro 应用。

### ⚠ 小心

如果您使用的不是 iPad,则按下 "Sleep/Wake" ( 睡眠 / 唤醒 ) 按 钮 (1) 将其锁定。

### <span id="page-14-3"></span>7.3 用户协议

A. 首次打开 iChiropro APP 时,必须验证用户协议。

B. 选择"我已阅读", 理解并接受本协议的所有条款和条件。本 人保证经过正式授权。这些条款是我方与瑞士 - 彼岸公司牙科公 司之间合同关系的重要组成部分,点击我同意。

### <span id="page-14-7"></span><span id="page-14-6"></span><span id="page-14-4"></span>7.4 欢迎画面和免责声明

A. 为确保 iChiropro 牙科设备正常工作,确保只通过由 Bien-Air Dental 验证过的 iOS 版本使用 iChiropro 应用。 [图 2](#page-14-6)

请参见设备的当前 iOS 版本 (1)。

### ⚠ 小心

除非 Bien-Air 建议更新,否则请勿更新 iOS。 另请参见第 <sup>48</sup> 页的 ["10.1 安全警告 \(](#page-49-3) 操作 )" 章节。

如需更多信息,请跳转到所选应用的 "what's new" ( 新增内容 ) 下的 App Store ©。

B. 轻击 OK (确定) (2) 确认免责声明消息, 访问免责声明消息的第

### [图 3](#page-14-7)

二个画面 (3)。

C. 确保已设置免责声明 (3) 的所有步骤, 然后轻击 OK (确定) (4)。

5、将显示*主页*画面。

[参见第 14 页的 "7.5 主页画面 " 章节 .](#page-15-0)

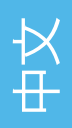

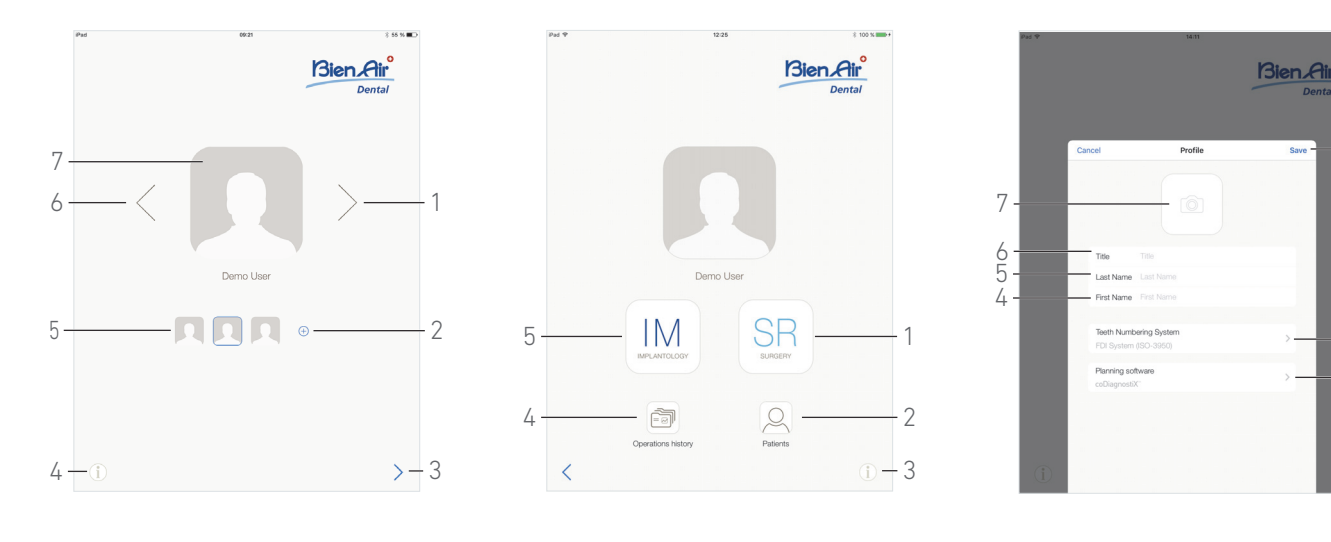

#### <span id="page-15-4"></span>图4 图5 图6

2

3

1

### <span id="page-15-5"></span><span id="page-15-2"></span>7.7 创建用户配置文件

A. 在主页画面 [\( 图 4\)](#page-15-3) 中,轻击 $\overline{\oplus}$ 创建新的用户配置文件。

4 将显示 Profile ( 配置文件 ) 弹出窗口。

### [图 6](#page-15-5)

B. 填写下列参数项:

- Picture ( 图片 ) ( 来自摄像头或库 ) (7)
- [注](#page-16-2) 2
	- Title  $($  标题 $)$  (6)
	- Last Name  $( #E ) * (5)$
	- First Name (名字)\* (4)

• Teeth numbering system ( 牙齿编号系统 ) ( 通用, FDI) (2)

[注](#page-16-3) 3

- 规划软件(3)
- [注](#page-16-4) 4 [5](#page-16-5)
- C. 轻击 Save ( 保存 ) (1) 创建新的用户配置文件。

[注](#page-16-6) 6 - [7](#page-16-7)

### <span id="page-15-3"></span><span id="page-15-0"></span>7.5 主页画面

### [图 4](#page-15-3)

A. 轻击 (4) 打开 *Information* (信息) 画面。 详细信息:参见第 22 页的 ["7.12 信息](#page-23-0) " 章节。

B. 轻击 $\left( \pm\right)$  (2) 创建新的用户配置文件。 详细信息:参见第 14 页的 ["7.7 创建用户配置文件](#page-15-2) " 章节。

C. 轻击缩略图 (5) 或使用箭头 (1 或 6) 选择用户配置文件。

D. 轻击配置文件图片 (7) 编辑或删除用户配置文件。

详细信息:参见第 15 页的 ["7.8 编辑或删除用户配置文件](#page-16-0) " 章节。

E. 轻击  $>$  (3) 确认配置文件选择。

将显示用户页面画面。

### <span id="page-15-1"></span>7.6 用户页面画面

### [图 5](#page-15-4)

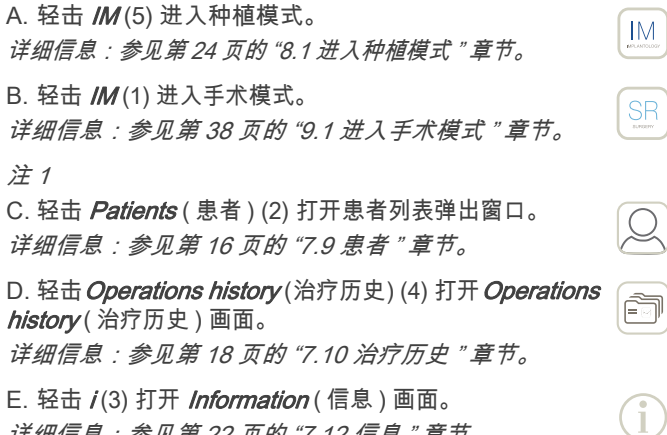

详细信息:参见第 22 页的 ["7.12 信息](#page-23-0) " 章节。

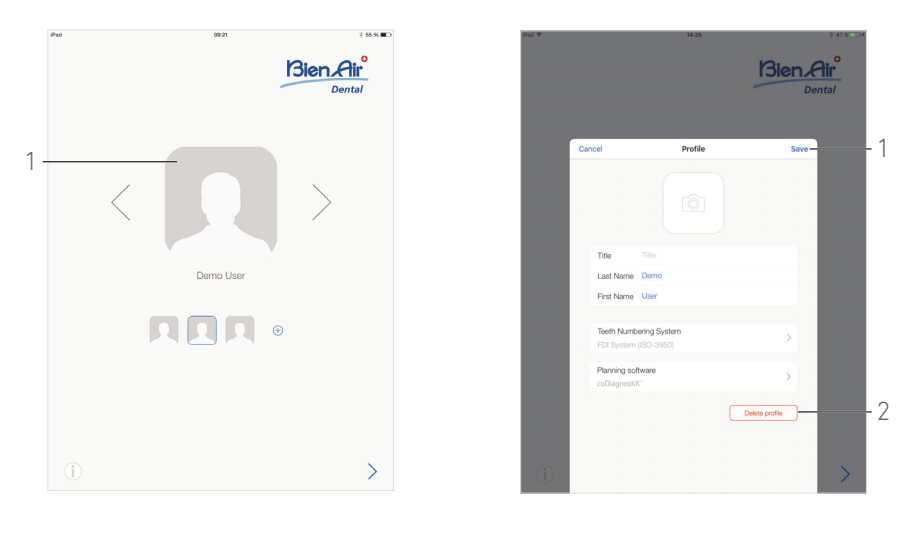

图7 图8

<span id="page-16-9"></span>

<span id="page-16-8"></span><span id="page-16-0"></span>7.8 编辑或删除用户配置文件

### [图 7](#page-16-8)

A. 在主页画面中,轻击配置文件图片 (1) 编辑或删除用户配置 文件。

 $\psi$  将显示 *Profile* ( 配置文件 ) 弹出窗口。

### [图 8](#page-16-9)

B. 更改所需的参数, 然后轻击 Save (保存) (1) 确认对配置文件的 更改,或轻击 *Delete profile* ( 删除配置文件 ) (2) 删除配置文件。

 $\psi$ 。删除配置文件时,将打开信息框:*删除配置文件*。

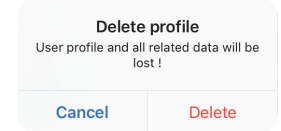

C. 轻击 Cancel (取消) 或 Delete (删除) 进行确认。

### 注意

<span id="page-16-1"></span>1 在美国和加拿大,仅 iChiropro Surgery 主机 ( 产品编号 1600883-001) 提供手术模式。

<span id="page-16-2"></span>2 如果 app 无权访问摄像头,将显示 *No access to camera* ( 没有访问摄像头的权限)弹出窗口。轻击 *OK* ( 确定 ) 确认,然 后转到 iPad 设置,允许 app 访问摄像头:

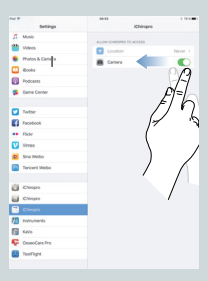

- <span id="page-16-3"></span>3 默认的牙齿编号系统为 FDI。
- <span id="page-16-4"></span>4 默认的规划软件为 CoDiagnostiX ™。
- <span id="page-16-5"></span>5 标有星号的项为必填项。
- <span id="page-16-6"></span>6 最多可创建 8 个用户。

<span id="page-16-7"></span>7 如果未填写必填项,将无法保存项目。空白必填项将在画面 上闪烁。

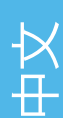

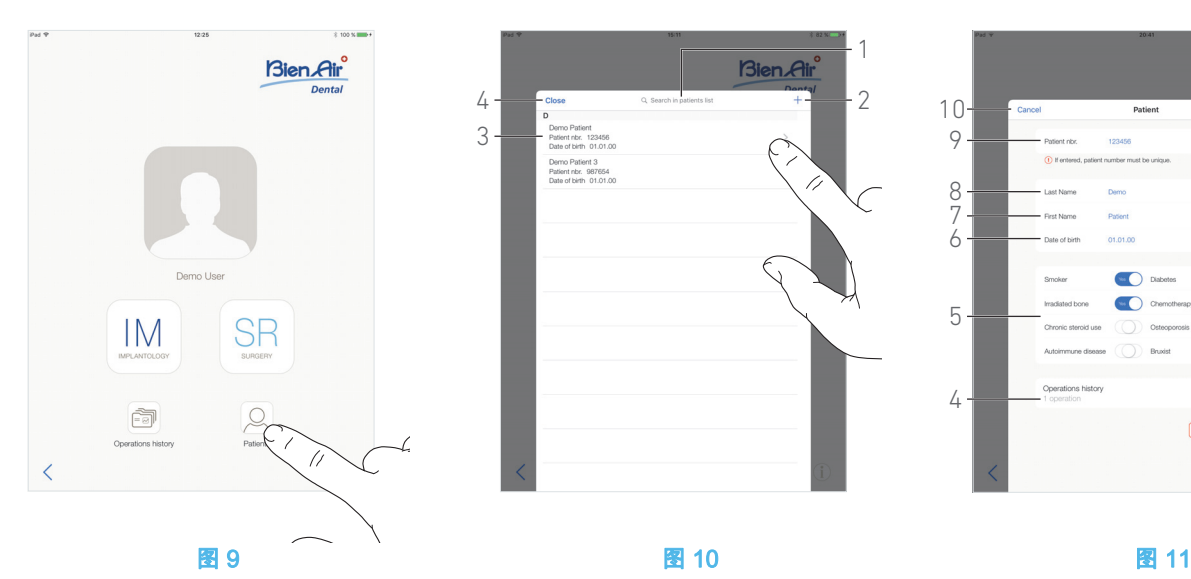

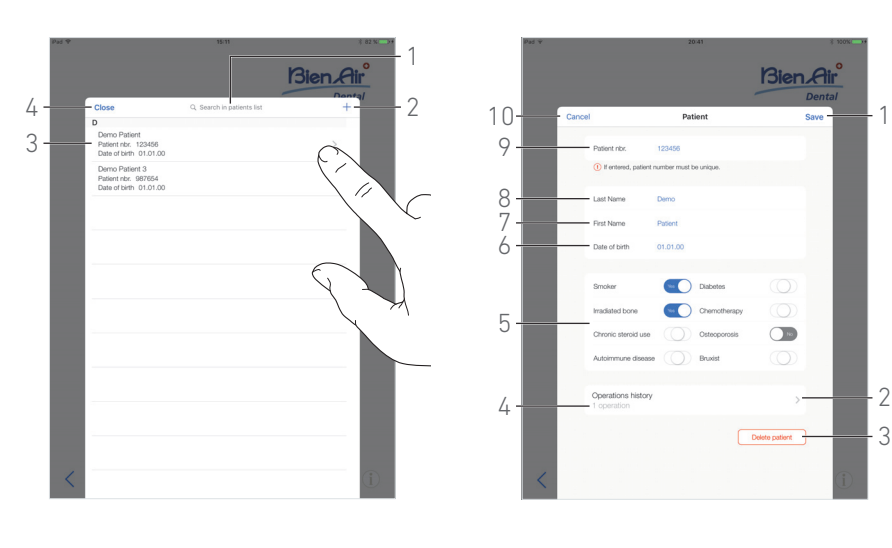

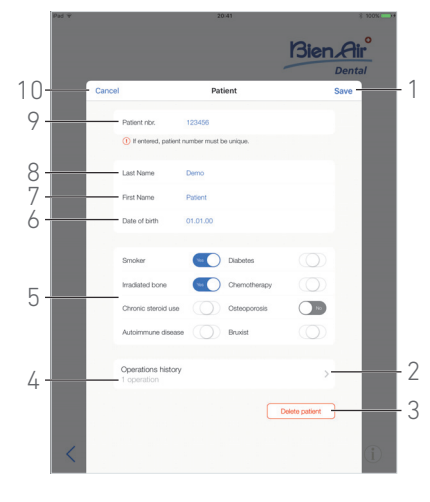

<span id="page-17-5"></span>

<span id="page-17-6"></span>

### <span id="page-17-4"></span><span id="page-17-0"></span>7.9 患者

#### [图 9](#page-17-4)

在用户页面中,轻击 Patients ( 患者 ) 打开 Patients ( 患者 ) 列表 弹出窗口。

### [图 10](#page-17-5)

Patients ( 患者 ) 列表弹出窗口显示所有已记录患者的下列信息 (3):

- 患者的姓氏和名字
- 患者编号
- 患者出生日期。

在该弹出窗口中,还可通过 Search in patients list (搜索患者列 表 ) 项 (1) 查找列表中的患者。

### <span id="page-17-7"></span><span id="page-17-1"></span>7.9.1 添加或编辑患者

### [图 10](#page-17-5)

A. 轻击 (2) 创建新的患者,或轻击所需的患者行访问或修改 特定信息。

[注](#page-18-1) 8

 $\mathfrak{B}$  将显示 *Patient* ( 患者 ) 弹出窗口。

### [图 11](#page-17-6)

- B. 轻击患者身份项并填入或修改:
	- Patient Number ( 患者编号 ) (9) ;
	- Last Name  $(  #E  ) * (8)  ;$
	- First Name  $($  名字  $)$ \*  $(7)$  ;
	- Date of birth ( 出生日期 ) (6)。

C. 右滑或左滑 ( 或轻击 ), 通过 Yes ( 是 ) 或 No ( 否 ) 回答病史 (5) ( 选择按钮默认位于中间位置,表示未知 ):

- 吸烟者
- 辐照骨
- 类固醇严重过量使用
- 自身免疫病
- 糖尿病
- 化学疗法
- 骨质疏松症
- 磨牙

[注](#page-18-2) 9

- D. 轻击 Save (保存) (1) 确认或 Back ( 返回) ( 或如果是创建患
- 者,则轻击 Cancel ( 取消 )) (9) 放弃更改。

[注](#page-18-3) 10 - [11](#page-18-4)

E. 轻击 Close (关闭) (4) (参见[图 10\)](#page-17-5) 关闭患者列表弹出窗口。

<span id="page-17-2"></span>7.9.2 删除患者

### [图 11](#page-17-6)

A. 轻击 *Delete patient* ( 删除患者 ) (3),或在患者列表弹出窗口 中左滑并轻击 *Delete* ( 删除 ) (1) ( 参[见图 12](#page-18-5)) 删除目标患者。

[注](#page-18-6) 12

15 将打开信息框:*删除患者* 

Delete patient Patient and all related data will be lost !

Cancel Delete

B. 轻击 Cancel (取消) 或 Delete (删除) 进行确认。

### <span id="page-17-3"></span>7.9.3 查阅患者历史

### [图 11](#page-17-6)

A. 轻击 Operations history ( 治疗历史 ) (4) 查阅患者治疗历史。 [注](#page-18-7) 13 - [14](#page-18-8)

- % 将显示 Operations history ( 治疗历史 ) 画面。
- 详细信息[:参见第 18 页的 "7.10 治疗历史 " 章节。](#page-19-0)

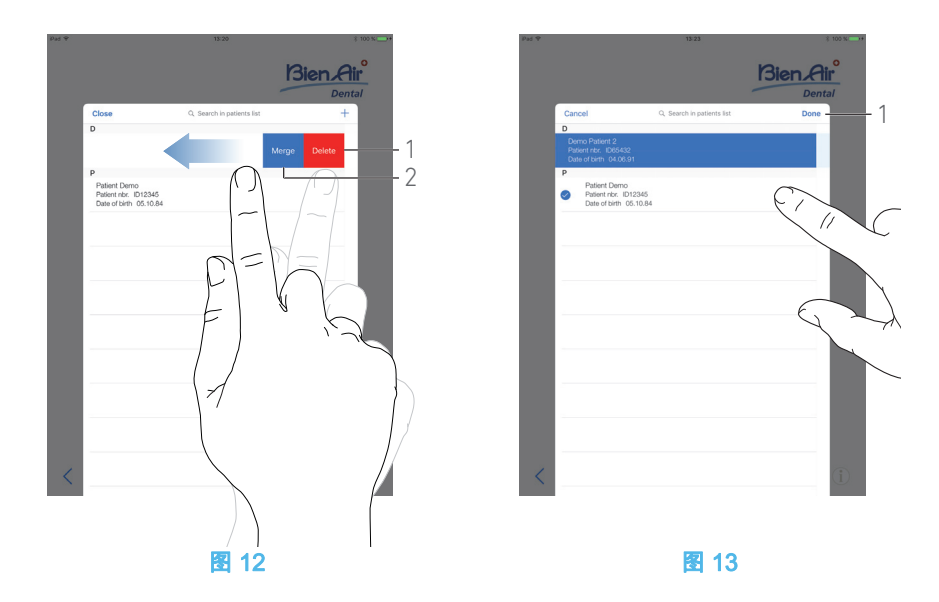

### <span id="page-18-10"></span><span id="page-18-5"></span><span id="page-18-0"></span>7.9.4 合并患者

患者身份是唯一的。当 iChiropro app 更新,或当从规划软件中 导入治疗时,将检查数据库中是否已存在该患者。如果两个或多 个患者的名字、姓氏、出生日期和患者编号相同,则会自动将其 合并。

如果只是其中一些项相同,仍可进行手动合并:

#### [图 12](#page-18-5)

A. 在患者列表弹出窗口中,向左滑动屏幕并轻击 Merge ( 合并 ) (2)。

[注](#page-18-6) 12

#### [图 13](#page-18-9)

B. 轻击需要与所选患者合并的患者所在行。

15、每个所选患者行将显示一个选中符号 。

C. 轻击 *Done* (完成) (1) 确认生效。

### 15 将打开信息框:*合并患者*

Merge patients Do you want to merge selected<br>patients with this patient ? Demo Patient<br>Patient nbr.:123456<br>Date of birth: 01.01.00

Cancel Merge

D. 轻击 Save ( 保存 ) 确认,或轻击 Cancel ( 取消 ) 放弃更改,取 消合并过程。

患者及其相应的治疗将被合并。

### <span id="page-18-9"></span>注意

<span id="page-18-1"></span>8 如果通过 *Operation setup* ( 治疗设置 ) 页面访问 , 轻击 ②访 问和修改信息。

<span id="page-18-2"></span>9 标有星号的项为必填项。

<span id="page-18-3"></span>10 如果未填写必填项,将无法保存项目。空白必填项将在画面 上闪烁。

<span id="page-18-4"></span>11 如果患者编号已存在,则保存时将显示弹出窗口:

Patient nbr. not unique This patient number already exists. Do<br>you want to use the existing patient? Demo Patient<br>Patient nbr.:123456<br>Date of birth: 01.01.00 Use this patient Cancel

轻击 Use this patient (使用该患者) 使用已存在的患者信息,或 轻击 **Cance/** (取消) 放弃更改。

<span id="page-18-6"></span>12 只有从用户页面画面访问患者列表弹出窗口时,*Delete* ( 删 除 ) 按钮才可用。只有从用户页面画面访问患者弹出窗口,且列 表中有两个或多个患者时,Merge ( 合并 ) 按钮才可用。

<span id="page-18-7"></span>13 只有从用户页面画面访问患者列表弹出窗口时,才能查阅患 者历史。

<span id="page-18-8"></span>14 将显示找到的所选患者治疗次数 (4[,图 11\)](#page-17-6)。

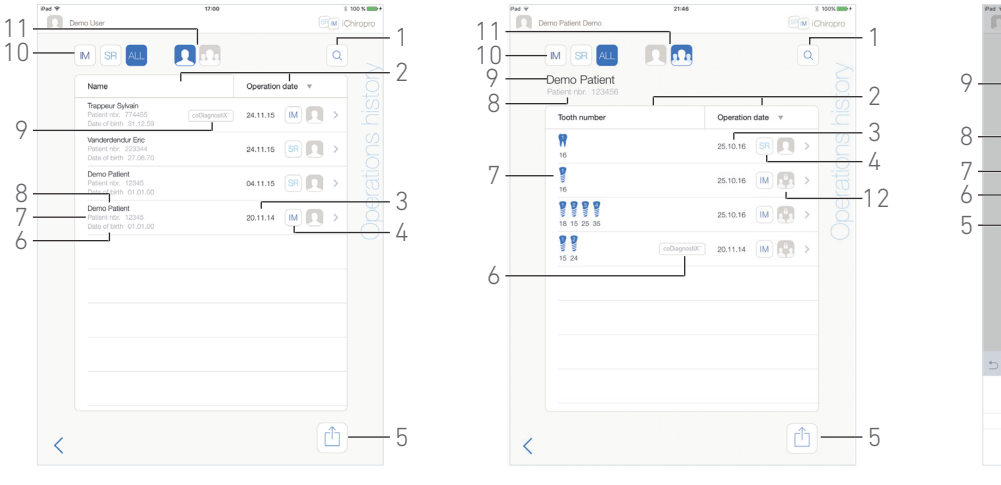

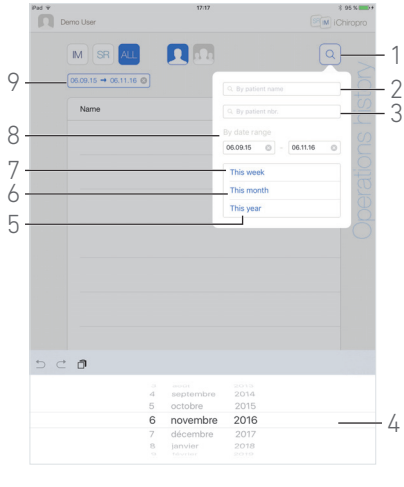

#### 图 14 图 15 图 16

<span id="page-19-4"></span>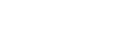

### <span id="page-19-2"></span><span id="page-19-0"></span>7.10 治疗历史

Operations history ( 治疗历史) 画面会因从 User page ( 用户页 面) 画面 ( 参见[图 14](#page-19-2)) 或 Patient ( 患者 ) 弹出窗口 ( 参[见图 15\)](#page-19-3) 打开而有所不同。

该页面显示记录的所有治疗,包括下列信息:

#### [图 14](#page-19-2)

- 患者的姓氏和名字 (8) ;
- 患者编号 (7) ;
- 患者出生日期 (6) ;
- 治疗日期 (3) ;
- 治疗类型 ( 种植或手术 ) (4) ;
- 计划使用软件 (9) ( 参见章[节第 26 页的 "8.4 导入治疗 "\)](#page-27-1)。

[注](#page-20-1) 15

### [图 15](#page-19-3)

- 患者的姓氏和名字 (9) ;
- 患者编号 (8) ;
- 治疗日期 (3) ;
- 治疗类型 ( 种植或手术 ) (4) ; • 其他用户记录的治疗 (12) ;
- [注](#page-20-2) 16
	- 植入种植体标识号或手术治疗及其牙齿位置 (7) ;
	- 计划使用软件 (6) ( 参见章[节第 26 页的 "8.4 导入治疗 "\)](#page-27-1)。

[注](#page-20-1) 15 和 [17](#page-20-3)

### <span id="page-19-3"></span>[图 14](#page-19-2) & [图 15](#page-19-3)

通过该页面也可以:

- 轻击 /M(种植 )、 SR(手术)或 ALL(全部)(手术和种植 ) (10),可按类型筛选;
- 轻击 ◎ (仅当前用户)或 <mark>⑤ ④</mark>(所有用户)(11),可按 用户筛选;
- 通过 *Search* ( 搜索 ) 按钮 (1) 在列表中查找特定信息 ( 参见 章[节第 18 页的 "7.10.1 搜索治疗历史 "](#page-19-1)*)* ;
- 通过 " 导出全部 " 按钮 (5) 将所有筛选出来的治疗数据导出 到一份 .zip 压缩文件,包含每一次治疗的 .csv 或 .pdf 数据 ( 参见章节[第 20 页的 "7.10.4 导出全部手术报表 "](#page-21-1)*)* ;
- 可轻击相应列标题 (2),按照患者姓名和治疗日期进行排 序.
- [注](#page-20-4) 18

E. 轻击所需的治疗行, 访问和修改 Operation data ( 治疗数据 ) 页 面中的特定信息。

4、将显示 Operation data ( 治疗数据 ) 页面画面。

- [注](#page-20-2) 16
- [参见第 19 页的 "7.10.2 治疗数据 " 章节](#page-20-0) .

### <span id="page-19-1"></span>7.10.1搜索治疗历史

### [图 16](#page-19-4)

- 轻击 $\begin{array}{|c|c|}\n\hline\n\end{array}$   $\mathsf{R}$  a 示包含下列项目的搜索弹出窗口:
	- **患者姓名** (2) ;
	- 患者编号(3) ;
- [注](#page-20-5) 19
- 日*期范围* (开始 结束 ) (8)。

项目可进行编辑,以确定搜索标准 (4)。

除此之外,可自动筛选,仅显示已进行过的治疗:

- 本周 (7) ;
- 本月 (6) ;
- 今年 (5)。

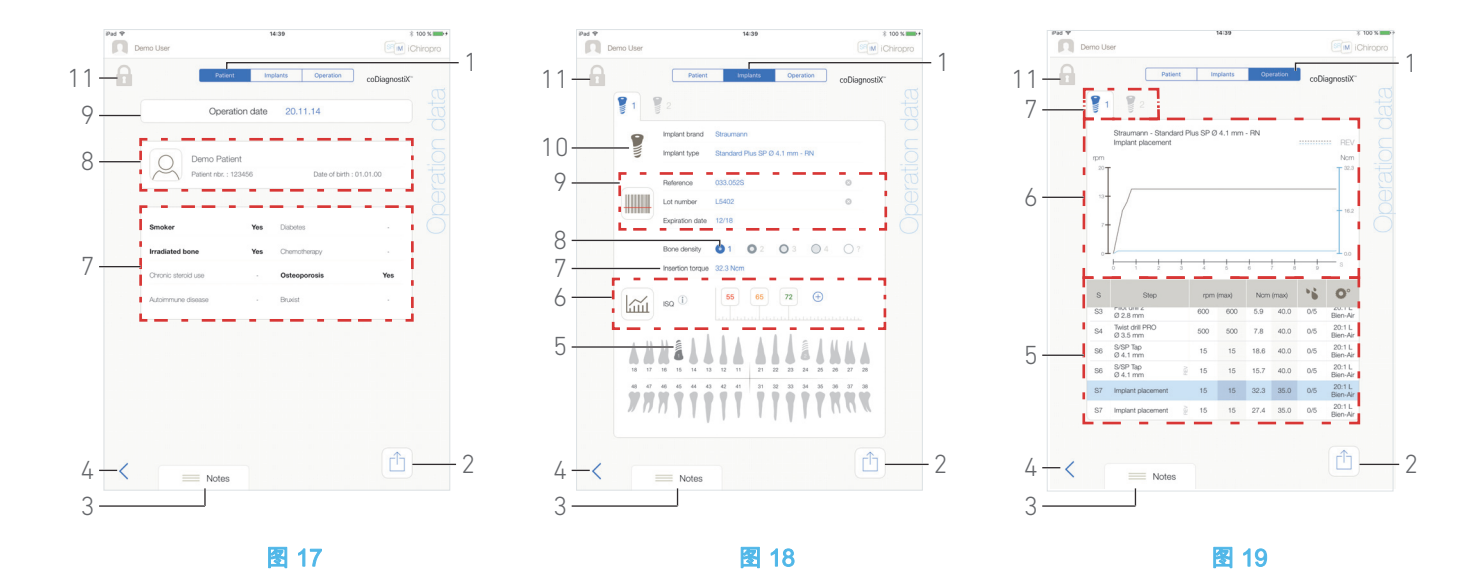

### <span id="page-20-14"></span><span id="page-20-6"></span><span id="page-20-0"></span>7.10.2治疗数据

#### [图 17](#page-20-6)[、图 18](#page-20-7) [和图 19](#page-20-8)

在治疗期间或治疗后,三个页面均可显示。通过 Patient (患者 )、Implant (种植体)和 Operation (治疗) 标签开关 (1) 可在三 个页面之间进行切换。

在公用页面页脚处,可导出治疗报表 (2) ( [参见第 20 页的 "7.10.3](#page-21-0) [导出报表 " 章节](#page-21-0) *)*、添加 Notes ( 备注 ) (3) 和返回 (4) 之前页面。

[注](#page-20-1) 15 - [16](#page-20-2)

### 患者数据标签

[图 17](#page-20-6) 在该页面中,可查看治疗日期 (9)、患者身份 \* (8) 及其病史  $*(7)$ <sub>o</sub>

[注](#page-20-9) 20 - [21](#page-20-10)

### 种植体数据标签

[图 17](#page-20-6)

在该页面中,可查看 Implant brand ( 种植体品牌 )、 Implant type ( 种植体类型 ) (10) 以及种植体位置 (5) 详情。此外,还可查看  $\overline{Bone}$ density ( 骨密度 ) (8) 和 Insertion torque ( 输入力矩 ) (7)。 无法修改种植体 Reference ( 产品编号 )\*、Lot number ( 批号 )\*、 Expiration date (到期日期 )\* (9)、以及 ISQ\* (6) 读数。

关于 ISQ读数的更多信息,参见第 23 页的 ["7.13 ISQ](#page-24-1) 读数 " 章节。

[注 22](#page-20-11)[、23](#page-20-12) 和 [24](#page-20-13)

#### 治疗数据标签

[图 19](#page-20-8)

在该页面中,可查看治疗详情。

- (5) 每个种植体的治疗概要表,包括步骤编号、步骤名称、达 到的最大速度、最大设置速度、达到的最大扭矩、最大设 置扭矩、马达旋转方向、流量调节和器械类型
- (6) 扭矩和速度图形是每个种植体和每个治疗步骤的治疗时 间的函数
- (7) 种植体选择图标。

### <span id="page-20-8"></span><span id="page-20-7"></span>注意

<span id="page-20-1"></span>15 如果治疗已经被导入,将显示相应的规划软件图标。

<span id="page-20-2"></span>16 其他用户记录的治疗通过符号 (12[,图 15\)](#page-19-3) 或 (11) 进行标记。这些治疗信息无法修改。

<span id="page-20-3"></span>17 当从 Patient ( 患者 ) 弹出窗口访问 Operations history ( 治疗 历史) 画面时,将只显示与相应患者相关的治疗记录。

<span id="page-20-4"></span>18 当从 Patient (患者) 弹出窗口访问 Operations history (治疗 历史) 时, Patients names ( 患者姓名 ) 列将被不可排序的 Tooth number ( 牙齿编号 ) 列代替。

<span id="page-20-5"></span>19 从用户页面画面访问搜索弹出窗口时, By patient name (患 者姓名)和 By patient number (患者编号) 方才可用。

<span id="page-20-9"></span>20 带 «\*» 的数值可在治疗期间或治疗后进行修改和保存。

<span id="page-20-10"></span>21 轻击 <> 修改患者信息 ( 详细信息参[见参见第 16 页](#page-17-1) [的 "7.9.1 添加或编辑患者 " 章节](#page-17-1) )。

<span id="page-20-11"></span>22 修改信息后,将显示 Cancel (取消) 和 Save (保存) 按钮。

<span id="page-20-12"></span>23 Implant brand (种植体品牌)和 Implant type (种植体类型) 只能在治疗期间,在植入步骤中踩下脚控开关之前修改。在这种 情况下,当返回到 Operative ( 治疗 ) 页面画面中时,将选择新 选择的种植体的第一个程序步骤。如果从规划软件中导入,将无 法修改数据。

<span id="page-20-13"></span>24 通过本页面,可区分种植治疗和外科治疗,以及种植体信息 是扫描输入还是手动填写。

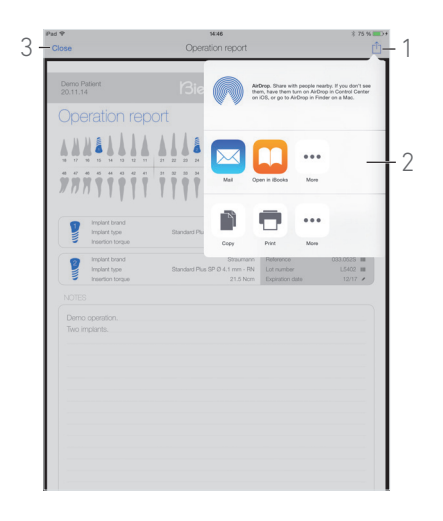

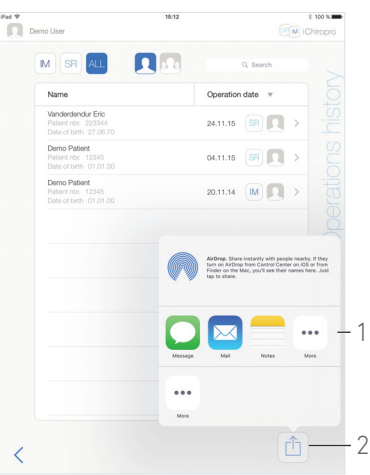

#### 图 20 图 21

<span id="page-21-3"></span>

### <span id="page-21-2"></span><span id="page-21-0"></span>7.10.3导出报表

A. 在 Operation data ( 治疗数据 ) 页面,轻击 | | | 导出治疗数 据。

可从弹出窗口中选择导出格式:

#### Export as .pdf

Export as .csv

- B. 轻击 Export as .pdf ( 导出为 .pdf 文件 ) 或者 Export as .csv ( 导出为 .csv 文件 )。
- tby *Operation report* (治疗报表) 画面 (导出为 pdf) 或治疗数据表 格 ( 导出为 csv) 显示出来。

### [图 20](#page-21-2)

- C. 轻击 " 导出报表 " 按钮 (1) 选择导出目标。
- 可从弹出窗口中选择导出目标 (2)。
- D. 从可用的网页文件存储或已安装的支持 csv 或 pdf 文件的 app 选 择导出目标。
- 将显示相应的 app 弹出窗口。

[注](#page-22-1) 25

或轻击 Close (关闭) (或在csv导出时轻击 Done (完成)) (3) 返回。

<span id="page-21-1"></span>7.10.4导出全部手术报表

### [图 21](#page-21-3)

A. 在 Operations history ( 治疗历史 ) 页面中,轻击 (2) 将 筛选列表中显示的所有治疗以 .zip 文件的格式导出。

可从弹出窗口中选择导出格式。

Export as .pdf Export as .csv

### [注](#page-22-2) 26

B. 轻击 Export as .pdf ( 导出为 .pdf 文件 ) 或者 Export as .csv ( 导出为 .csv 文件 )。

 弹出导出进度条 (根据手术报表的数量,导出可能需要一些时 间 ):

Export as .pdf Exporting reports: 4/10 1 Do NOT perform any action on your iPad during exp

 当.zip文件 (包含每次治疗的.pdf或.csv数据) 成功创建之后, 会弹出 EXPORT COMPLETE (导出完成)弹出信息:

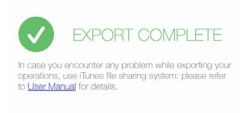

- C. 单击屏幕任何位置以确认消息。
- 可从弹出窗口中选择导出目标 (1)。

D. 在可用的 Web 文件存储或已安装并支持 .zip 文件的应用程序中 选择导出目标。

将显示相应的 app 弹出窗口。

[注](#page-22-1) 25

⚠ 小心

如果生成的 zip 文件过大,可能无法按照上述步骤导出文件。 在这种情况下,参[见第 21 页的 " 使用 iTunes 导出全部报表过程 "](#page-22-3)

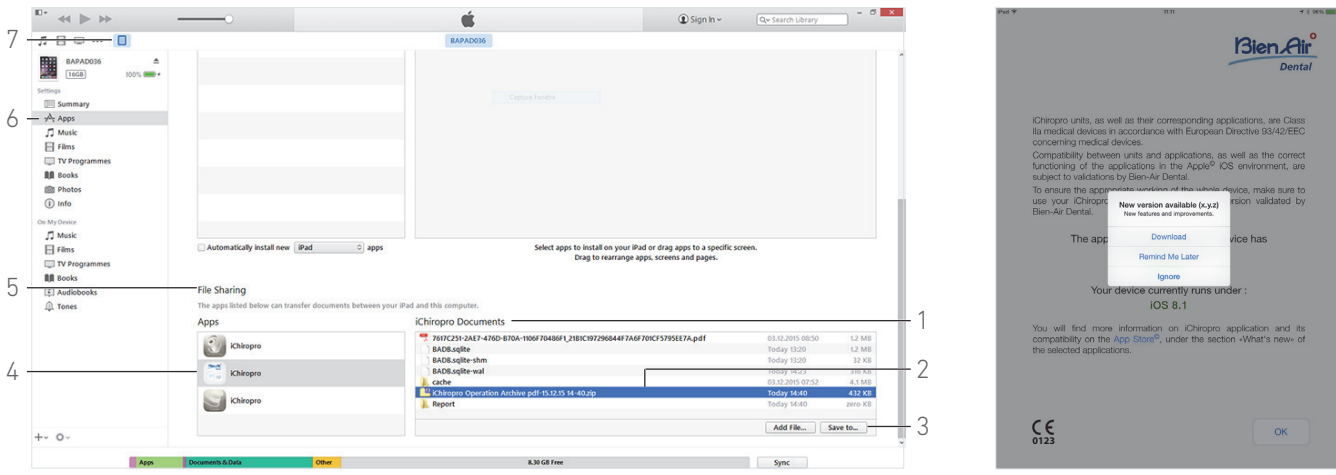

图 22 December 2014 12:00:00 December 2014 12:00:00 December 2014 12:00:00 December 2014 12:00:00 December 2014

<span id="page-22-5"></span>

### <span id="page-22-4"></span><span id="page-22-3"></span>使用 iTunes 导出全部报表过程

- A. 通过 USB 电缆线将 iPad 连接至计算机。
- B. 如果 iPad 上显示 Trust This Computer? (信任这台计算机?)
- 弹出窗口,请单击  $\textit{Trust}(\textbf{f}(f \cdot f))$ 。
- C. 运行计算机上的 iTunes 应用程序。

### [图 22](#page-22-4)

D. 单击连接的 iPad 图标 (7)。

E. 单击 Apps (应用程序) (6) 并向下滚动直到到达 File Sharing ( 文件共享 ) 区域 (5)。

F. 单击 iChiropro 应用程序栏 (4)。

G. 在 *iChiropro Documents* (iChiropro 文档) 区域 (1) 中, 单击 iChiropro Operation Archive format-dd.mm.yy hh-mm.zip (iChiropro 治疗归档 -dd-mm-yy hh-mm.zip) 栏 (2)。 H. 单击 Save to ( 另存为 ) (3) 并选择需要的保存路径。

### <span id="page-22-0"></span>7.11 iChiropro App 更新

### [图 23](#page-22-5)

启动应用后,它将检查 App Store© 中是否有新版本。 如果有新的更新,将会在免责声明画面中显示一个消息框,通知用 户下载应用。

[注](#page-22-6) 27

- Download (下载):用户可自动访问 App Store© 应用页面。
- Remind Me Later(以后提醒我): 用户可推迟更新,继续
- 使用当前安装的 App 版本工作 ( 该消息将每天显示一次 )。 • Ianore (忽略): 用户可忽略更新, 继续使用当前安装的 App
- 版本工作 ( 该消息将只在有新版本时再次显示 )。

### 注意

<span id="page-22-1"></span>25 仅可能导出为邮件,前提是已经创建了邮箱帐号且已经在 iPad 上配置。

<span id="page-22-2"></span>26 当从 Patient ( 患者 ) 弹出窗口访问 Operations history ( 治疗 历史 ) 画面时,将只导出与相应患者相关的治疗记录。

<span id="page-22-6"></span>27 该功能仅在 iPad 连接到互联网时才会激活。

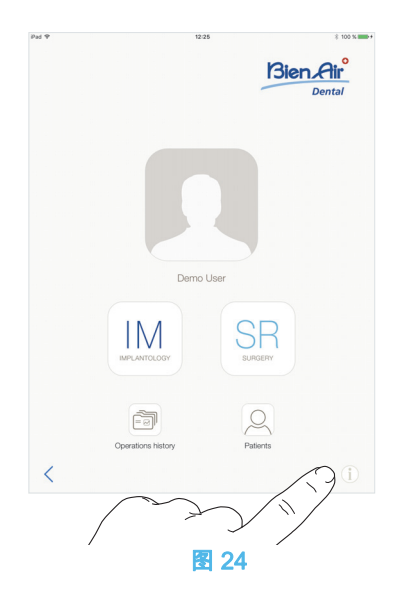

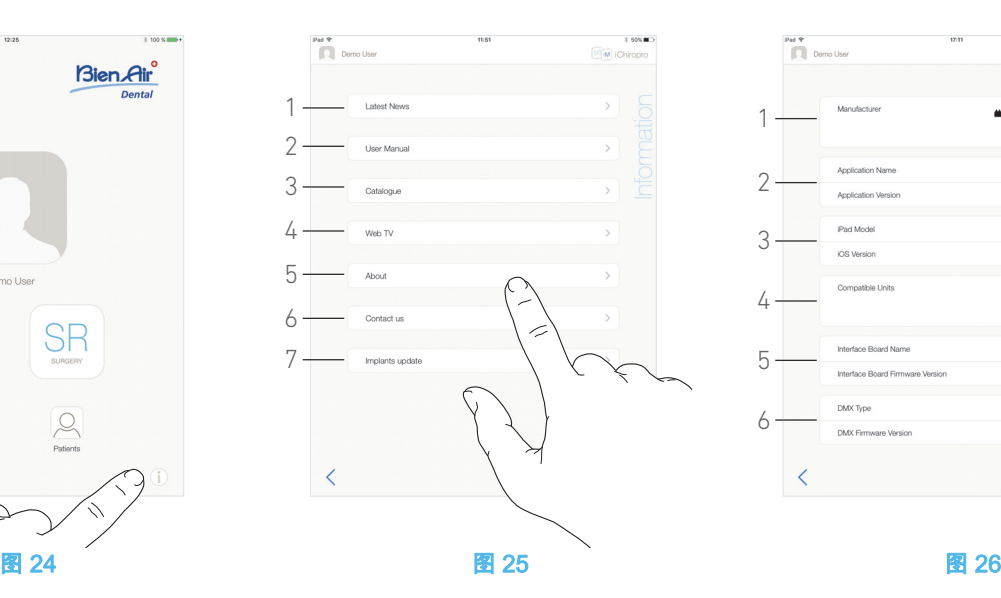

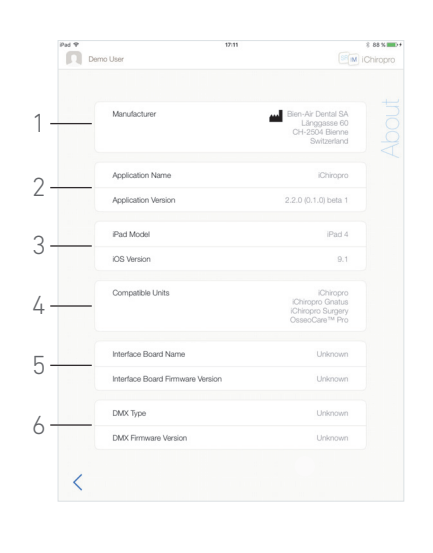

### <span id="page-23-2"></span><span id="page-23-0"></span>7.12 信息

### [图 24](#page-23-2)

A. 轻击 <u>I\_</u> 打开 *Information* ( 信息 ) 画面(也可从主页画面访 问 )。

### [图 25](#page-23-3)

- 在该画面中,可浏览下列页面:
	- Latest news ( 最新新闻 ) (1) ( 打开 Bien-Air 网站最新新闻 页面 ) ;
	- User manual (用户手册) (2) (应用检测 iPad 的语言并下载 该语言版本的用户手册);

### [注](#page-24-2) 28 - [29](#page-24-3)

- Catalogue ( 目录 ) (3) ( 打开在线目录 (pdf 文件 )) ;
- Web TV ( 网络电视 ) (4) ( 打开 Bien-Air 网络电视 )
- About (关于) (5) (参见第 22 页的 "7.12.1 关于 " 章节) ;
- Contact us ( 联系我们 ) (6) ( 打开带预定义电子邮箱地址 iChiropro@bienair.com 的电子邮箱应用 ) ;
- Implants update (种植体更新) (7) (显示更新的种植体 / 协 议列表[,图 26\)](#page-23-4)。

#### [注](#page-24-4) 30

### <span id="page-23-4"></span><span id="page-23-3"></span><span id="page-23-1"></span>7.12.1关于

### [图 26](#page-23-4)

- About (关于)画面显示下列信息:
	- 制造商详细联系信息 (1) ;
	- 应用名称和版本 (2) ;
	- iPad 型号和 iOS 版本 (3) ;
	- 兼容的牙科设备 (4) ;
		- iChiropro ;
	- iChiropro Gnatus ;
	- iChiropro Surgery;
	- OsseoCare<sup>TM</sup> Pro:
	- 接口板名称和固件版本 (5) ;
	- MX-i 微型电动马达驱动类型和固件版本 (6)。

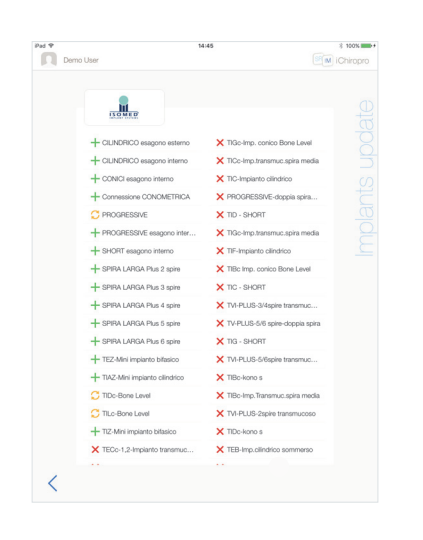

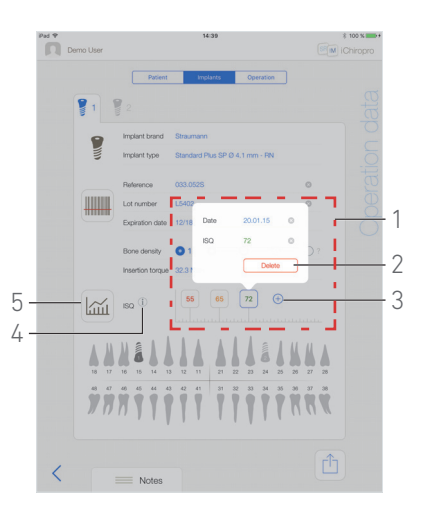

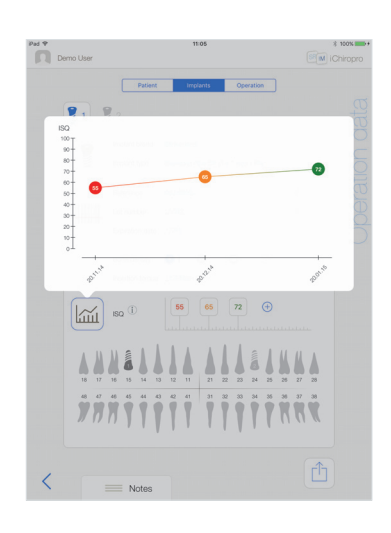

<span id="page-24-6"></span>图 27 图 28 图 29

<span id="page-24-7"></span>

### <span id="page-24-5"></span><span id="page-24-0"></span>7.12.2种植体更新

#### [图 27](#page-24-5)

Implants update ( 种植体更新) 屏幕显示自动更新的种植体和协 议。更新类型用以下符号表示:

- 十添加的种植体;
- $C$  带已更新现有协议的种植体;
- X 已移除的种植体。

### <span id="page-24-1"></span>7.13 ISQ 读数

### [图 28](#page-24-6)

默认情况下,ISQ 读数区域 (1) 仅显示 $\overline{\oplus}$  (3) 按钮。轻击 $\overline{\oplus}$  (3) 按钮最多可添加五个ISQ可编辑项,并可进行*Delete* (删除) (2)。 轻击 ① (4) 可打开弹出窗口,其中含 ISQ 说明,或者轻击按钮 (5) 显示不同 ISQ 读数相对时间的关系图 [\( 图 29\)](#page-24-7)。

### 备注

<span id="page-24-2"></span>28 如果无相应语言版本的用户手册,则将下载英文版手册。

<span id="page-24-3"></span>29 用户可导出用户手册至以下目标,如电子邮件、打印机或任 何其他支持的导出目标。

<span id="page-24-4"></span>30 Latest News (最新新闻)、Catalogue (目录)、Web TV (网 络电视)和 Contact us (联系我们) 功能在 iPad 未连接到互联网 时不可用 ( 灰色 )。

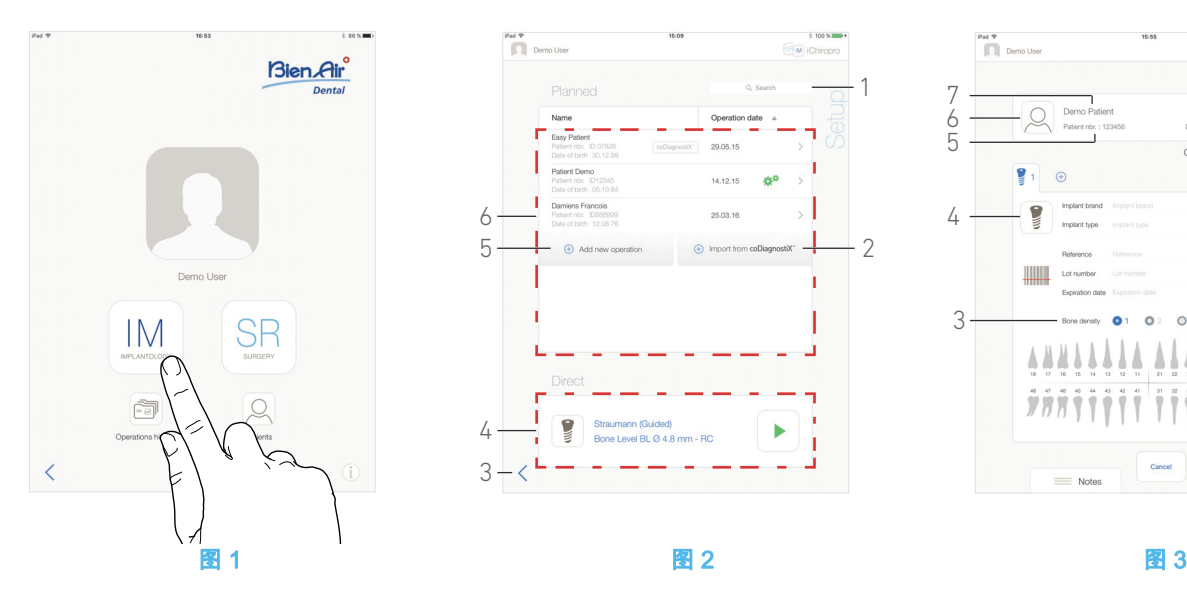

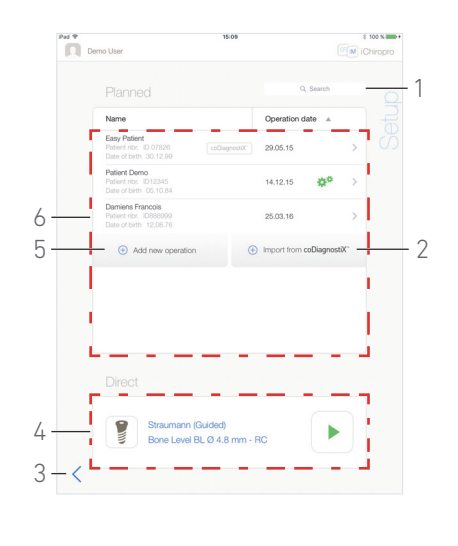

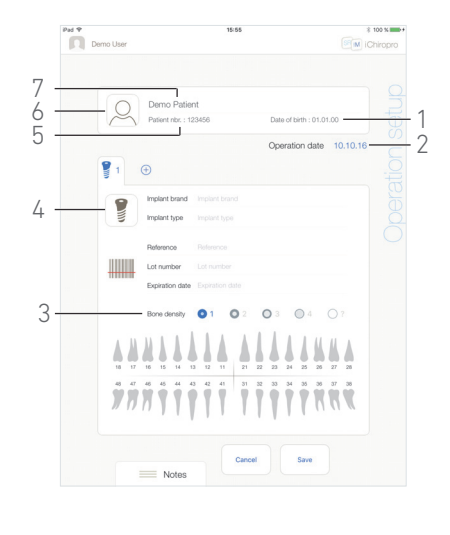

<span id="page-25-7"></span><span id="page-25-6"></span>

# <span id="page-25-5"></span><span id="page-25-0"></span>8 治疗 - 种植模式

### <span id="page-25-4"></span><span id="page-25-1"></span>8.1 进入种植模式

### [图 1](#page-25-5)

轻击 IM 进入种植模式。 在种植模式下,用户可使用多达 8 个种植体进行治疗。每次植入

种植体时都分为数个可由用户编辑的步骤。

 $\psi$  将显示 Setup ( 设置 ) 页面画面。

### <span id="page-25-2"></span>8.2 设置画面描述

### [图 2](#page-25-6)

- 在 Setup ( 设置 ) 画面中, 可预定治疗、启动预定治疗或选择单 个直接植入的种植体:
	- (1) Search (搜索) 项 (用于查找预定治疗列表中的特定信息)
	- (2) 从规划软件导入治疗 ( 参见[第 26 页的 "8.4 导入治疗 "\)](#page-27-0)
	- (3) 返回到前一个画面
	- (4) *Direct* ( 直接 ) 治疗区域
	- (5) 预定新治疗 ( 参见[第 24 页的 "8.3 预定治疗 "\)](#page-25-3)
	- (6) Planned ( 预定 ) 治疗区域

[注](#page-26-0) 1

### <span id="page-25-3"></span>8.3 预定治疗

A. 在 Setup ( 设置 ) 画面中,轻击 $\oplus$ Add new operation ( 添加 新治疗 ),添加新治疗。

 $\mathfrak{B}$  将显示 Operation setup ( 治疗设置 ) 页面画面。

### [图 3](#page-25-7)

- B. 轻击 $\left[\bigcup\limits_{6\text{}}\right]$  (6) 访问患者列表弹出窗口。
- 将显示患者列表弹出窗口。

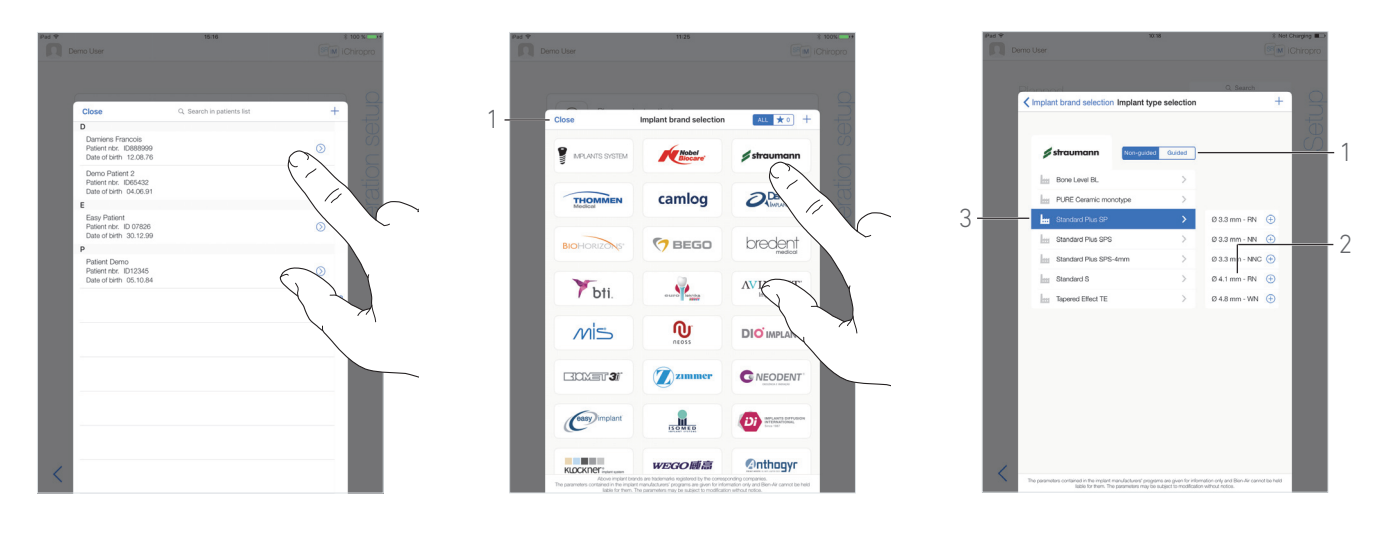

<span id="page-26-4"></span>图4 图5 图6

<span id="page-26-5"></span>

### <span id="page-26-1"></span>[图 4](#page-26-1)

C. 轻击所需的患者行选择患者。

如果所需的患者不存在,或要修改患者数据,[参见第](#page-17-7) 16 页的 ["7.9.1 添加或编辑患者](#page-17-7) " 小节。

- $\uppsi$ 、将再次显示 *Operation setup* ( 治疗设置 ) 页面画面 , 并自动填写 下列患者信息项[,图 3:](#page-25-7)
	- *•* First and last names *\** ( 姓氏和名字 ) (7) ;
	- Date of birth ( 出生日期 ) (1) ;
	- Patient Number ( 患者编号 ) (5)。
- D. 轻击下列治疗项,填入信息[,图 3:](#page-25-7)
	- Operation date (治疗日期) \* (2);
	- Bone density ( 骨密度 ) (1 至 4, 或未知 ) (3)。

[注](#page-26-2) 2

E. 轻击 $\left( \begin{array}{c} \bullet \\ \bullet \\ \bullet \end{array} \right)$  (4) 选择种植体。

 $\ddot{\psi}$  将显示 Implant brand selection (种植体品牌选择) 弹出窗口。

### [注 3](#page-26-3)

### [图 5](#page-26-4)

F. 轻击 Brand ( 品牌 ) 访问种植体类型窗口,或轻击 Close ( 关闭 ) (1) 返回。

 $\ddot{\psi}$  将显示 Implant type selection (种植体类型选择) 弹出窗口。 参见第 37 页的 ["8.11 加书签或删除品牌](#page-38-0) " 添加书签或删除品牌, 如果未找到所需品牌,参见第 34 页的 ["8.10.1 添加种植体](#page-35-2) "。

### [图 6](#page-26-5)

[注](#page-26-6) 4

G. 若品牌可用,选择 Guided ( 引导型 ) ( 种植体 ) 和 Non-quided ( 非引导型 ) (1)。

H. 轻击所需的种植体系统 (3) 及其直径 (2)。

如果所需的种植体不可用,请参见第 34 页的 ["8.10 添加、编辑](#page-35-1) [或删除种植体](#page-35-1) "。

**% App 返回到 Operation setup** ( 治疗设置 ) 画面。

### 注意

<span id="page-26-0"></span>1 可轻击相应列标题 (6),按照患者姓名和治疗日期进行排 序。

<span id="page-26-2"></span>2 必须填写标有星号的项才能保存。

<span id="page-26-3"></span>3 如果任何常用种植体已更新或添加了新品牌,则显示 Implants update ( 种植体更新 ) 弹窗:

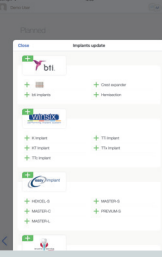

添加的种植体标记  $\leftarrow$  符号,更新协议的种植体标记  $\leftarrow$  符号, 移除的种植体标记 X 符号。 轻击 Close (关闭)进行确认。

<span id="page-26-6"></span>4 自定义种植体使用 表示。 默认种植体使用 出表示。

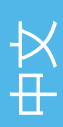

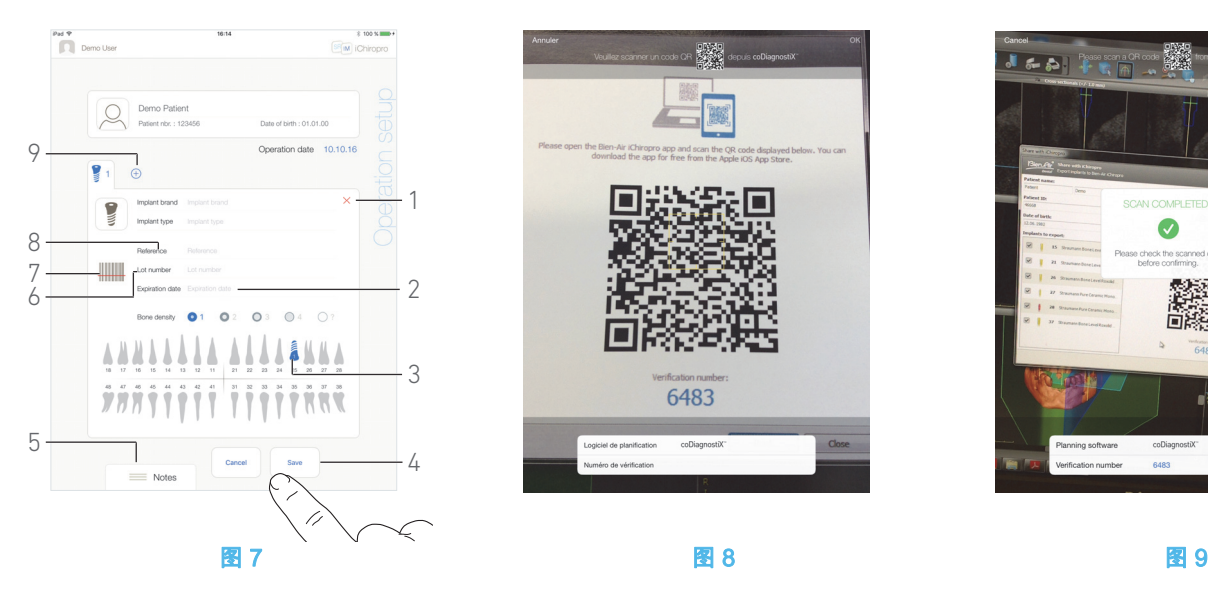

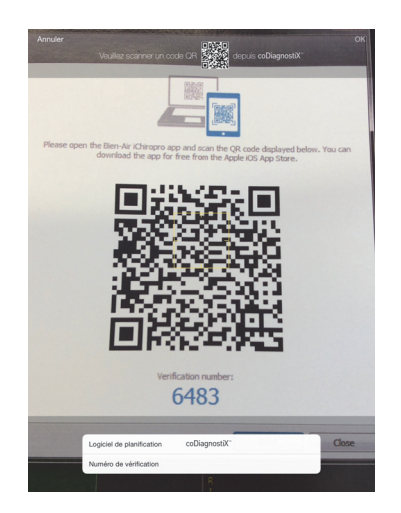

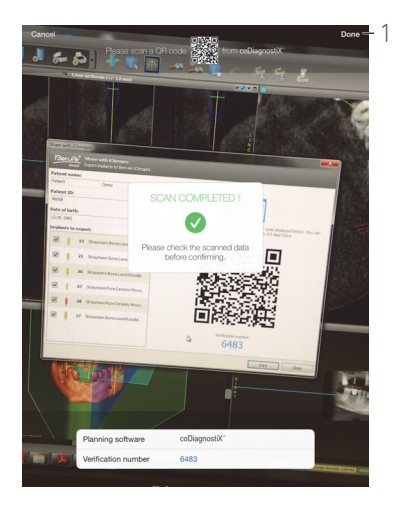

<span id="page-27-4"></span>

### <span id="page-27-2"></span>[图 7](#page-27-2)

- I. 轻击 (7) 扫描种植体条形码。
- 摄像头激活并显示 Scan ( 扫描 ) 页面画面。
- J. 将黄色矩形框对准条形码。
- $\uppsi$  读取条形码后 , 将显示*Scan completed!* (扫描完成!) 成功读 取条形码后将显示弹出窗口:

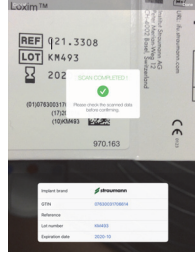

K. 如果正确,轻击 Done (完成)或 Scan completed! ( 扫描完 成! ) 使其弹出。

#### 将自动填充下列种植体信息项:

- Reference (参考编号) / GTIN(8):
- Lot number  $($  批号  $)$   $(6)$  :
- Expiration date ( 到期日期 ) (2) ( 如果可用 )。

[注](#page-28-0) 5 - [6](#page-28-1) - [7](#page-28-2)

L. 在牙床示意图中轻击相应的牙齿,确定种植体的位置。

所选的牙齿将被替换为蓝色高亮显示的种植体 (3)。

M. 轻击 $\overline{\Theta}$  (9) 将其它种植体添加到治疗项中,或轻击 $\overline{\mathsf{X}}$  (1) 从治 疗项中删除种植体。

[注](#page-28-3) 8 - [9](#page-28-4)

N. 轻击或滑动 Notes (备注) (5), 写入治疗相关的注释。 [注](#page-28-5) 10

O. 轻击 Save ( 保存 ) (4) 确认。

治疗项将显示在预定治疗列表中。

[注](#page-28-6) 11

P. 轻击 ≦ 返回到 Setup ( 设置 ) 页面画面,或轻击 → 开始治疗。 [注](#page-28-7) 12 参见第 28 页的 ["8.6 开始或继续预定治疗](#page-29-1) " 小节,开始预定治疗。

### <span id="page-27-3"></span><span id="page-27-1"></span><span id="page-27-0"></span>8.4 导入治疗

A. 在 Setup ( 设置 ) 页面画面中, 轻击 $\oplus$  Import from [Planning software logo] ( 从 [ 规划软件标志 ] 导入 ),从而从相应的规划 软件导入治疗。

摄像头激活并显示规划码扫描页面。

#### [图 8](#page-27-3)

[注](#page-28-8) 13

- B. 将黄色矩形框对准规划软件的相应二维码。
- $\operatorname{\mathbb{I}}_{\diamond}$  读取条形码后 ,将显示 $\emph{Scan$  completed! $($ 扫描完成!) 成功读 取二维码后将显示弹出窗口。

### [图 9](#page-27-4)

C. 如果正确,轻击 Done(1) (完成) 或 Scan completed! (扫描完 成! ) 使其弹出。

৬ 治疗信息被导入 ,将显示 *Operation setup* (治疗设置) 页面画 面。

[注 14](#page-28-9)

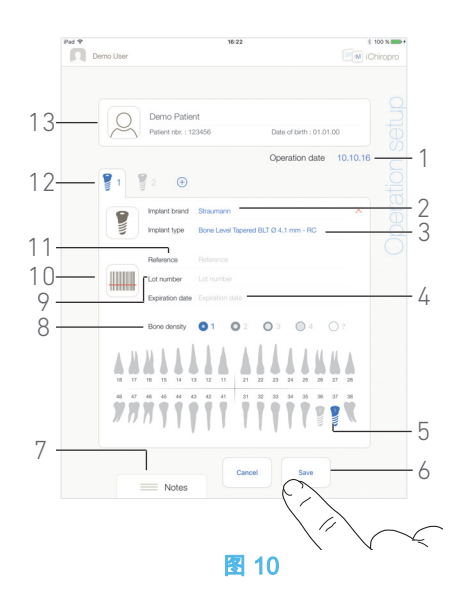

<span id="page-28-10"></span>[图 10](#page-28-10)

- 每一步均自动定义以下信息,不能更改:
	- 植入顺序 (12)
	- *种植体品牌*(2)
	- *种植体类型*(3)
	- 种植体位置(5)

D. 如有必要,修改自动填入的患者常规信息 (13) 和 Bone density ( 骨密度 ) (8)。

E. 轻击 *Operation date*\* ( 治疗日期 ) 项 (1) 定义治疗日期。

[注](#page-28-11) 15

- F. 轻击 (10) 扫描种植体条形码。
- 摄像头激活并显示 Scan ( 扫描 ) 页面画面。

G. 将黄色矩形框对准条形码。

 $\operatorname{\psi}$  读取条形码后 ,将显示 $\boldsymbol S$ can completed! $($ 扫描完成!) 成功读 取条形码后将显示弹出窗口:

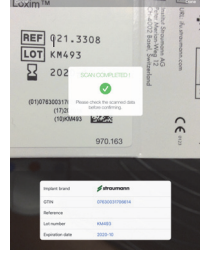

H. 如果正确,轻击 Done (完成)或 Scan completed! (扫描完 成! ) 使其弹出。

将自动填充下列种植体信息项:

- Reference (参考编号) / GTIN(11) ;
- Lot number (批号) (9);
- Expiration date (到期日期) (4) (如果可用)。

[注](#page-28-0) 5 - [6](#page-28-1) - [7](#page-28-2)

I. 轻击或滑动 Notes (备注)(7),写入治疗相关的注释。

[注](#page-28-5) 10

- J. 轻击 Save ( 保存 ) (6) 确认。
- 治疗项将显示在预定治疗列表中。

[注](#page-28-12) 16

K. 轻击  $\leq$  返回到 Setup ( 设置 ) 页面画面,或轻击 → 开始治疗。 参见第 28 页的 ["8.6 开始或继续预定治疗](#page-29-1) " 小节,开始预定治疗。

### 注意

<span id="page-28-0"></span>5 当条形码数据中有 GTIN 码时,*Reference* ( 参考编号 ) 项将 被 GTIN 项代替。

- <span id="page-28-1"></span>6 仅支持代码 128 和 DataMatrix 条形码。
- <span id="page-28-2"></span>7 还可轻击这些项手动填写。

<span id="page-28-3"></span>8 最多可添加 8 个种植体。在牙床示意图中,各个种植体按治 疗顺序进行编号。以后再次种植时将默认建议最近使用的种植 体类型。

- <span id="page-28-4"></span>9 长按并移动种植体图标,可重新调整种植体的顺序。
- <span id="page-28-5"></span>10 注释位置自动保存。

<span id="page-28-6"></span>11 如果未填写必填项,将无法保存项目。空白必填项将在画面 上闪烁。

<span id="page-28-7"></span>12 如果未定义种植体的位置和信息,则无法开始治疗。空白必 填项将在画面上闪烁。

<span id="page-28-8"></span>13 用户必须已在*Profile* (配置文件) 弹出窗口启动了导入功能, 才能从规划软件导入治疗 ( 参见[第 16 页的 "7.9.1 添加或编辑患](#page-17-7) [者 "](#page-17-7) 章节 )。

<span id="page-28-9"></span>14 当导入的患者信息与现有患者信息一致 (First name (名字 )、Last name (姓氏)、Date of birth (出生日期)和 Patient number ( 患者编号 ) 相同 ) 时,将自动合并患者。如果只是其中 一些项相同,仍可手动合并 ( 参[见第 17 页的 "7.9.4 合并患者 "](#page-18-10)  章节 )。

<span id="page-28-11"></span>15 必须填写标有星号的项才能保存。

<span id="page-28-12"></span>16 如果治疗已经被导入,将显示相应的规划软件图标。

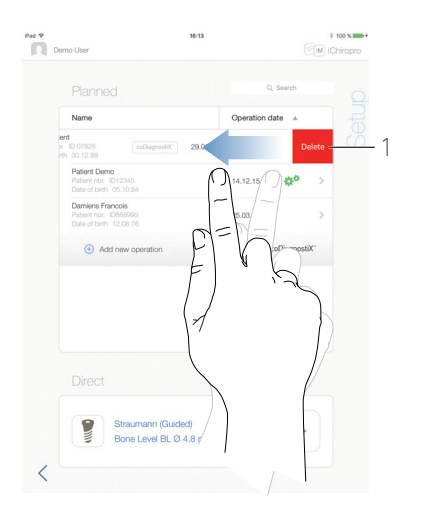

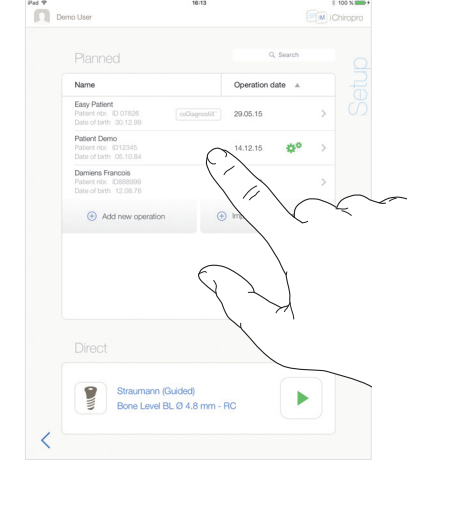

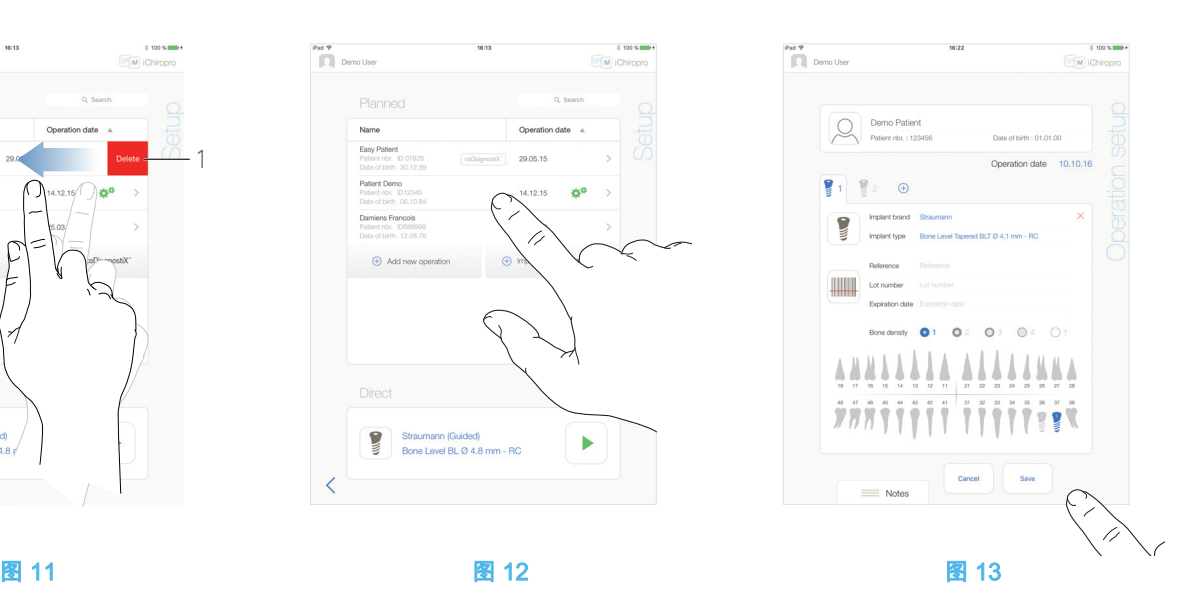

<span id="page-29-3"></span>

### <span id="page-29-2"></span><span id="page-29-0"></span>8.5 删除治疗

### [图 11](#page-29-2)

A. 在 Setup ( 设置 ) 页面画面中, 向左轻扫并轻击 Delete (1) ( 删除 ) 删除所选的治疗。

 $\mathcal{R}_{\mathcal{D}}$  将打开信息框:Delete operation ( 删除治疗 )。

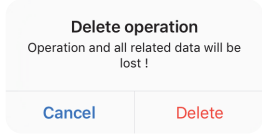

B. 轻击 Cancel ( 取消 ) 或 Delete ( 删除 ) 进行确认。

### <span id="page-29-1"></span>8.6 开始或继续预定治疗

### [图 12](#page-29-3)

A. 在 Setup ( 设置 ) 页面画面中的 Planned ( 预定 ) 治疗区域,轻 击要开始的治疗项,或轻击标有**心<sup>体</sup>符号的治疗项继续治疗,**并 直接跳转到步[骤 C.](#page-29-4)

 $\mathfrak{B}_{\mathfrak{p}}$  将显示 Operation setup ( 治疗设置 ) 页面画面 ( 开始治疗 ) 或 Operative ( 治疗 ) 页面画面 ( 继续治疗 )。

[注](#page-30-0) 17

### [图 13](#page-29-5)

B. 检查治疗信息是否正确,然后轻击 方问 Operative ( 治疗 ) 页 面画面。

[注](#page-30-1) 18

### ⚠ 小心

如果在进入治疗模式之前踏下脚控开关,将显示警告消息 "Please release the pedal…" ( 请松开脚控开关 )。 必须松开脚控开关然后重新踏下,MX-i 微型电动马达才会开始 运行。

### ⚠ 小心

如果在进入治疗模式之前声音被关闭,将显示警告消息 «Please switch ON sound volume on your iPad and set it to an appropriate level according to the ambient noise level in your practice room.» (请打开 iPad 的声音, 并根据操作室的环境设 置适当的音量 )。

在声音开启之前,MX-i 微型电动马达将不会运行。

### <span id="page-29-5"></span>[图 14](#page-30-2) ⚠ 小心

首次访问 Operative ( 治疗 ) 页面画面时, 将显示一个弹出窗口, 介绍脚控开关橙色按钮的特性。轻击画面中的任意位置关闭弹 出窗口,或轻击 *Don't show me again* ( 不再显示 ) 进行确认:

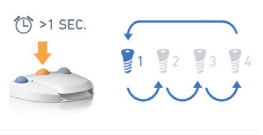

Don't show me again

<span id="page-29-4"></span>C. 踏下脚控开关调整 MY-i 微型电动马达的速度。 ————————————————————<br>如果需要的话,轻击 ── (1) 记录步骤。 [注](#page-30-3) 19 - [20](#page-30-4)

#### ⚠ 小心

只能通过 Bien-Air Dental SA 设计的 CA 20:1 L 低速手机记录步 骤。

D. 可通过以下方式浏览治疗步骤:

- 短踏脚控开关的橙色按钮或轻击浏览区域 (9) 跳转到下一 个步骤;
- 轻击所需步骤的图标 (4)。

[注](#page-30-5) 22 - [23](#page-30-6) - [24](#page-30-7)

E. 如有必要,轻击 (2) 可视化由规划软件生成的手术治疗方 案。

[注](#page-30-8) 25

 $F.$ 如有必要, 轻击 $\stackrel{\bar{QQ}}{=}$  (3) 可视化盒中当前步骤要使用的工具的位 置。

[注](#page-30-9) 26

详细信息:参见第 34 页的 ["8.9 盒中工具可视化](#page-35-0) " 章节。

G. 必要时调整治疗参数 (7)。

参见第 32 页的 ["8.8 治疗参数](#page-33-0) " 小节 .

H. 长按种植体图标 (11) 或长按脚控开关的橙色按钮,执行另一个 预定种植体的植入。

[注](#page-30-5) 22

I. 选择当前种植体位置的骨密度 (10) ;在治疗过程中,可随时设 置或修改骨密度数值 (2=未知)。

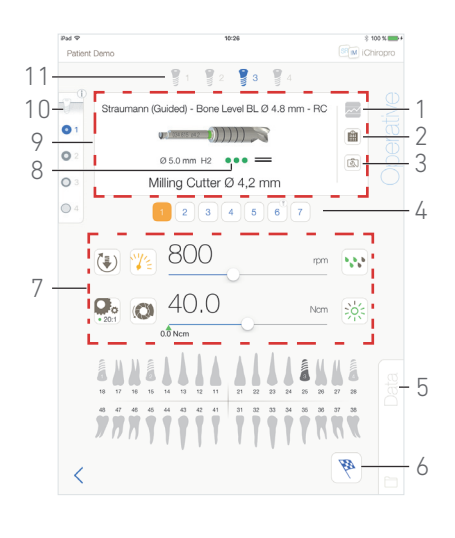

#### 图 14

<span id="page-30-2"></span>J. 必要时轻击 *Data* (数据) (5) 修改患者的数据。

**45 将显示 Operation data** ( 治疗数据 ) 页面画面。

详细信息:参见第 19 页的 ["7.10.2 治疗数据](#page-20-14) " 小节。

K. 轻击 Finish ( 完成 ) 按钮 (6) 结束治疗。

15 将打开信息框:*完成治疗*。

L. 轻击 Finish (完成) 确认治疗结束, 或 Cancel (取消) 继续治疗。

### 注意

<span id="page-30-0"></span>17 如果未填写必填项,将无法保存项目。空白必填项将在画面 上闪烁。

<span id="page-30-1"></span>18 如果未定义种植体的位置和信息,则无法开始治疗。空白必 填项将在画面上闪烁。

<span id="page-30-3"></span>19 当 MX-i 微型电动马达运行时,将显示实时速度和扭矩值。

<span id="page-30-4"></span>20 当 MX-i 微型电动马达的功率需求过大时,治疗画面将显示 - 555

过热符号 。这种情况下,iChiropro 主机将自动降低扭矩, 以避免 MX-i 微型电动马达过热。要恢复 100% 扭矩,可让马达 闲置或停止几秒钟。

21 对于从coDiagnostiX™导入的使用Straumann™引导型种植 体的治疗,将显示特定引导型手术信息 (8)

<span id="page-30-5"></span>22 如果需要更换刀具,请参见相应的手机 IFU。

<span id="page-30-6"></span>23 出于安全考虑,速度计和高速步骤的步骤图标将以橙色高亮 显示。当从低速切换到高速 ( ≥ 100 RPM) 钻牙时,将显示下列 弹出警告:

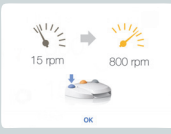

轻击  $OK$  (确定) 或短按脚踏开关的蓝色按钮确认弹出警告,允 许 MX-i 微型电动马达启动。

<span id="page-30-7"></span>24 种植体植入步骤图标将在右上角标上 ③符号。

<span id="page-30-8"></span>25 只有从coDiagnostiX™导入的治疗,才可使用手术治疗方案 可视化。

<span id="page-30-9"></span>26 只有使用Straumann™非引导型种植体的治疗,才能使用盒 中工具可视化。

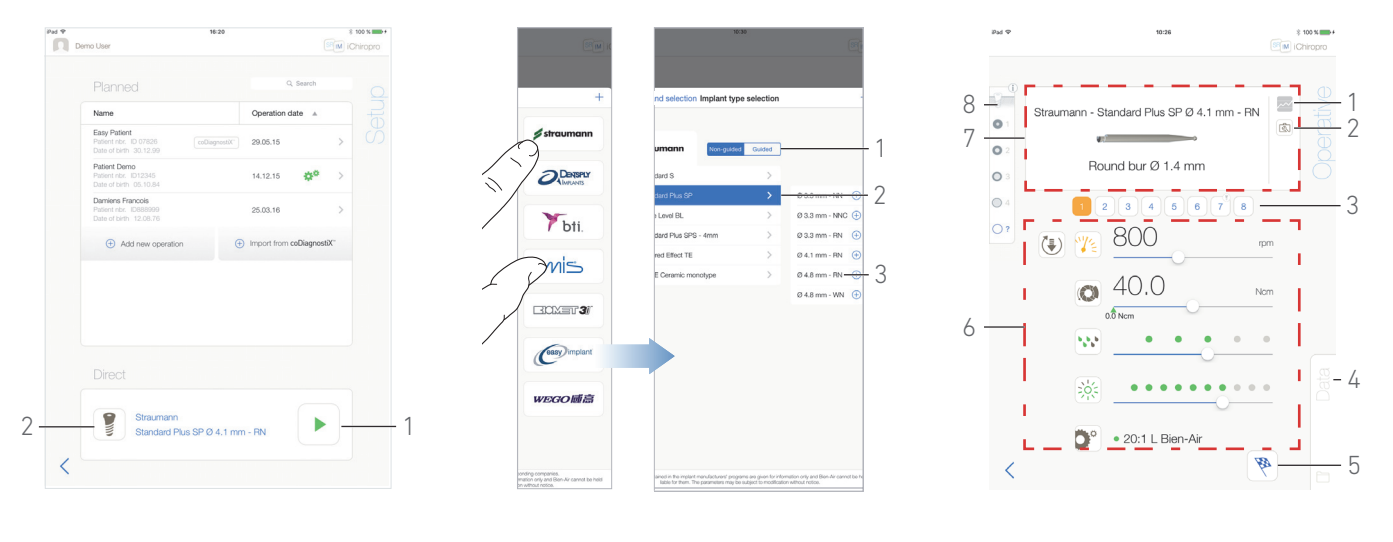

图 15 图 16 图 17

<span id="page-31-3"></span>

### <span id="page-31-1"></span><span id="page-31-0"></span>8.7 开始直接治疗

直接治疗模式可立即执行治疗,无需任何预定。

#### [图 15](#page-31-1)

A. 在 Setup ( 设置 ) 页面画面中,轻击 Direct ( 直接 ) 治疗区域

中的 $\left(\begin{matrix} \epsilon & 0 \\ 0 & \epsilon \end{matrix}\right)$  (2) 选择种植体品牌和类型,

**、将显示** Implant brand selection (种植体品牌选择) 弹出窗口。

或轻击 (1), 如果期望的种植体选项已经显示,然后直接进入 步[骤 E.](#page-31-2)。

 $\psi$  将显示 Operative ( 治疗 ) 页面画面。

#### [图 16](#page-31-3)

B. 轻击品牌访问*Implants type selection* (种植体类型选择) 窗口。

 $\mathcal{L}_{\mathcal{D}}$  将显示 *Implant type selection* ( 种植体类型选择 ) 弹出窗口。 如果未找到所需的品牌,参见第 34 页的 ["8.10.1 添加种植体](#page-35-2) " 小 [节](#page-35-2),或参见第 37 页的 ["8.11 加书签或删除品牌](#page-38-0) ",对品牌进行管 理。

#### [注](#page-32-0) 27

C. 若品牌可用,选择 Guided ( 引导型 ) ( 种植体 ) 和 Non-guided ( 非引导型 ) (1)。

D. 轻击种植体系统 (2) 及其直径 (3),选择所需的种植体。

如果所需的种植体不可用,请参见第 34 页的 ["8.10 添加、编辑](#page-35-1) [或删除种植体](#page-35-1) "。

**4** App 返回到 **setup** ( 设置 ) 画面。

<span id="page-31-2"></span>E. 轻击 ▶ (1) 访问 *Operative* ( 治疗 ) 页面画面[,图 15](#page-31-1)。

#### ⚠ 小心

如果在进入治疗模式之前踏下脚控开关,将显示警告消息 "Please release the pedal…" ( 请松开脚控开关 )。必须松开脚控 开关然后重新踏下,MX-i 微型电动马达才会开始运行。

### ⚠ 小心

如果在进入治疗模式之前声音被关闭,将显示警告消息 «Please switch ON sound volume on your iPad and set it to an appropriate level according to the ambient noise level in your practice room.» (请打开 iPad 的声音, 并根据操作室的环境设 置适当的音量 )。

在声音开启之前,MX-i 微型电动马达将不会运行。

### ⚠ 小心

<span id="page-31-4"></span>[图 17](#page-31-4)

首次访问 Operative ( 治疗 ) 页面画面时, 将显示一个弹出窗口, 介绍脚控开关橙色按钮的特性。轻击画面中的任意位置关闭弹 出窗口,或轻击 *Don't show me again* ( 不再显示 ) 进行确认。

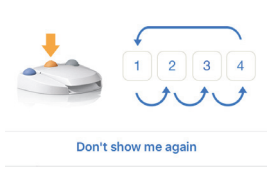

F. 踏下脚控开关调整 MX-i 微型电动马达的速度。 如果需要的话,轻击 (1) 记录步骤。

[注](#page-32-1) 28 - [29](#page-32-2)

⚠ 小心

只能通过 Bien-Air Dental SA 设计的 CA 20:1 L 低速手机记录步 骤。

- G. 可通过以下方式浏览治疗步骤:
	- 短踏脚控开关的橙色按钮或轻击浏览区域 (7) 跳转到下一 个步骤;
	- 轻击所需步骤的图标 (3)。

[注](#page-32-3) 30 - [31](#page-32-4) - [32](#page-32-5)

H. 如有必要 , 轻击 <sup>[③]</sup> (2) 可视化盒中当前步骤要使用的工具的位 置。

[注](#page-32-6) 33

详细信息:参见第 34 页的 ["8.9 盒中工具可视化](#page-35-0) " 章节。

I. 必要时调整治疗参数 (6)。

参见第 32 页的 ["8.8 治疗参数](#page-33-0) " 小节 .

J. 选择骨密度 (8) ; 在治疗过程中, 可随时设置或修改骨密度数值 (? = 未知 )。

K. 必要时轻击 *Data* ( 数据 ) (4) 修改患者数据。

 $\mathcal{P}_{\mathcal{D}}$  将显示 *Operation data* ( 治疗数据 ) 页面画面。

详细信息:参见第 19 页的 ["7.10.2 治疗数据](#page-20-14) " 小节。

- L. 轻击 Finish ( 完成 ) 按钮 (5) 结束治疗。
- 15、将打开信息框:*完成治疗*。

M. 轻击 Finish (完成) 确认治疗结束, 或 Cancel (取消) 继续治疗。

 $\uppsi$  将显示 *Operation data* ( 治疗数据 ) 页面画面。填入必要的信 息并轻击 Save ( 保存 )。

详细信息:参见第 19 页的 ["7.10.2 治疗数据](#page-20-14) " 小节。

### 注意

<span id="page-32-0"></span>27 自定义种植体使用人表示。 默认种植体使用 ■ 表示。

<span id="page-32-1"></span>28 当 MX-i 微型电动马达运行时,将显示实时速度和扭矩值。

<span id="page-32-2"></span>29 当 MX-i 微型电动马达的功率需求过大时,治疗画面将显示

过热符号 。这种情况下,iChiropro 主机将自动降低扭矩, 以避免 MX-i 微型电动马达过热。要恢复 100% 扭矩,可让马达 闲置或停止几秒钟。

<span id="page-32-3"></span>30 如果需要更换刀具,请参见相应的手机 IFU。

<span id="page-32-4"></span>31 出于安全考虑,速度计和高速步骤的步骤图标将以橙色高亮 显示。当从低速切换到高速 ( ≥ 100 RPM) 钻牙时,将显示下列 弹出警告:

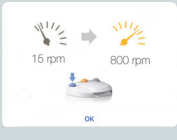

轻击 OK (确定) 或短按脚踏开关的蓝色按钮确认弹出警告,允 许 MX-i 微型电动马达启动。

<span id="page-32-5"></span>32 种植体植入步骤图标将在右上角标上 ③符号。

<span id="page-32-6"></span>33 只有使用Straumann™非引导型种植体的治疗,才能使用盒 中工具可视化。

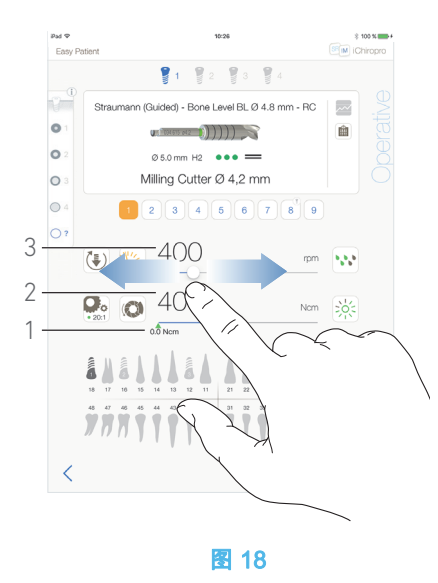

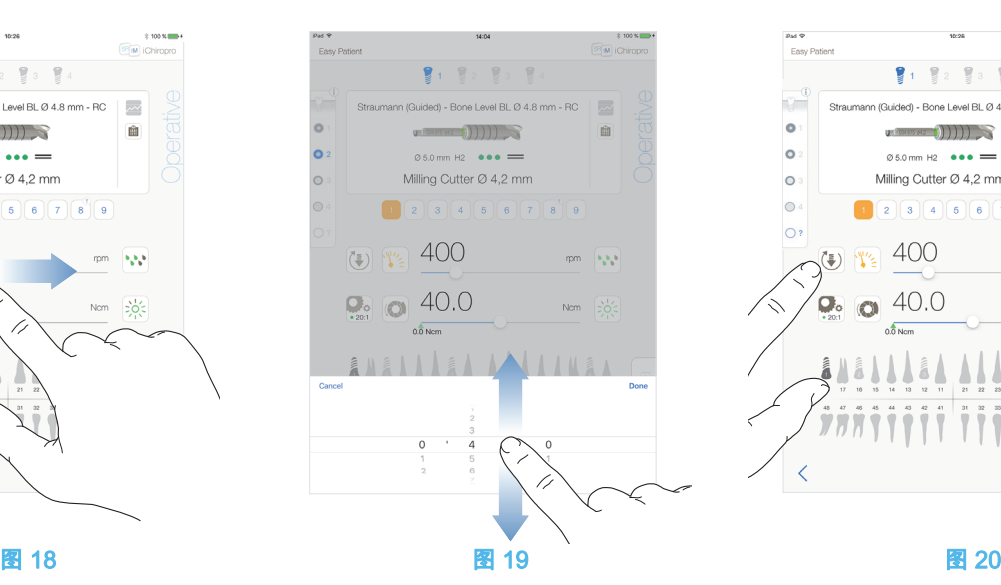

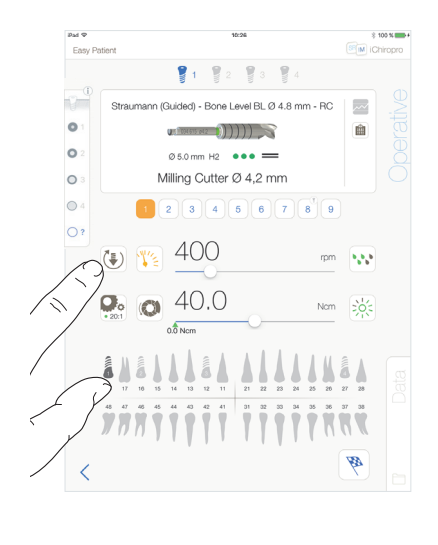

### <span id="page-33-3"></span><span id="page-33-0"></span>8.8 治疗参数

直接治疗、预定治疗或程序性治疗所显示的治疗参数布置可能 略有不同。但本章中所述的过程适用于所有类型的治疗。在治疗 期间,所有治疗参数都可通过 Operative (治疗)画面临时更改。

<span id="page-33-1"></span>8.8.1 MX-i 微型电动马达速度和扭矩

### [图 18](#page-33-3)

当MX-i微型电动马达未运行时,将显示可达到的最大速度 (3) 和 扭矩 (2) 值。当 MX-i 微型电动马达运行时,将显示实时速度 (3) 和扭矩 (2) 值。

[注](#page-34-3) 34

滑动调整最大速度和扭矩值。

或轻击图标 2 2 3 激活轮式滚动器进行微调。

### [图 19](#page-33-4)

滑动以精确调整马达最大速度和扭矩值, 轻击 Cancel ( 取消 ) 或 Done ( 完成 ) 确认。

### <span id="page-33-5"></span><span id="page-33-4"></span><span id="page-33-2"></span>8.8.2 MX-i 微型电动马达旋转方向

### [图 20](#page-33-5)

轻击 ↓<br>轻击 老 MX-i 微型电动马达的旋转模式:

- Forward ( 正向 ) ( 顺时针 )
- Reverse (逆时针)

[注](#page-34-4) 35 - [36](#page-34-5)

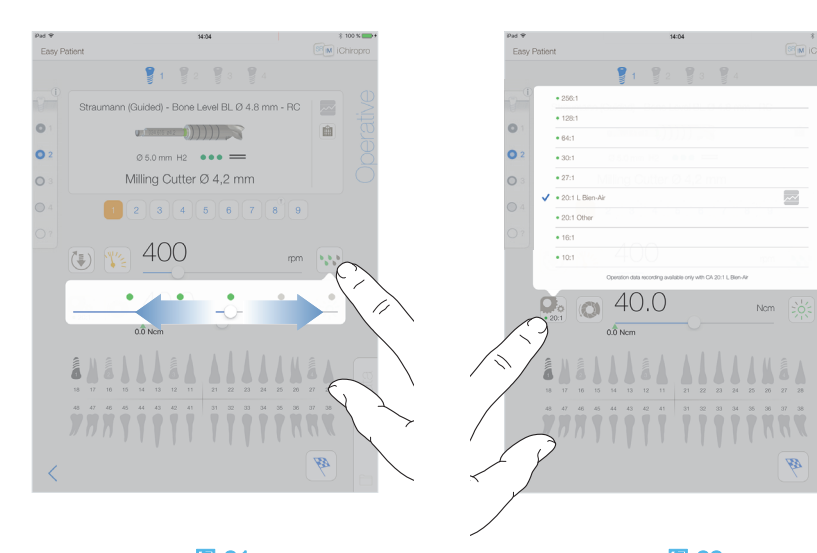

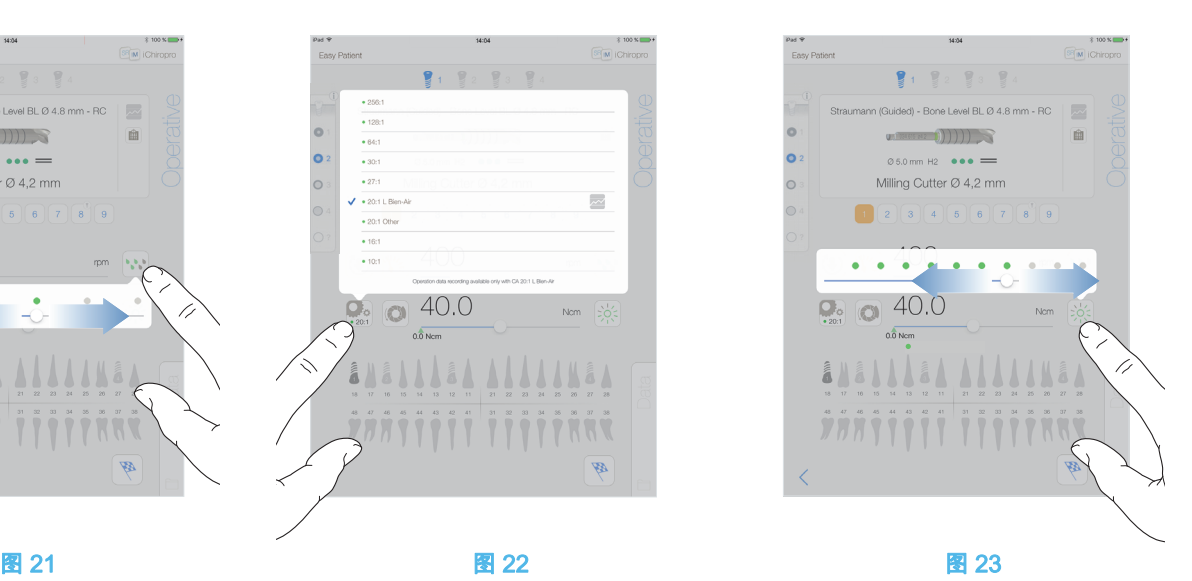

<span id="page-34-7"></span>

### <span id="page-34-6"></span><span id="page-34-0"></span>8.8.3 流量调节

#### [图 21](#page-34-6)

滑动或轻击相应的点来设置灌注流量。

共有 6 个调节等级:

关 闭、30ml/min、60ml/min、90ml/min、120ml/min、150ml/ min。

### <span id="page-34-1"></span>8.8.4 手机转速比

[图 22](#page-34-7)

轻击并选择修改手机转速比。

### ⚠ 小心

确认手机符合您的选择。 [注](#page-34-8) 37 - [38](#page-34-9)

### <span id="page-34-2"></span>8.8.5 光强度

### [图 23](#page-34-10)

滑动或轻击相应的点来设置 MX-i 微型电动马达的光强度。 共有 11 个调整等级:

• 灯光熄灭,以及最高光强度值的 10%、20%、30%、40%、 50%、60%、70%、80%、90% 和 100%。

[注](#page-34-11) 39

### <span id="page-34-10"></span>注意

<span id="page-34-3"></span>34 可达到的最大扭矩值使用绿色箭头 (1) 表示。

<span id="page-34-4"></span>35 治疗画面将始终显示所选的旋转方向。

<span id="page-34-5"></span>36 在反向模式 ( 逆时针 ) 中,符号闪烁并发出声音警告 ( 交替 中等长度鸣声 )。

<span id="page-34-8"></span>37 治疗画面将始终显示所选的手机转速比。

<span id="page-34-9"></span>38 手机转速比用红色表示增速,蓝色表示常速,绿色表示减 速。

<span id="page-34-11"></span>39 治疗画面将始终显示所选的光强度值。

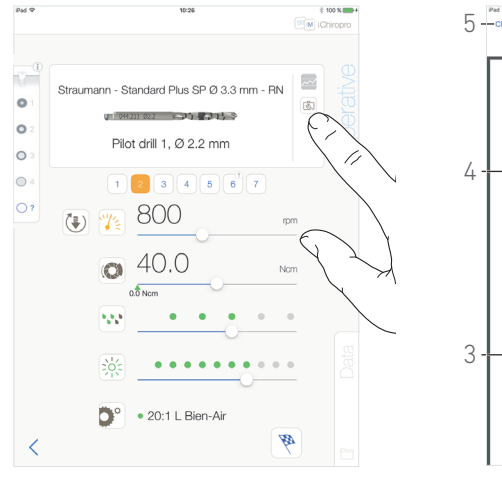

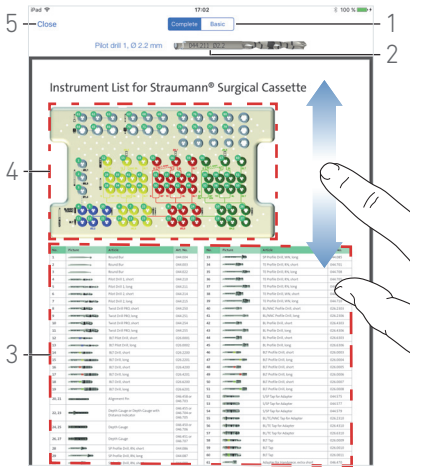

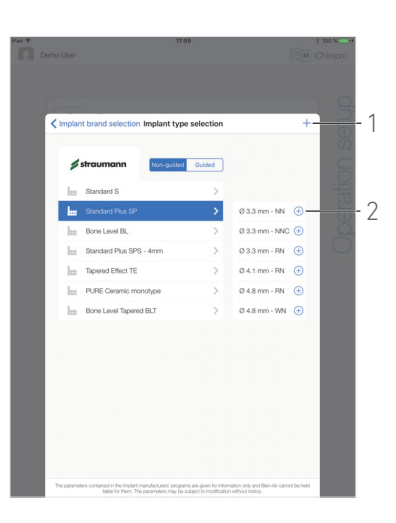

图 24 图 25 图 26

<span id="page-35-3"></span><span id="page-35-0"></span>8.9 盒中工具可视化

### [图 24](#page-35-3)

在 *Operative* ( 治疗 ) 画面中,轻击 <sup>[③]</sup> 可视化盒中当前步骤所使 用工具的位置。

将显示 Tool visualization ( 工具可视化 ) 页面画面。

### [图 25](#page-35-4)

在该页面中,可定位所需工具在盒中的位置:

- (1) Complete / Basic (完成 / 基本) 开关
- [注](#page-36-0) 40
	- (2) 当前步骤要使用的工具
	- (3) 工具标识表
	- (4) 盒图片
	- (5)  $Close$  (关闭) 按钮

A. 在工具标识表 (3) 中查找当前步骤工具编号 (2)。如有必要,

- 上下滑动屏幕,访问工具标识表 (3) 中的工具。
- B. 在盒图片 (4) 中找到当前步骤工具编号。
- C. 轻击 Close (关闭) 返回到 Operative (治疗) 页面画面。
- $\psi$  将显示 Operative ( 治疗 ) 页面画面。

<span id="page-35-5"></span><span id="page-35-4"></span><span id="page-35-1"></span>8.10 添加、编辑或删除种植体

### <span id="page-35-2"></span>8.10.1添加种植体

### [图 26](#page-35-5)

A. 在 *Implants selection*(种植体选择)弹出窗口中,轻击<sup>⊕</sup> (2) 创建工厂种植体的副本,或轻击十(1) 创建以现有种植体品牌命 名的种植体,并分配缺省治疗参数。

[注](#page-36-1) 41

还可在 *Implant brand*(种植体品牌)弹出窗口中轻击<sup>——</sup>以添加 新品牌。

৬ 将显示*Drill protocol* (钻牙治疗方案) 页面画面。如果以出厂种 植体副本形式创建种植体,或以现有种植体品牌命名,则将 直接跳转到步骤 [E.](#page-36-2)

### [图 27](#page-36-3)

- B. 轻击 *Implant brand* ( 种植体品牌 ) 按钮 (1)。
- $\mathcal{L}_{\mathcal{D}}$  将显示 Implant brand selection (种植体品牌选择) 弹出窗口。

### [图 28](#page-36-4)

- C. 在 **Brand name** ( 品牌名称 ) 项 (2) 中输入品牌名称。
- [注](#page-36-5) 42
- D. 轻击 *Done* (完成) (1) 确认生效。
- **% App 返回到 Drill protocol ( 钻牙治疗方案 ) 画面。**

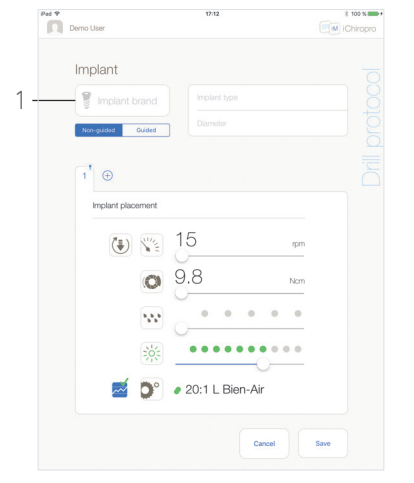

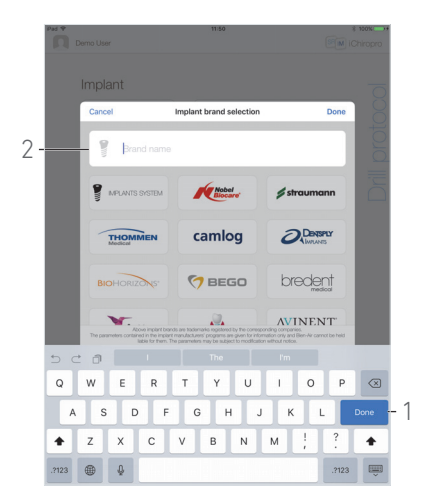

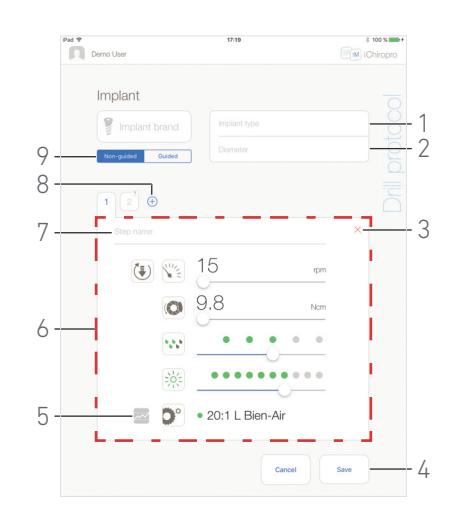

图 27 图 28 图 29

<span id="page-36-4"></span>

<span id="page-36-6"></span>

### <span id="page-36-3"></span>[图 29](#page-36-6)

<span id="page-36-2"></span>E. 若品牌可用,选择 Guided ( 引导型 ) ( 种植体 ) 和 Non-quided ( 非引导型 ) (9)。

F. 填入或修改 Implant type ( 种植体类型 ) (1) 和 Diameter ( 直径 ) (2) 项。

G. 必要时更改 *Step name* ( 步骤名称 ) (7) 和治疗参数 (6)。 参见第 32 页的 ["8.8 治疗参数](#page-33-0) " 小节 .

H. 轻击 $\overline{ }$  (5),默认状态下将记录步骤。

### ⚠ 小心

只能通过 Bien-Air Dental SA 设计的 CA 20:1 L 低速手机记录步 骤。

I. 轻击 $\overline{\left(\begin{smallmatrix}+&0\end{smallmatrix}\right)}$  (8) 添加步骤,或轻击 $\overline{\mathsf{X}}$  (3) 从钻牙治疗方案中删除步 骤。通过拖放操作更改步骤的位置。

[注](#page-36-7) 43 - [44](#page-36-8) - [45](#page-36-9)

- J. 轻击 Save (保存)(4) 确认。
- $\operatorname{\psi}$  新种植体将显示在 *Implant type selection* ( 种植体类型选择 ) 弹出窗口的相应品牌下。如果已创建品牌,它将显示在 *Implant brand selection* ( 种植体品牌选择 ) 弹出窗口中。

[注](#page-36-10) 46

### 注意

<span id="page-36-0"></span>40 Basic ( 基本 ) 标签可显示简化工具标识表和盒图片 ( 不是所 有 Straumann ™种植体都可用 )。

<span id="page-36-1"></span>41 自定义种植体使用▲表示。 默认种植体使用**上**表示。

<span id="page-36-5"></span>42 还可轻击某个现有种植体品牌的图标,自动填充 Brand name ( 品牌名称 ) 项。

<span id="page-36-7"></span>43 每个钻牙治疗方案最多可添加 12 个步骤。

<span id="page-36-8"></span>44 种植体植入步骤图标将标上 ③符号。

<span id="page-36-9"></span>45 默认情况下,当从头开始创建新的种植体时,将只存在植入 步骤。该步骤无法删除,它已默认激活记录功能,且无法取消激 活。

<span id="page-36-10"></span>46 必须填入 *Implant brand* ( 种植体品牌 ) 和 *Implant type* ( 种 植体类型 ) 项才可保存。

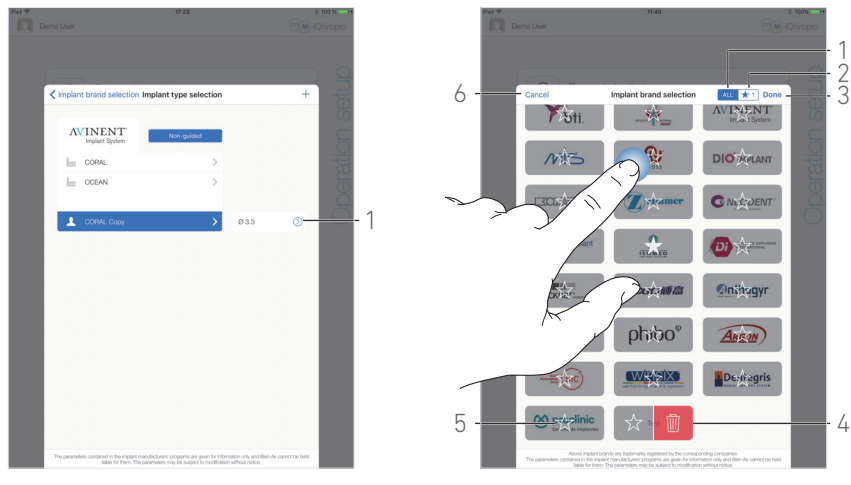

图 30 图 31 图 31 图 31

<span id="page-37-3"></span>

<span id="page-37-2"></span><span id="page-37-0"></span>8.10.2编辑 ( 自定义 ) 种植体

### [图 30](#page-37-2)

A. 在 *Implant type selection* ( 种植体类型选择 ) 弹出窗口中 , 轻 击要修改的用户自定义种植体上的 ♡ (1)。

 $\psi$  将显示 *Drill protocol* ( 钻牙治疗方案 ) 页面画面。

B. 更改所需的治疗参数。

参见第 32 页的 ["8.8 治疗参数](#page-33-0) " 小节 .

C. 轻击 Save (保存 ) 确认,或轻击 Cancel ( 取消 ) 放弃更改。

<span id="page-37-1"></span>8.10.3删除 ( 自定义 ) 种植体 向左轻扫删除所需的自定义种植体:

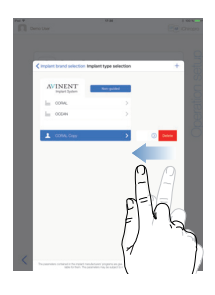

### <span id="page-38-0"></span>8.11 加书签或删除品牌

#### [图 31](#page-37-3)

A. 在 Implant brand selection ( 种植体品牌选择 ) 弹出窗口中, 长按 ALL ( 全部 ) 标签 (1) 中的某个品牌,激活书签或删除品牌 功能。

[注](#page-38-1) 47

当书签或删除品牌功能激活后,品牌图标将变灰。

B. 轻击  $\overrightarrow{a}$  (5) 为品牌加书签,或轻击  $\overrightarrow{w}$  (4) 删除品牌。

[注](#page-38-2) 48

C. 轻击*Done* (完成) (3) 确认, 或轻击 Cancel (取消) (6) 放弃更改。 已加书签的品牌将显示在 Favorite brands ( 喜好品牌 ) 标签 (1) 中。要删除品牌书签时,可使用相反的步骤 $(ALL$ (全部)和 Favorite brands ( 喜好品牌 ) 标签中均可 )。

### 注意

<span id="page-38-1"></span>47 当首次显示 Implant brand selection ( 种植体品牌选择 ) 弹出 窗口时,将选择 Favorite brands ( 喜好品牌 ) 标签 (2)。当常用 品牌选项卡 (2) 中未对品牌加书签时,将显示如何为品牌加书签 的指导说明。

<span id="page-38-2"></span>48 App 中默认存在的品牌 ( 工厂预设品牌 ) 无法删除。

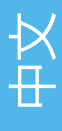

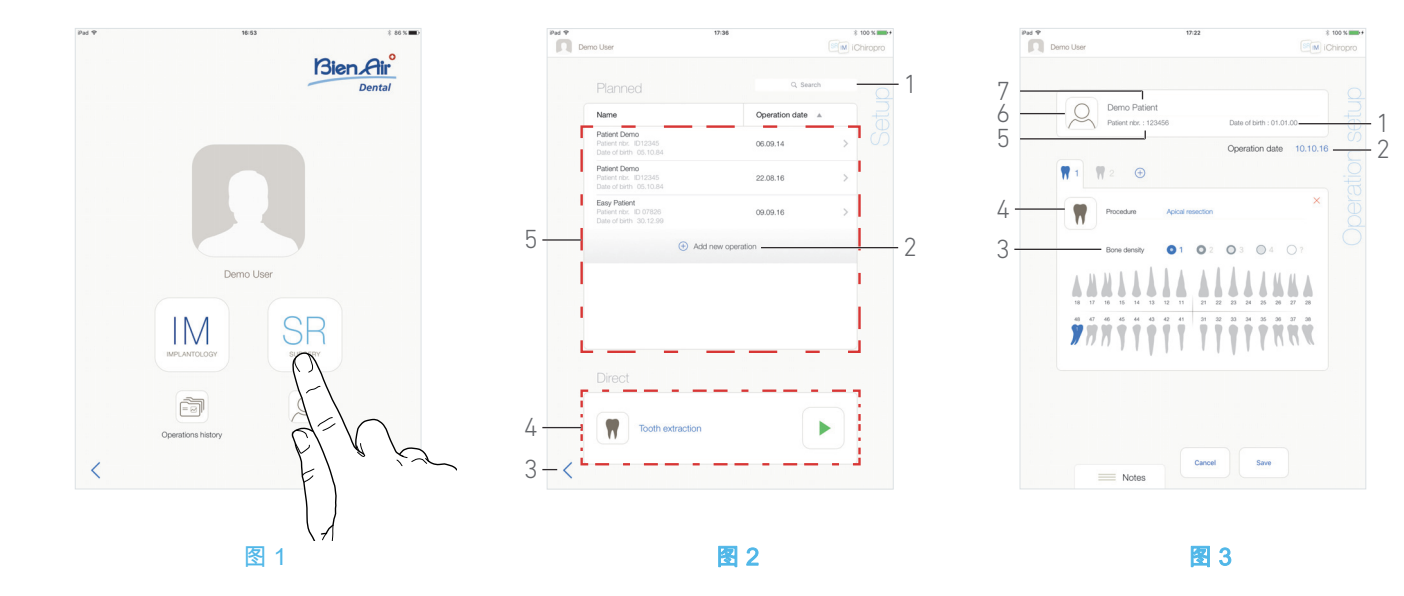

# <span id="page-39-5"></span><span id="page-39-0"></span>9 操作 - 手术模式

### <span id="page-39-4"></span><span id="page-39-1"></span>9.1 进入手术模式

### [图 1](#page-39-5)

SF 轻击 进入手术模式。

[注](#page-40-0) 1

手术模式可用于执行不包括种植体植入的治疗。

 $\psi$  将显示 Setup ( 设置 ) 页面画面。

### <span id="page-39-2"></span>9.2 设置画面描述

### [图 2](#page-39-6)

Setup ( 设置 ) 画面用于预定治疗、启动预定治疗或启动直接治 疗:<br>(1)

- Search (搜索) 项 (用于查找预定治疗列表中的特定信息)
- (2) 预定新治疗 ( 参见[第 38 页的 "9.3 预定治疗 "\)](#page-39-3)
- (3) 返回到前一个画面
- $(4)$  *Direct* ( 直接 ) 治疗区域
- (5) Planned ( 预定 ) 治疗区域

[注](#page-40-1) 2

- <span id="page-39-7"></span><span id="page-39-6"></span><span id="page-39-3"></span>9.3 预定治疗
- A. 在 *Setup* ( 设置 ) 画面中,轻击<sup>⊕</sup>添加新治疗。
- **5** 将显示 Operation setup ( 治疗设置 ) 页面画面。

### [图 3](#page-39-7)

- B. 轻击 $\left[\bigcup_{(6)\text{ if }n\equiv 6\pmod{2}}\right]$
- 将显示患者列表弹出窗口。

### [图 4](#page-40-2)

C. 轻击所需的患者行选择患者。

如果所需的患者不存在,或要修改患者数据,[参见第](#page-17-7) 16 页的 ["7.9.1 添加或编辑患者](#page-17-7) " 小节。

将自动填充下列患者信息项[,图 3:](#page-39-7)

- First and last names<sup>\*</sup> (姓氏和名字)(7);
- Date of birth (出生日期) (1);
- Patient Number (患者编号)(5)。
- D. 轻击下列治疗项,填入信息:
	- Operation date ( 治疗日期 ) \* (2) ;
	- Bone density ( 骨密度 ) (1 至 4, 或未知 ) (3)。

[注](#page-40-3) 3

<span id="page-39-8"></span>E. 轻击 $\overline{\left( \begin{matrix} \blacksquare \end{matrix} \right)}$  (4) 选择过程。

**%将显示 Procedure** (程序) 弹出窗口。

### [图 5](#page-40-4)

[注](#page-40-5) 4

F. 轻击所需的程序或轻击 Close (关闭) (1) 返回。

 $\mathcal{R}_b$  App 返回到 *Operation setup* ( 治疗设置 ) 画面。

参见第 46 页的 ["9.8.1 添加程序](#page-47-1) ",以创建自定义程序。

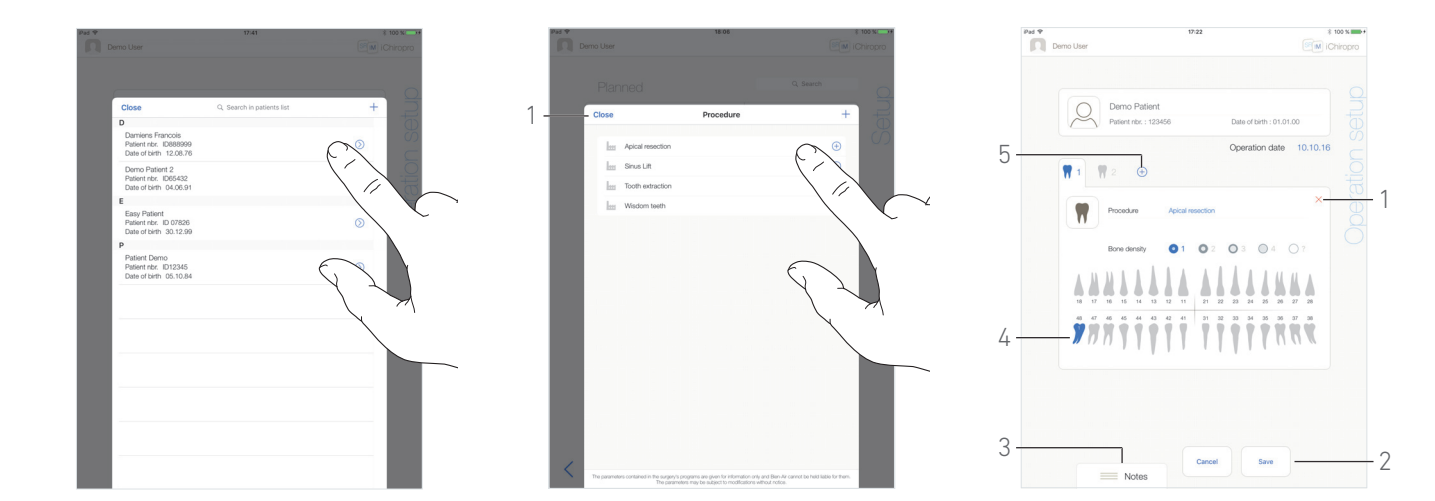

<span id="page-40-4"></span>图4 图5 图6

<span id="page-40-6"></span>

#### <span id="page-40-2"></span>[图 6](#page-40-6)

G. 在牙床示意图中,轻击要执行程序的目标牙齿位置。

相关牙齿将以蓝色高亮显示 (4)。

H. 轻击 $\overline{\Theta}$  (5) 将其它程序添加到治疗项中,或轻击 $\overline{\mathsf{X}}$  (1) 从治疗 项中删除程序。

[注](#page-40-7) 5 - [6](#page-40-8)

I. 轻击或滑动 Notes (备注) (3), 写入治疗相关的注释。

[注](#page-40-9) 7

J. 轻击 Save (保存) (2) 返回到 Setup (设置) 页面画面。

治疗项将显示在预定治疗列表中。

[注](#page-40-10) 8

参见第 40 页的 ["9.5 开始或继续治疗](#page-41-1) " 小节,启动预定治疗。

### 注意

<span id="page-40-0"></span>1 在美国和加拿大,仅 iChiropro Surgery 主机 ( 产品编号 1600883-001) 提供手术模式。

<span id="page-40-1"></span>2 可轻击相应列标题 (6),按照患者姓名和治疗日期进行排 序。

<span id="page-40-3"></span>3 必须填写标有星号的项才能保存。

<span id="page-40-5"></span>4 自定义程序使用上表示。

默认程序使用

<span id="page-40-7"></span>5 每个治疗最多可添加 8 个程序。在牙床示意图中,各个程序 按治疗顺序进行编号。

- <span id="page-40-8"></span>6 长按并移动程序图标,可重新调整程序的顺序。
- <span id="page-40-9"></span>7 **注释**位置自动保存。

<span id="page-40-10"></span>8 如果未填写必填项,将无法保存项目。空白必填项将在画面 上闪烁。

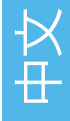

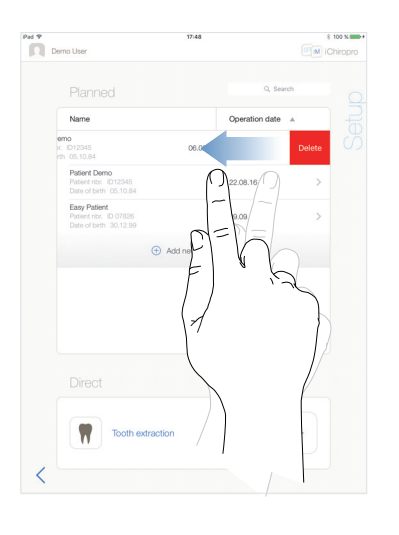

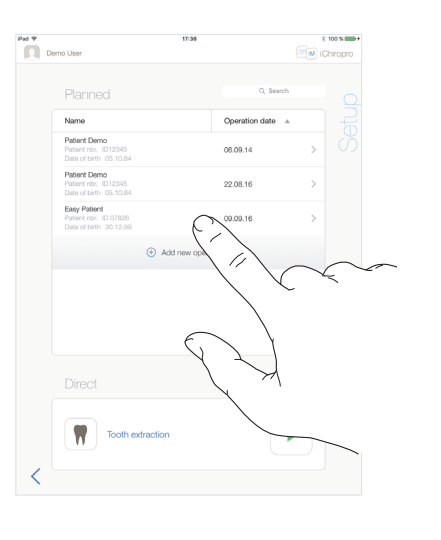

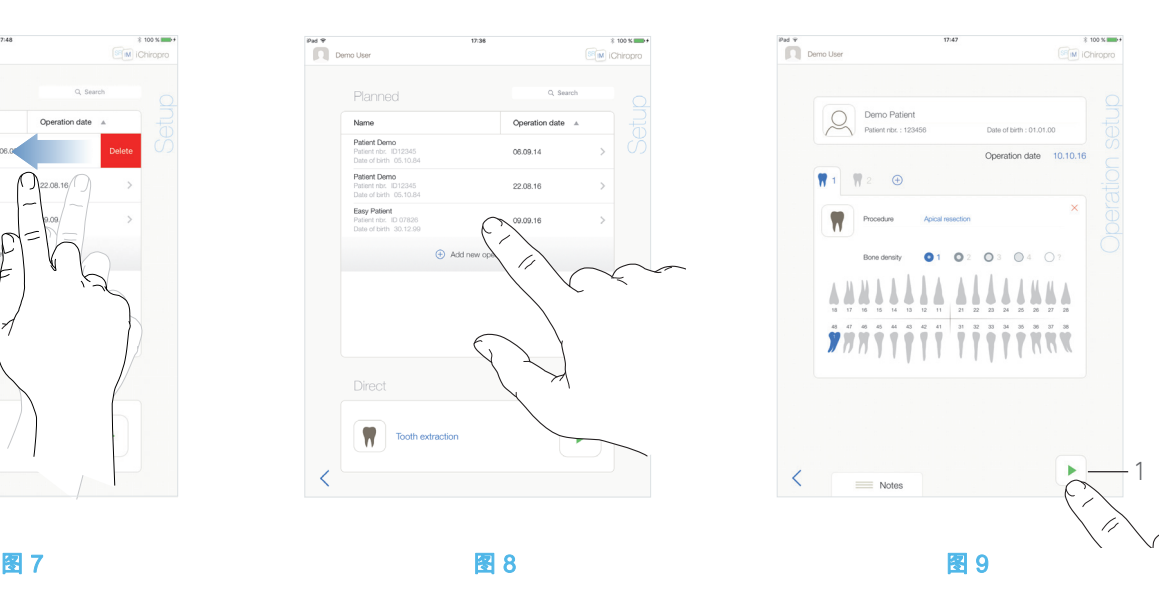

<span id="page-41-3"></span>

<span id="page-41-4"></span><span id="page-41-1"></span>9.5 开始或继续治疗

### [图 8](#page-41-3)

A. 在 Setup ( 设置 ) 页面画面中的 Planned ( 预定 ) 治疗区域,轻 击要开始的治疗项,或轻击标有大<sup>体</sup>符号的治疗项继续治疗,并 直接跳转到步[骤 C.](#page-42-0)

 $\mathcal{R}_b$  将打开信息框:*Delete operation* ( 删除治疗 )。

A. 在 Setup ( 设置 ) 页面画面中,向左轻扫并轻击 Delete ( 删除

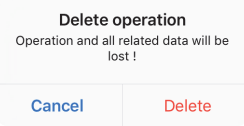

<span id="page-41-2"></span><span id="page-41-0"></span>9.4 删除治疗

) 删除所选的治疗:

[图 7](#page-41-2)

- B. 轻击 Cancel (取消) 或 Delete (删除) 进行确认。
- $\mathfrak{t}_\diamond$  将显示 *Operation setup* ( 治疗设置 ) 页面画面 ( 开始治疗 ) 或 *Operative* ( 治疗 ) 页面画面 ( 继续治疗 )。

### [图 9](#page-41-4)

B. 检查治疗信息是否正确,然后轻击 (1) 访问 Operative ( 治疗 ) 页面画面。

[注](#page-42-1) 9

### ⚠ 小心

如果在进入治疗模式之前踏下脚控开关,将显示警告消息 "Please release the pedal…" ( 请松开脚控开关 )。必须松开脚控 开关然后重新踏下,MX-i 微型电动马达才会开始运行。

### ⚠ 小心

如果在进入治疗模式之前声音被关闭,将显示警告消息 «Please switch ON sound volume on your iPad and set it to an appropriate level according to the ambient noise level in your practice room.» ( 请打开 iPad 的声音,并根据操作室的环境设 置适当的音量 )。

在声音开启之前,MX-i 微型电动马达将不会运行。

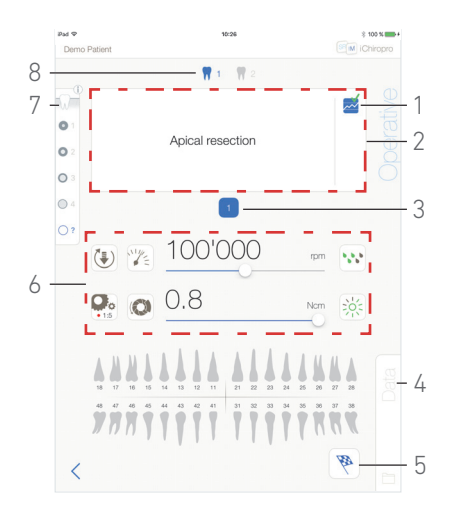

### 图 10

#### <span id="page-42-2"></span>[图 10](#page-42-2)

### ⚠ 小心

当首次访问 Operative ( 治疗 ) 页面画面时, 将显示一个弹出窗 口,介绍橙色按钮的特性。轻击画面中的任意位置关闭弹出窗 口,或轻击 *Don't show me again* ( 不再显示 ) 进行确认:

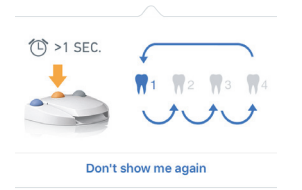

<span id="page-42-0"></span>C. 踏下脚控开关调整 MX-i 微型电动马达的速度。 如果需要的话,轻击 (1) 记录步骤。 [注](#page-42-3) 10 - [11](#page-42-4)

- D. 可通过以下方式浏览治疗步骤:
	- 短踏脚控开关的橙色按钮或轻击浏览区域 (2) 跳转到下一 个步骤:
	- 轻击所需步骤的图标 (3)。
- [注](#page-42-5) 12

E. 必要时调整治疗参数 (6)。

参见第 44 页的 ["9.7 治疗参数](#page-45-0) " 小节 .

F. 选择骨密度 (7) ;在治疗过程中,可随时设置或修改骨密度数 值。

G. 轻击牙齿图标 (8) 或长按脚控开关的橙色按钮,执行治疗的另一 个预定手术程序。

- [注](#page-42-5) 12
- H. 必要时轻击 Data (数据) (4) 修改患者的数据。

 $\mathcal{L}_{\mathcal{D}}$  将显示 Operation data ( 治疗数据 ) 页面画面。

详细信息[:参见第 19 页的 "7.10.2 治疗数据 " 小节](#page-20-14)。

- I. 轻击 Finish ( 完成 ) 按钮 (5) 结束治疗。
- 14 将打开信息框: 完成治疗。
- J. 轻击 Finish (完成) 确认治疗结束,或 Cancel (取消) 继续治疗。

### 注意

- <span id="page-42-1"></span>9 如果未定义程序,则将无法开始治疗。
- <span id="page-42-3"></span>10 当 MX-i 微型电动马达运行时,将显示实时速度和扭矩值。
- <span id="page-42-4"></span>11 当 MX-i 微型电动马达的功率需求过大时,治疗画面将显示

过热符号 。这种情况下,iChiropro 主机将自动降低扭矩, 以避免 MX-i 微型电动马达过热。要恢复 100% 扭矩,可让马达 闲置或停止几秒钟。

<span id="page-42-5"></span>12 如果需要更换刀具,请参见相应的手机 IFU。

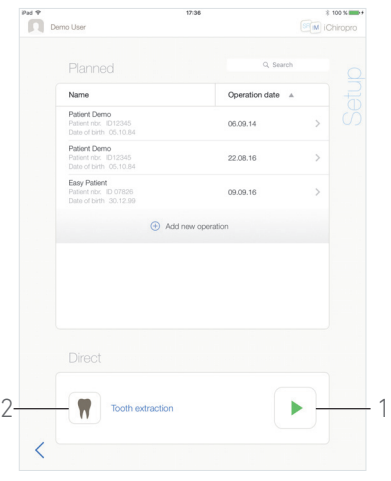

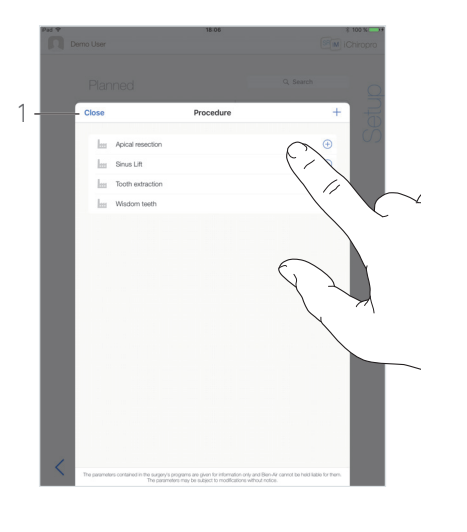

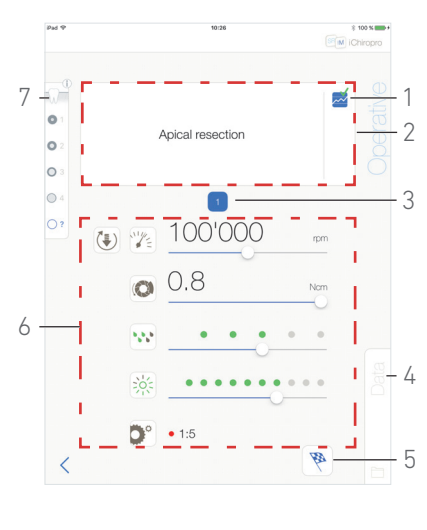

图 11 图 12 图 13

### <span id="page-43-1"></span><span id="page-43-0"></span>9.6 开始直接治疗

直接治疗模式可立即执行治疗,无需任何预定。

### [图 11](#page-43-1)

A. 在 Setup ( 设置 ) 页面画面中, 轻击 Direct ( 直接 ) 治疗区域

中的 (2),以选择手术程序。将显示 Procedure ( 程序 ) 弹 出窗口。

#### [注](#page-44-0) 13

或轻击 (1), 如果期望的种植体选项已经显示, 然后直接进入 步[骤 E.](#page-39-8)。

**4** 将显示 Operative ( 治疗 ) 页面画面。

### [图 12](#page-43-2)

B. 轻击所需的程序或轻击 Close (关闭) (1) 返回。

**4** App 返回到 **setup** ( 设置 ) 画面。

参见第 46 页的 ["9.8.1 添加程序](#page-47-1) " 章节,以创建自定义程序。

C. 轻击 → (1) 访问 Operative ( 治疗 ) 页面画面 ( [图 11](#page-43-1))。

### ⚠ 小心

如果在进入治疗模式之前踏下脚控开关,将显示警告消息 "Please release the pedal…" ( 请松开脚控开关 )。 必须松开脚控开关然后重新踏下,MX-i 微型电动马达才会开始 运行。

### ⚠ 小心

如果在进入治疗模式之前声音被关闭,将显示警告消息 «Please switch ON sound volume on your iPad and set it to an appropriate level according to the ambient noise level in your practice room.» ( 请打开 iPad 的声音,并根据操作室的环境设 置适当的音量 )。

在声音开启之前,MX-i 微型电动马达将不会运行。

## <span id="page-43-3"></span><span id="page-43-2"></span>[图 13](#page-43-3)

⚠ 小心

当首次访问 Operative ( 治疗 ) 页面画面时, 将显示一个弹出窗 口,介绍橙色按钮的特性。轻击画面中的任意位置关闭弹出窗 口,或轻击 Don't show me again ( 不再显示 ) 进行确认:

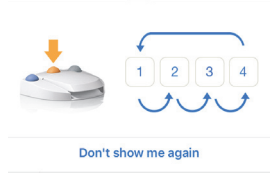

D. 踏下脚控开关调整 MX-i 微型电动马达的速度。

如果需要的话,轻击 (1) 记录步骤。

### [注](#page-44-1) 14 - [15](#page-44-2)

- E. 可通过以下方式浏览治疗步骤:
	- 短踏脚控开关的橙色按钮或轻击浏览区域 (2) 跳转到下一 个步骤;
	- 轻击所需步骤的图标 (3)。
- [注](#page-44-3) 16
- F. 必要时调整治疗参数 (6)。

参见第 44 页的 ["9.7 治疗参数](#page-45-0) " 小节 .

G. 选择骨密度 (7) ;在治疗过程中,可随时设置或修改骨密度数 值。

H. 必要时轻击 Data (数据) (4) 修改患者的数据。

 $\mathcal{P}_0$  将显示 Operation data ( 治疗数据 ) 页面画面。

详细信息:参见第 19 页的 ["7.10.2 治疗数据](#page-20-14) " 小节。

- I. 轻击 *Finish* (完成) 按钮 (5) 结束治疗。
- 以 将打开信息框: 完成治疗。
- J. 轻击 Finish (完成) 确认治疗结束,或 Cancel (取消) 继续治疗。
- $\mathfrak{b}_{\mathbb{C}}$  将显示 Operation data ( 治疗数据 ) 页面画面。填入必要的信 息并轻击 *Save* ( 保存 )。

详细信息:参见第 19 页的 ["7.10.2 治疗数据](#page-20-14) " 小节。

### 注意

<span id="page-44-0"></span>13 自定义程序使用上表示。 默认程序使用

<span id="page-44-1"></span>14 当 MX-i 微型电动马达运行时,将显示实时速度和扭矩值。

<span id="page-44-2"></span>15 当 MX-i 微型电动马达的功率需求过大时,治疗画面将显示

过热符号 。这种情况下,iChiropro 主机将自动降低扭矩, 以避免 MX-i 微型电动马达过热。要恢复 100% 扭矩,可让马达 闲置或停止几秒钟。

<span id="page-44-3"></span>16 如果需要更换刀具,请参见相应的手机 IFU。

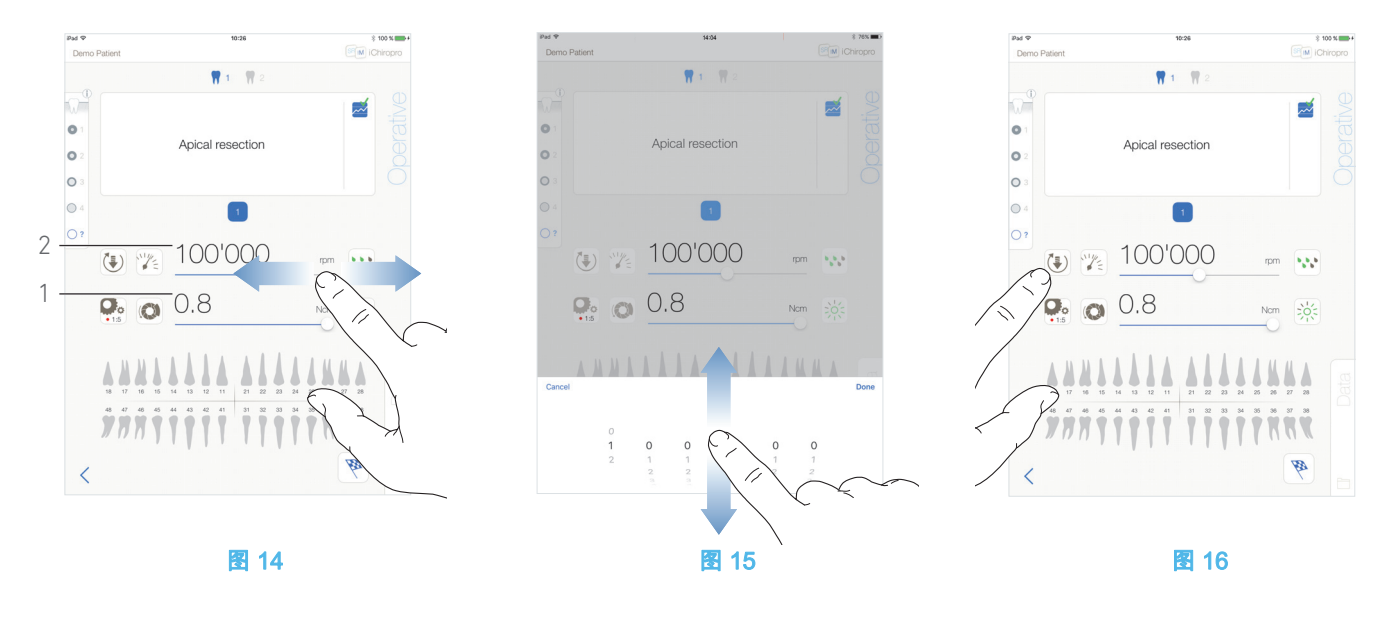

### <span id="page-45-3"></span><span id="page-45-0"></span>9.7 治疗参数

直接治疗、预定治疗或程序性治疗所显示的治疗参数布置可能 略有不同。但本章中所述的过程适用于所有类型的治疗。在治疗 期间,所有治疗参数都可通过 Operative (治疗)画面临时更改。

<span id="page-45-1"></span>9.7.1 MX-i 微型电动马达速度和扭矩

### [图 14](#page-45-3)

当MX-i微型电动马达未运行时,将显示可达到的最大速度 (2) 和 扭矩 (1) 值。当 MX-i 微型电动马达运行时,将显示实时速度 (2) 和扭矩 (1) 值。

滑动调整最大速度和扭矩值。

或轻击图标 2 | ● 激活轮式滚动器进行微调。

### [图 15](#page-45-4)

滑动以精确调整马达最大速度和扭矩值,轻击 Cancel (取消) 或 Done (完成) 确认。

### <span id="page-45-5"></span><span id="page-45-4"></span><span id="page-45-2"></span>9.7.2 MX-i 微型电动马达旋转方向

### [图 16](#page-45-5)

轻击 $\left[\stackrel{1}{\bullet}\right]$ 选择 MX-i 微型电动马达的旋转模式:

- Forward ( 正向 ) ( 顺时针 )
- Reverse (逆时针)

[注](#page-46-3) 17 - [18](#page-46-4)

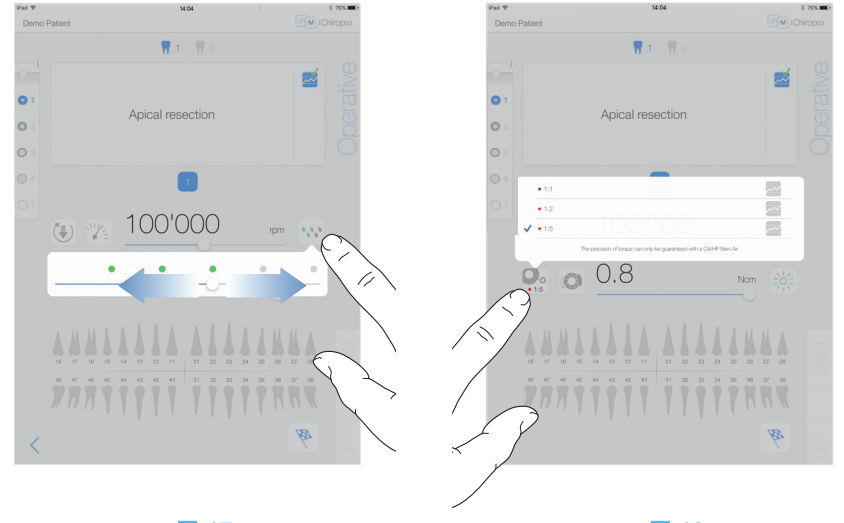

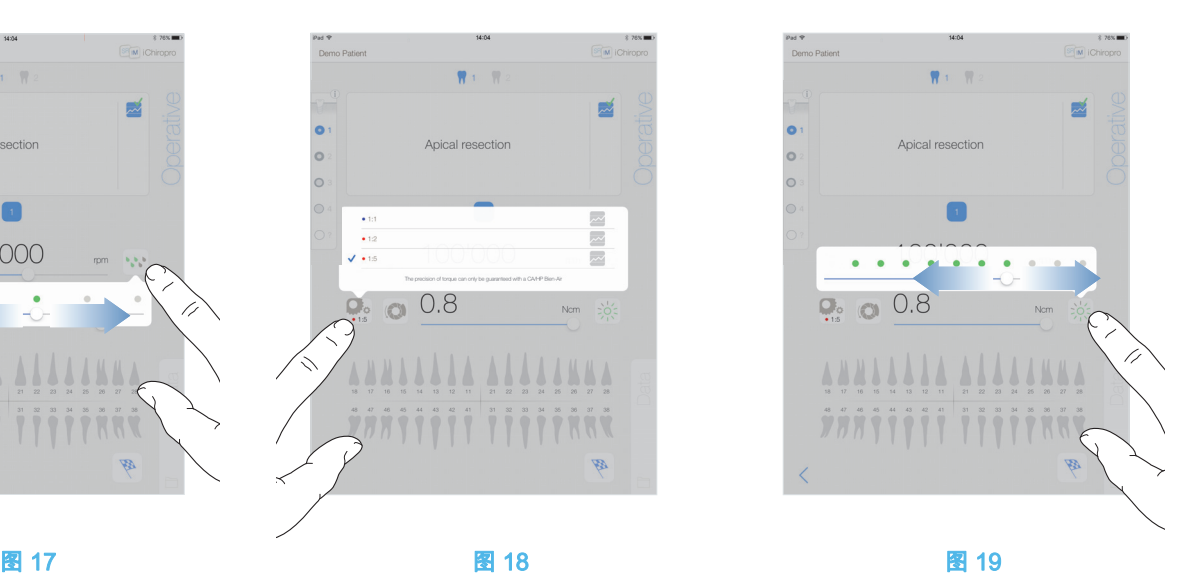

<span id="page-46-6"></span>

<span id="page-46-9"></span>

### <span id="page-46-5"></span><span id="page-46-0"></span>9.7.3 流量调节

#### [图 17](#page-46-5)

滑动或轻击相应的点来设置灌注流量。

共有 6 个调节等级:

关 闭、30ml/min、60ml/min、90ml/min、120ml/min、150ml/ min。

### <span id="page-46-1"></span>9.7.4 手机转速比

[图 18](#page-46-6)

轻击并选择修改手机转速比。

### ⚠ 警告

确认手机符合您的选择。 [注](#page-46-7) 19 - [20](#page-46-8)

### <span id="page-46-2"></span>9.7.5 光强度

### [图 19](#page-46-9)

滑动或轻击相应的点来设置 MX-i 微型电动马达的光强度。 共有 11 个调整等级:

• 灯光熄灭,以及最高光强度值的 10%、20%、30%、40%、 50%、60%、70%、80%、90% 和 100%。

[注](#page-46-10) 21

### 注意

<span id="page-46-3"></span>17 治疗画面将始终显示所选的旋转方向。

<span id="page-46-4"></span>18 在反向模式 ( 逆时针 ) 中,符号闪烁并发出声音警告 ( 交替 中等长度鸣声 )。

<span id="page-46-7"></span>19 治疗画面将始终显示所选的手机转速比。

<span id="page-46-8"></span>20 手机转速比用红色表示增速,蓝色表示常速,绿色表示减 速。

<span id="page-46-10"></span>21 治疗画面将始终显示所选的光强度值。

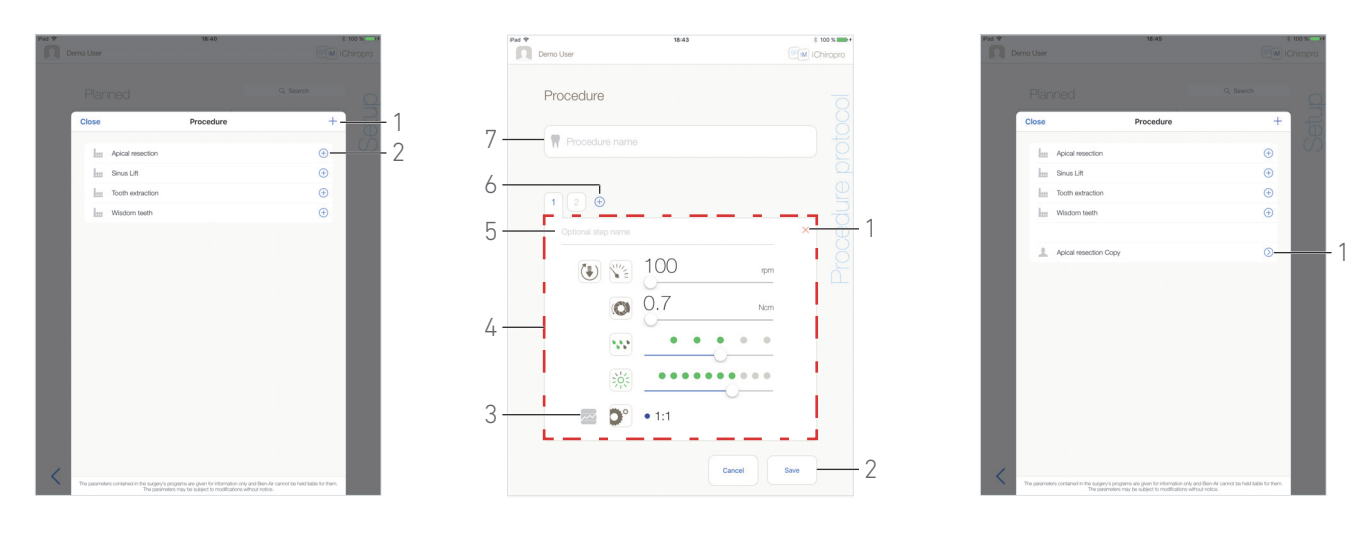

<span id="page-47-4"></span>图 20 图 21 图 22

<span id="page-47-5"></span>

### <span id="page-47-3"></span><span id="page-47-0"></span>9.8 添加、编辑或删除程序

<span id="page-47-1"></span>9.8.1 添加程序

### [图 20](#page-47-3)

A. 在 *Procedure* ( 程序 ) 弹出窗口中 , 轻击<sup>十</sup> (1) 从头开始创建过 程。

或轻击 (2) 创建出厂程序的副本。

[注](#page-48-1) 22

 $\psi$  将显示 *Procedure protocol* ( 程序治疗方案 ) 页面画面。

#### [图 21](#page-47-4)

B. 填写或修改 Procedure name (程序名称) 项 (7)。 C. 必要时更改 Optional Step name (可选步骤名称) (5) 和治疗参 数 (4)。

参见第 44 页的 ["9.7 治疗参数](#page-45-0) " 小节 .

D. 轻击 $\overline{\sim}$  (3),默认状态下将记录步骤。 E. 轻击 $\overline{\Theta}$  (6) 添加程序,或轻击 $\overline{\mathsf{X}}$  (1) 从程序治疗方案中删除程 序。通过拖放操作更改步骤的位置。

[注](#page-48-2) 23

F. 轻击 Save ( 保存 ) (2) 确认。

 $\upsilon$  新程序将显示在 *Procedure* (程序) 弹出窗口中。 [注](#page-48-3) 24

<span id="page-47-2"></span>9.8.2 编辑 ( 自定义 ) 程序

### [图 22](#page-47-5)

A. 在 Procedure (程序) 弹出窗口中, 轻击要修改的自定义程序 上的 $\circlearrowright$  (1)。

- $\psi$  将显示 Procedure protocol (程序治疗方案) 页面画面。
- B. 更改所需的治疗参数。

参见第 44 页的 ["9.7 治疗参数](#page-45-0) " 小节 .

C. 轻击 Save ( 保存 ) 确认,或轻击 Cancel ( 取消 ) 放弃更改。

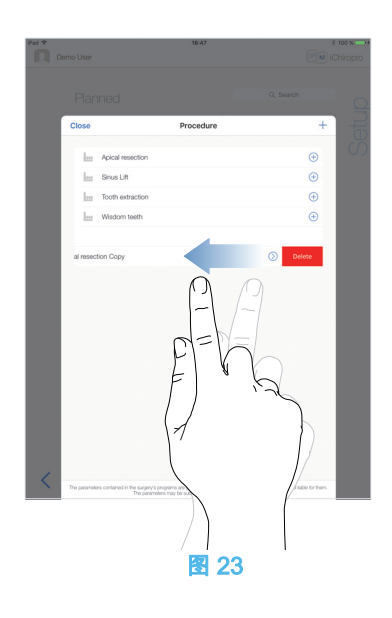

### <span id="page-48-4"></span><span id="page-48-0"></span>9.8.3 删除 ( 自定义 ) 程序

[图 23](#page-48-4) 向左轻扫删除自定义程序。 注意

<span id="page-48-1"></span>22 自定义程序使用上表示。 …………………<br>默认程序使用**比**表示。

- <span id="page-48-2"></span>23 每个程序最多可添加 12 个步骤。
- <span id="page-48-3"></span>24 必须填写 Procedure name ( 程序名称 ) 项才可进行保存。

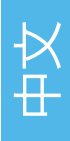

# <span id="page-49-2"></span><span id="page-49-0"></span>10 错误和故障处理列表

### <span id="page-49-3"></span><span id="page-49-1"></span>10.1 安全警告 ( 操作 )

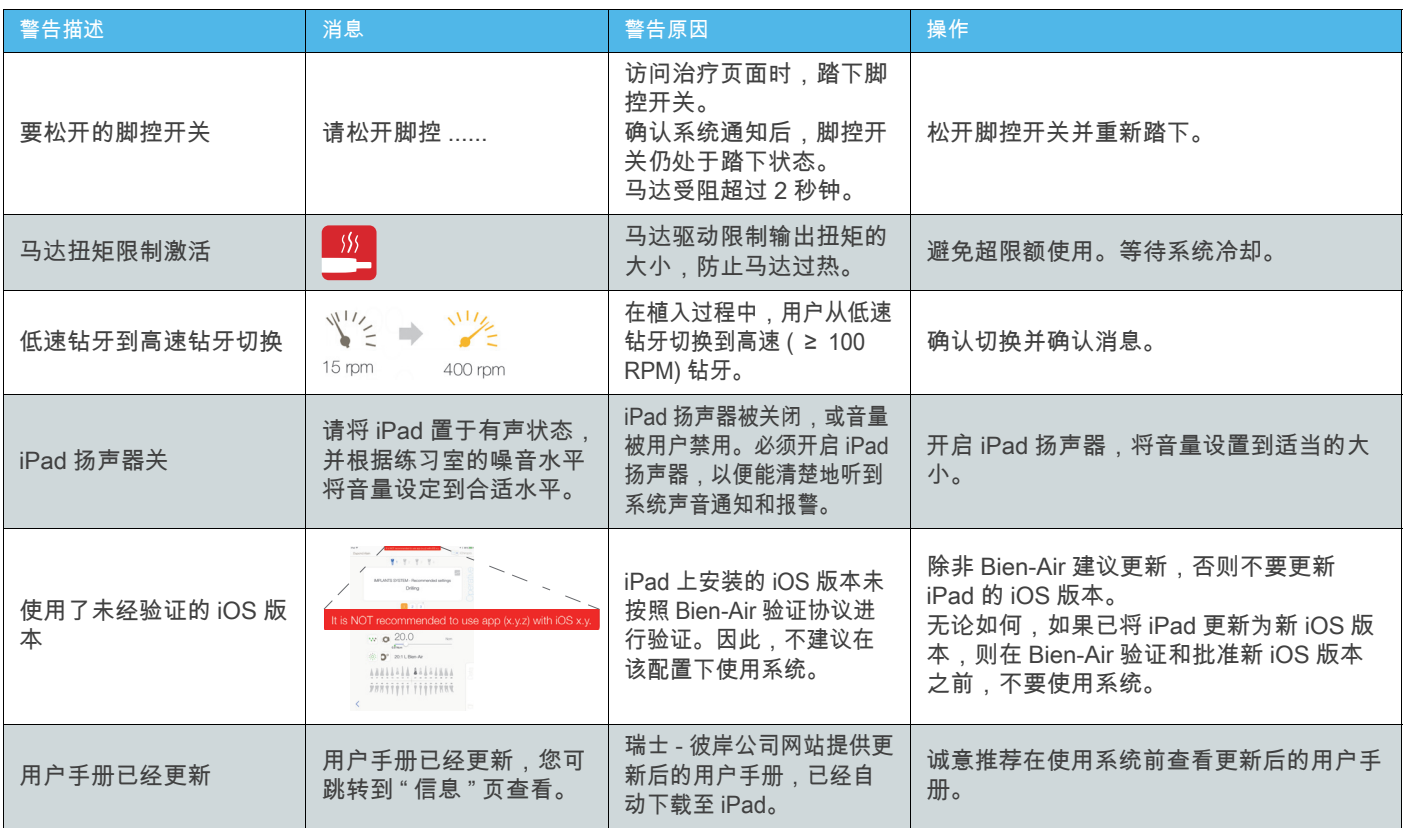

### <span id="page-50-0"></span>10.2 设备操作错误

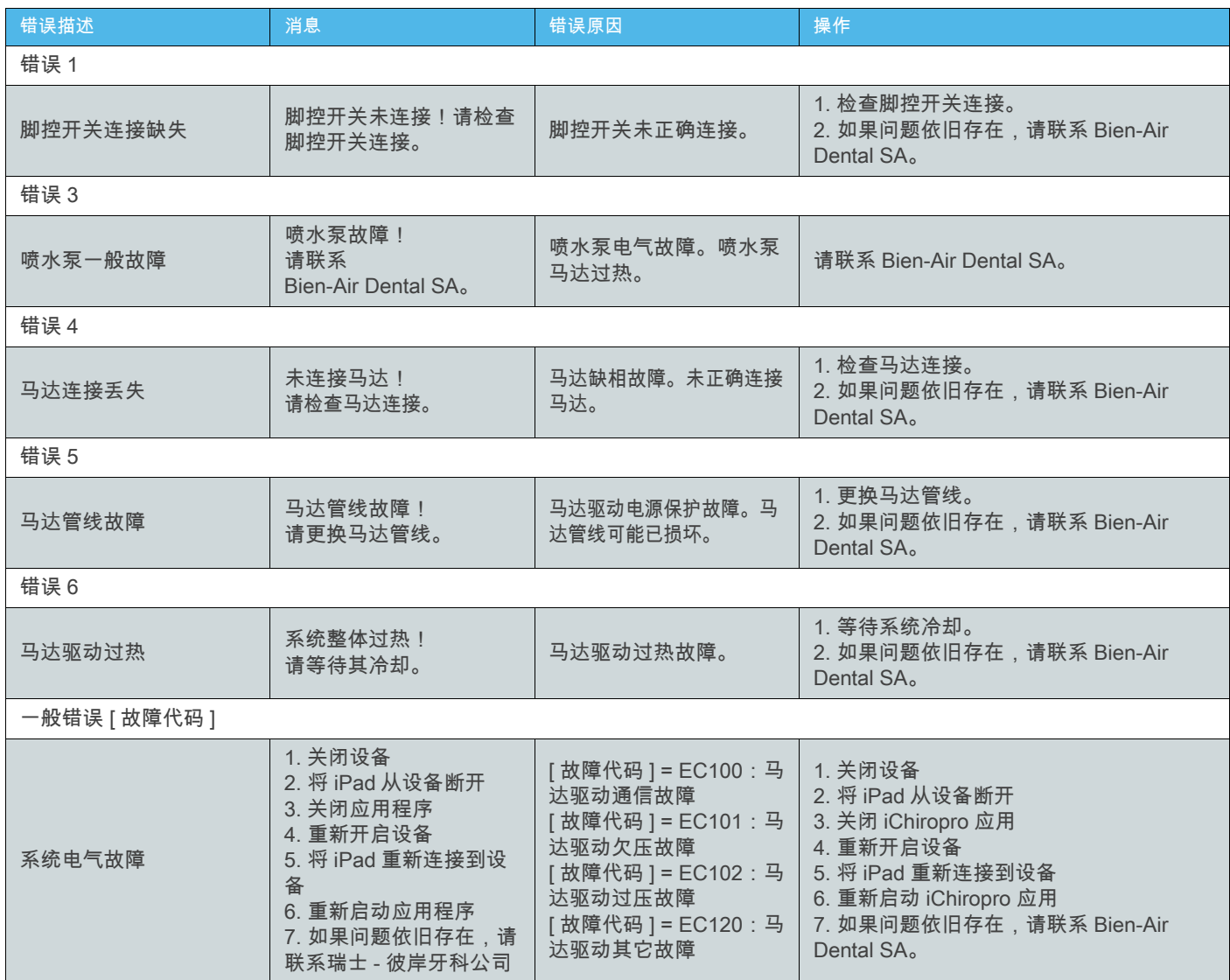

### <span id="page-50-1"></span>10.3 iOS 兼容性错误 ( 免责声明画面 )

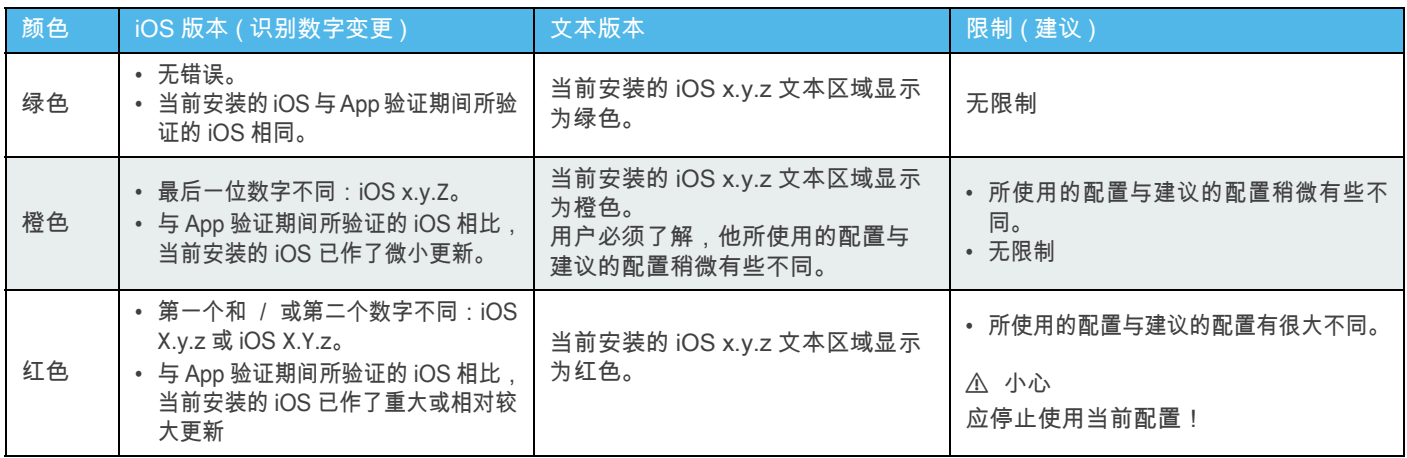

中文

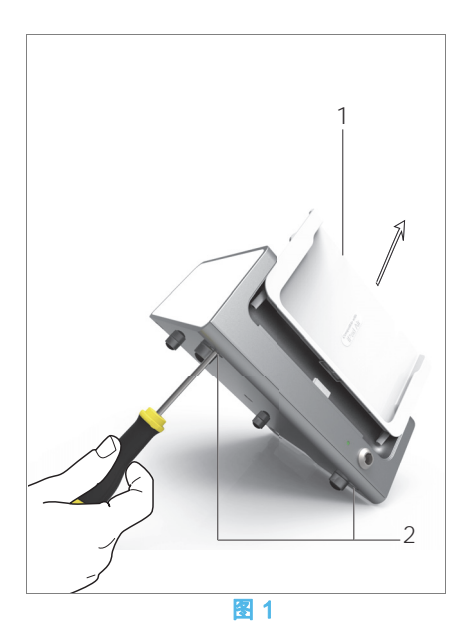

# <span id="page-51-7"></span><span id="page-51-0"></span>11 维护

### ⚠ 小心

只能使用 Bien-Air Dental 原装的或 Bien-Air Dental 推荐的维护 用品和零件。使用其它产品或配件可能导致设备故障和 / 或保修 失效。

### <span id="page-51-1"></span>11.1 维修

切勿擅自拆解本设备。如需对本设备进行任何改装或维修,建议 您联系您的经销商或直接联系瑞士 - 彼岸公司牙科。

[注](#page-52-2) 1

### <span id="page-51-2"></span>11.2 信息

本说明中的技术规格、图解和尺寸仅供参考。 不作为任何赔偿依据。 制造商有权对其设备进行技术改进而不一定在本使用说明中及 时体现这些变更。如需更多信息,请联系 Bien-Air Dental SA,地址请见封底。

### <span id="page-51-3"></span>11.3 清洁

- 使用浸泡合适清洁用品 ( 例如,浸入 Bien-Air Dental 清洁 喷雾剂 (Spraynet) 或异丙醇约 15 秒钟 ) 的洁净布轻轻擦 拭,对 iChiropro 主机和脚控开关表面进行清洁。
- 切勿浸没在消毒溶液中。
- 不适合放入超声波清洗器中清洁。
- 需为每位患者使用新的无菌灌注管。
- 需为每位患者使用新的无菌保护膜。

### <span id="page-51-4"></span>11.4 重要信息

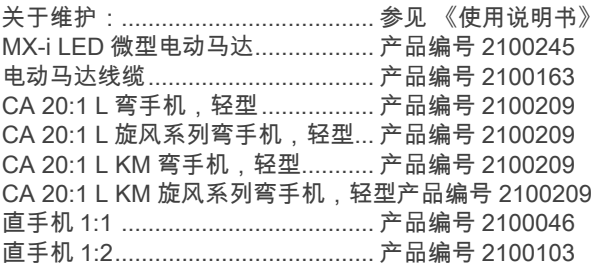

### <span id="page-51-6"></span><span id="page-51-5"></span>11.5 更换 iPad 适配器

- A. 关闭 iChiropro 主机 «O»。
- B. 从适配器上拆下 iPad。
- C. 拆除支撑架,拔下 iChiropro 主机的所有管线。
- D. 打开一体式蠕动泵盖,取出其中的蠕动盒。

### [图 1](#page-51-7)

- E. 将 iChiropro 主机倾斜约 45°,并拆下两颗螺丝 (2)。
- F. 拆下 iPad 支架 (1),按照与上述相反的顺序安装所需的适配器。 关于可用适配器的详细信息,参见第 6 页的 ["4.2 提供的套装](#page-7-5) " 章 [节](#page-7-5)。

关于详细安装信息,参见第 <sup>11</sup> 页的 "5.2 安装 [iChiropro](#page-12-6) 系统 " 章 [节](#page-12-6)。

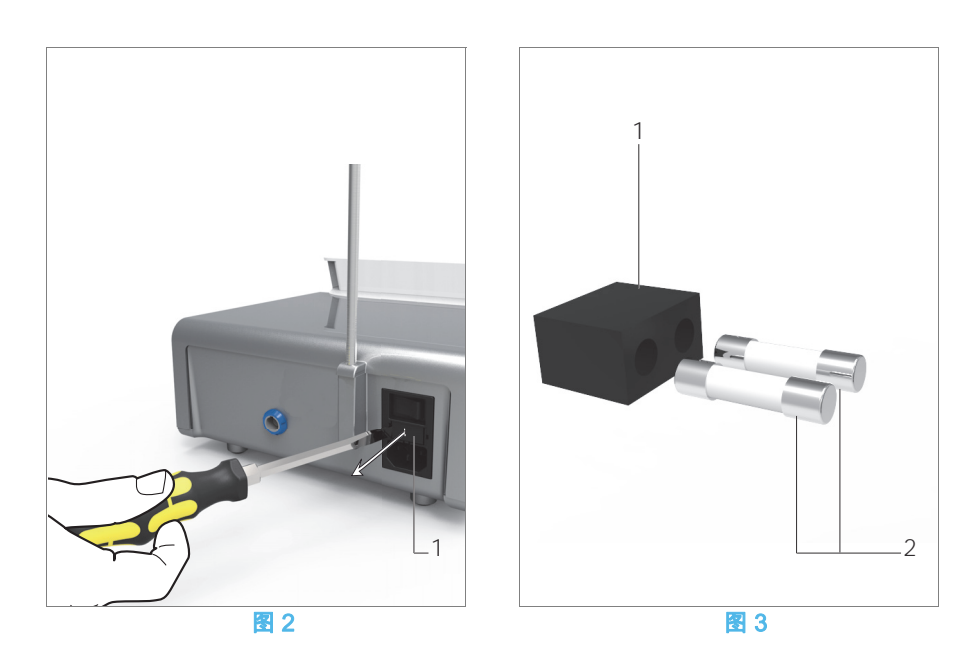

### <span id="page-52-3"></span><span id="page-52-1"></span><span id="page-52-0"></span>11.6 更换保险丝

- A. 关闭 iChiropro 主机 «O»。
- B. 从适配器上拆下 iPad。

### [图 2](#page-52-3)

C. 使用平头螺丝刀拆下保险丝盒 (1)。

### [图 3](#page-52-4)

D. 更换新的保险丝 (2),然后将保险丝盒 (1) 装回原位。

### ⚠ 警告

只能使用 T4.0AH 250 VAC 保险丝,产品编号 1307312-010。

### <span id="page-52-4"></span>注意

<span id="page-52-2"></span>1 Bien-Air Dental SA 推荐用户不定期检查器械或至少每年检 查一次。

# <span id="page-53-0"></span>12 法规与通则

### <span id="page-53-1"></span>12.1 基本信息

设备必须由有资质的专业人员遵循现行职业安全、健康和事故 预防措施方面的法律规定以及本使用说明来使用。根据此类要 求,操作员必须做到:

- 仅使用处于完全正常工作状态的设备;如遇功能异常、大 幅振动、异常发热或有其他迹象表明设备可能发生故障,必 须立即停止工作;在这种情况下,请联系经过 Bien-Air Dental SA 认证的修理中心;
- 必须确保设备只用于指定用途,必须避免对使用者本人、患 者以及他人造成危险。

### <span id="page-53-2"></span>12.2 商标

iPad Air®、iPad Pro® 和 iPad® 是 Apple Inc 的注册商标。

### <span id="page-53-3"></span>12.3 保修条款

Bien-Air Dental SA 为用户提供涵盖所有功能缺陷、材料或生产 错误的保修服务。

自发票开具之日起,本设备的保修期为:

- 管线,12 个月;
- iChiropro 主机和 CA 20:1 L 旋风系列, 24 个月;
- MX-i 微型电动马达,36 个月。

对于正当索赔, Bien-Air Dental SA 或其授权代表将根据该保修 条款履行公司责任,免费修理或更换产品。 除此之外的任何其它索赔,无论其性质如何,均不在保修范围之 列,尤其是就财物损坏和利益损失而提出的索赔。

对于由以下原因造成的损失或损伤以及相应后果,Bien-Air Dental SA 概不负责:

- 过度磨损和损耗
- 不当使用
- 不遵循安装、操作和维护说明
- 异常的化学、电气或电解质影响
- 连接不良,包括供气、供水和供电。

保修不包括柔性 " 光导纤维 " 型的光导体以及任何由合成材料制 成的部件。

如果由于产品操作不当或由非 Bien-Air Dental SA 授权人员改装 产品而造成损失及相关后果,保修即告失效。

只有符合保修条款且随产品提供发票或寄售单 ( 且发票或寄售单 上要清楚标明购买日期、产品编号和序列号 ) 的索赔,才会予以 受理。

请参考 www.bienair.com 上的 " 一般性销售条款和条件 "。

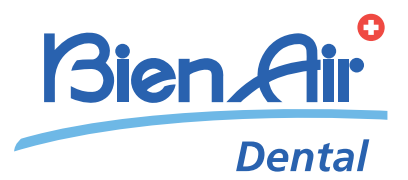

### **MAN** Bien-Air Dental SA

Länggasse 60 Case postale 2500 Bienne 6 Switzerland Tel. +41 (0)32 344 64 64 Fax +41 (0)32 344 64 91 dental@bienair.com

> Other adresses available at www.bienair.com

### 代理人及售后服务单位联系方式

名称:北京彼岸医疗器械技术服务有限公司 地址:北京市朝阳区东三环北路 3号 B座 14层1415室 联系方式:电话:010-65670651传真:010-65678047 医疗器械注册证编号: 国械注进 20142175807 产品技术要求编号: 国械注进 20142175807 说明书修订日期:2020年12月